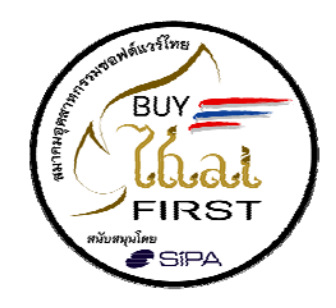

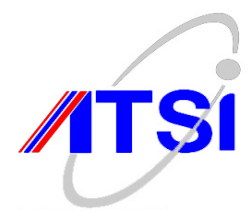

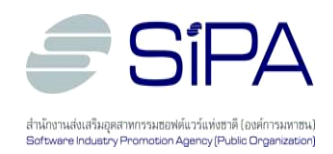

# คูมือประกอบการฝ กอบรมเชิงปฏิบัติการ

# **การต ดตั้ง Authentication**

สํานักงานสงเสริมอุตสาหกรรมซอฟตแวรแหงชาติ (องคการมหาชน) สมาคมอุตสาหกรรมซอฟตแวรไทย

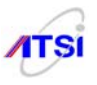

### **คํานํา**

ตามที่พระราชบัญญัติว่าด้วยการกระทำความผิดเกี่ยวกับคอมพิวเตอร์ พ.ศ. 2550 มีผลบังคับใช้ตั้งแต่ ี่ วันที่ 22 สิงหาคม 2550 นั้น มีผลทำให้หน่วยงานต่างๆซึ่งเป็นผู้ให้บริการเข้าถึงระบบเครือข่ายอินเตอร์เน็ต จำเป็นต้องเก็บข้อมูลจราจรทางคอมพิวเตอร์ (Traffic Data) ใว้อย่างน้อย 90 วัน ปรากฏว่าหน่วยงานต่างๆ สวนใหญยังขาดความรูความเขาใจในเจตนารมณของกฎหมาย และวิธีการจัดเก็บขอมูลจราจรทางคอมพิวเตอร (Traffic Data) ที่ถูกต้องและครบถ้วนตามที่กฎหมายกำหนด

ดังนั้นเพื่อให้หน่วยงานต่างๆ สามารถเก็บข้อมูลจราจรทางคอมพิวเตอร์(Traffic Data)ใค้ถูกต้องและ ั้ ครบถวนตามท กฎหมายกําหนด และสามารถประหยัดงบประมาณในการจัดซ ื้อซอฟตแวรจากตางชาติ โดย การนำซอฟต์แวร์ Open Source ไปใช้ในการจัดเก็บข้อมูลจราจรทางคอมพิวเตอร์ (Traffic Data) สำนักงาน ้ส่งเสริมอุตสาหกรรมซอฟต์แวร์แห่งชาติ (องค์การมหาชน) จึงเห็นควรให้มีการจัดจ้างทำคู่มือ พร้อมชุดติดตั้ง (Software package), Slideบรรยายประกอบการฝกอบรมปฏิบัติการ, Courseware สําหรับใชทบทวนหรือศึกษา ด้วยตนเอง ให้กับผู้ประกอบการและผู้ดูแลระบบของหน่วยงานภาครัฐ นอกจากนั้นจัดให้มีการสนับสนุน ั้ ภายหลังการอบรมผ่านทางเว็บไซต์ และทางโทรศัพท์ ให้กับผู้เข้าร่วมโครงการ โดยในการจัดจ้างในครั้งนี้ จะ ี้ เป็นประโยชน์ต่อ ผู้ประกอบการและผู้ดูแลระบบของหน่วยงานภาครัฐหน่วยงานต่างๆ ในการที่จะนำไปใช้ นอกจากนี้แล้วสำนักงานฯ จะกำหนดให้คู่มือและชุดติดตั้งต่างๆ มีการกำหนดสิทธิในการเผยแพร่แบบโอเพน ֺ֧֖֧֧֧֧֧֧֧֧֧֧֧֧֧֧֧֝֟֟֓֟֓֕֬֟֓֕֓֝֬֝֓֝֬֟֩֓֝֬֝֬֝֬֝֓֟֩֓֝֬֝֓֝֬֓֝֬֝֬֓֝֬֝֬֝֬֝֬֝֬֝֬֝֓֝֬֝֬֝֬֝֬֝֬֝֬֝<br>֧֪֧֧֖֧֧֧֧֧֧֝֩֩֩֩֩֩֓֩֓֝֬֩ ์<br>๎ ซอรส ซึ่งจะทําใหหนวยงานตางๆ สามารถนําเอาคูมือและชุดติดตั้งประกอบการฝกอบรม ไปแกไขหรือพัฒนา ต่อใด้ ในกรณีที่มีการเปลี่ยน version ซึ่งจะเป็นการทำให้บุคลากรของผู้ประกอบการ และหน่วยงานต่างๆ ใน ประเทศไทยทันตอการเปลี่ยนแปลงเทคโนโลยีอยูเสมอ

เอกสารฉบับนี้เป็นคู่มือโครงการฝึกอบรมผู้ประกอบการในการติดตั้งและให้บริการคำปรึกษาระบบเก็บ ข้อมูลจราจร(Traffic Data) ตาม พรบ. ว่าด้วยการกระทำความผิดเกี่ยวกับคอมพิวเตอร์ พ.ศ. 2550 ด้วย ซอฟตแวรโอเพนซอรส สนับสนุนโดย สํานักงานสงเสริมอุตสาหกรรมซอฟตแวรแหงชาติ(องคการมหาชน) ซึ่งต่อไปนี้ เป็นการสรุปวัตถุประสงค์ ผลที่คาดว่าได้รับ โครงสร้างของหลักสูตร และหลักสูตรการฝึกอบรม ี่ ของโครงการ

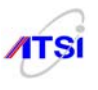

### **วัตถุประสงค**

- 1. เพ อชวยใหผูประกอบการและผูดูแลระบบเขาใจวัตถุประสงคที่แทจริงของการเก็บขอมูลจราจร (Traffic Data) ตาม มาตรา 26 ของ พรบ. การกระทำผิดด้วยคอมพิวเตอร์ พ.ศ. 2550
- 2. เพื่อให้ผู้ประกอบการและผู้ดูแลระบบเข้าใจวิธีการเก็บข้อมูลจราจร (Traffic Data) ที่ถูกต้องตามมาตรา  $26$  ของ พรบ. การกระทำผิดด้วยคอมพิวเตอร์ พ.ศ. 2550
- 3. เพื่อให้ผู้ประกอบการและผู้ดูแลระบบสามารถเก็บข้อมูลจราจร (Traffic Data) ได้ด้วย ซอฟต์แวร์โอเพนซอร์ส อย่างถูกด้องและครบถ้วนตามที่กฎหมายกำหนด ี่
- 4. เพื่อให้ผู้ประกอบการสามารถให้คำปรึกษาแก่ผู้รับบริการอย่างถูกต้องและครบถ้วนตามที่กฎหมาย กําหนด
- 5. เพื่อให้ผู้ประกอบการลดค่าใช้จ่ายในการจัดเก็บข้อมูลจราจร (Traffic Data)

#### **ผลท คาดวาจะไดรับ ี่**

1. ได้หลักสูตร และระบบต้นแบบนำซอฟต์แวร์โอเพนซอร์สไปใช้เก็บข้อมูลจราจร (Traffic Data)

2. ประกอบการสามารถนำความรู้ที่ได้รับไปให้บริการให้คำปรึกษาและติดตั้งระบบเก็บข้อมูลจราจร ั้ (Traffic Data) ด้วยซอฟต์แวร์โอเพนซอร์สอย่างถูกต้องและครบถ้วนตามที่กฎหมายกำหนด

3. System Admin ของหน่วยงานภาครัฐสามารถนำซอฟต์แวร์โอเพนซอร์สไปใช้เก็บข้อมูลจราจร (Traffic Data) ใค้อย่างถูกต้องและครบถ้วนตามที่กฎหมายกำหนด

### **หลักสูตรการฝกอบรม**

- **ชื่อหลักสูตร หลักสูตรการติดต งระบบเก็บขอมูลจราจร (Traffic Data) ตามพรบ. วาดวยการ ั้ กระทําความผิดเก ยวกับดวยคอมพิวเตอรพ.ศ. 2550 ดวยซอฟตแวรโอเพนซอรส ี่**
- **วัตถุประสงค** ฝกอบรมโดยการบรรยาย สาธิต และฝก Hands-on ตาม พรบ.วาดวยการกระทํา ความผิดเกี่ยวกับคอมพิวเตอร์ พ.ศ. 2550 ด้วยซอฟต์แวร์โอเพนซอร์ส ี่

### **จํานวนวัน** 5 วัน

### **คุณสมบัติผูเขาฝกอบรม**

- 1. มีความรู้ทางด้านคอมพิวเตอร์และ Open Source
- 2. เปนผูที่ดูและระบบคอมพิวเตอรใหกับหนวยงาน
- 3. เปนผูที่สนใจในระบบการติดตั้ง ระบบเก็บขอมูลจราจร (Traffic Data) ตาม พรบ.
- ว่าค้วยการกระทำความผิดเกี่ยวกับค้วยคอมพิวเตอร์ พ.ศ. 2550 ค้วยซอฟต์แวร์โอเพน  $\mathcal{L}^{\mathcal{L}}(\mathcal{L}^{\mathcal{L}})$  and  $\mathcal{L}^{\mathcal{L}}(\mathcal{L}^{\mathcal{L}})$  and  $\mathcal{L}^{\mathcal{L}}(\mathcal{L}^{\mathcal{L}})$ ซอรส

**ลักษณะการฝกอบรม** : บรรยาย สาธิต ฝกปฏิบัติ แลกเปลี่ยนประสบการณ

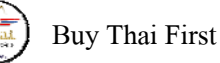

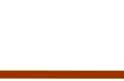

#### **โครงสรางหลักสูตร**

### **วันท ี่ 1 Syslog-NG**

เป็นการอธิบายถึง พรบ.ว่าด้วยการกระทำความผิดเกี่ยวกับด้วยคอมพิวเตอร์ พ.ศ. 2550 อธิบาย ถึงสถาปัตยกรรมของระบบให้ถกต้องตาม พรบ. อธิบายถึงสถาปัตยกรรมของ Syslog-NG และวิธีการ ติดตั้ง

เป็นหลักสูตรที่ตรงกับข้อ 8 ของประกาศกระทรวงเทคโนโลยีสารสนเทศและการสื่อสาร เรื่อง ี่ ื่ ื่ หลักเกณฑ์การเก็บรักษาข้อมลจราจรทางคอมพิวเตอร์ของผู้ให้บริการ พ.ศ. 2550

### **วันท ี่ 2 ปฏิบัติการการติดต ั้งซอฟตแวรSyslog-NG**

เปนการฝกการปฏิบัติการติดตั้ง Syslog-NG โดยการสาธิต และใหผูเขารับการอบรมติดตั้ง มี ผูชวยฝกใหการชวยเหลือ

### **วันท ี่ 3 NTP Server และ NTP Client**

ปฏิบัติการการติดตั้งซอฟต์แวร์ NTP Server และ NTP Client

เป็นการอธิบายถึงสถาปัตยกรรมของ NTP ทั้ง Server และ Client รวมทั้งเป็นการฝึกการ ปฏิบัติการติดตั้ง NTP Server และ NTP Client โดยการสาธิต และใหผูเขารับการอบรมติดตั้ง มีผูชวย ฝกใหการชวยเหลือ

เป็นหลักสูตรที่ตรงกับข้อ 9 ของประกาศกระทรวงเทคโนโลยีสารสนเทศและการสื่อสาร เรื่อง ี่ ื่ ื่ หลักเกณฑการเก็บรักษาขอมูลจราจรทางคอมพิวเตอรของผูใหบริการ พ.ศ. 2550

### **วันท ี่ 4 Authentication**

เป็นการอธิบายถึงสถาปัตยกรรมของ Authentication รวมทั้งเป็นการฝึกการปฏิบัติการติดตั้ง Authentication โดยการสาธิต และใหผูเขารับการอบรมติดตั้ง มีผูชวยฝกใหการชวยเหลือ

เป็นหลักสูตรที่ตรงกับข้อ 2 ภาคผนวก ข แนบท้ายประกาศกระทรวงเทคโนโลยีสารสนเทค ี่ และการสื่อสาร เรื่อง หลักเกณฑ์การเก็บรักษาข้อมูลจราจรทางคอมพิวเตอร์ของผู้ให้บริการ พ.ศ. 2550

### **วันท 5 ปฏิบัติการการนํา Syslog-NG, NTP Server, NTP Client และ Authentication ทํางานรวมกัน**

ใหผูเขารับการอบรมทําการติดตั้ง Syslog-NG, NTP Server, NTP Client และ Authentication ทํางานรวมกัน มีผูชวยฝกใหการชวยเหลือ

**การวัดผล :** ผูเขาอบรมจะตองสามารถทํา**การติดตั้ง Syslog-NG, NTP Server, NTP Client และ Authentication ได**

ประ<mark>กาศนียบัตร : ผู้ที่</mark>ผ่านหลักสูตรตามเงื่อนไขการวัดผล จะได้ Certificate of Completion จาก SIPA หรือ จาก ATSI หรือ SIPA รวมกับ ATSI

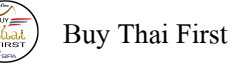

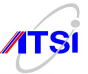

## คู่มือประกอบการฝึกอบรมเชิงปฏิบัติการ **การตดตง Authentication**

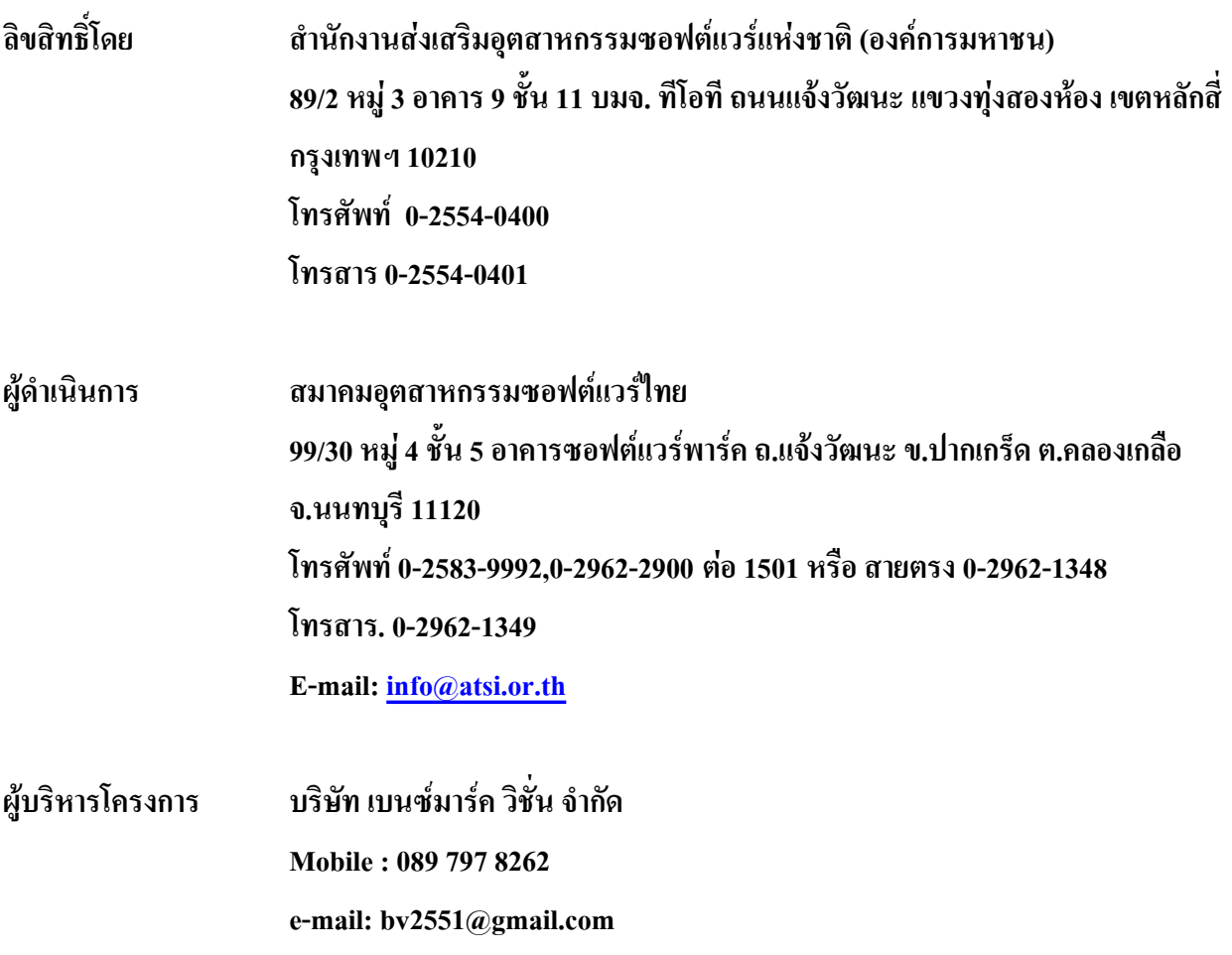

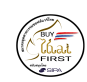

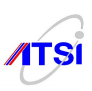

# **สารบญ**

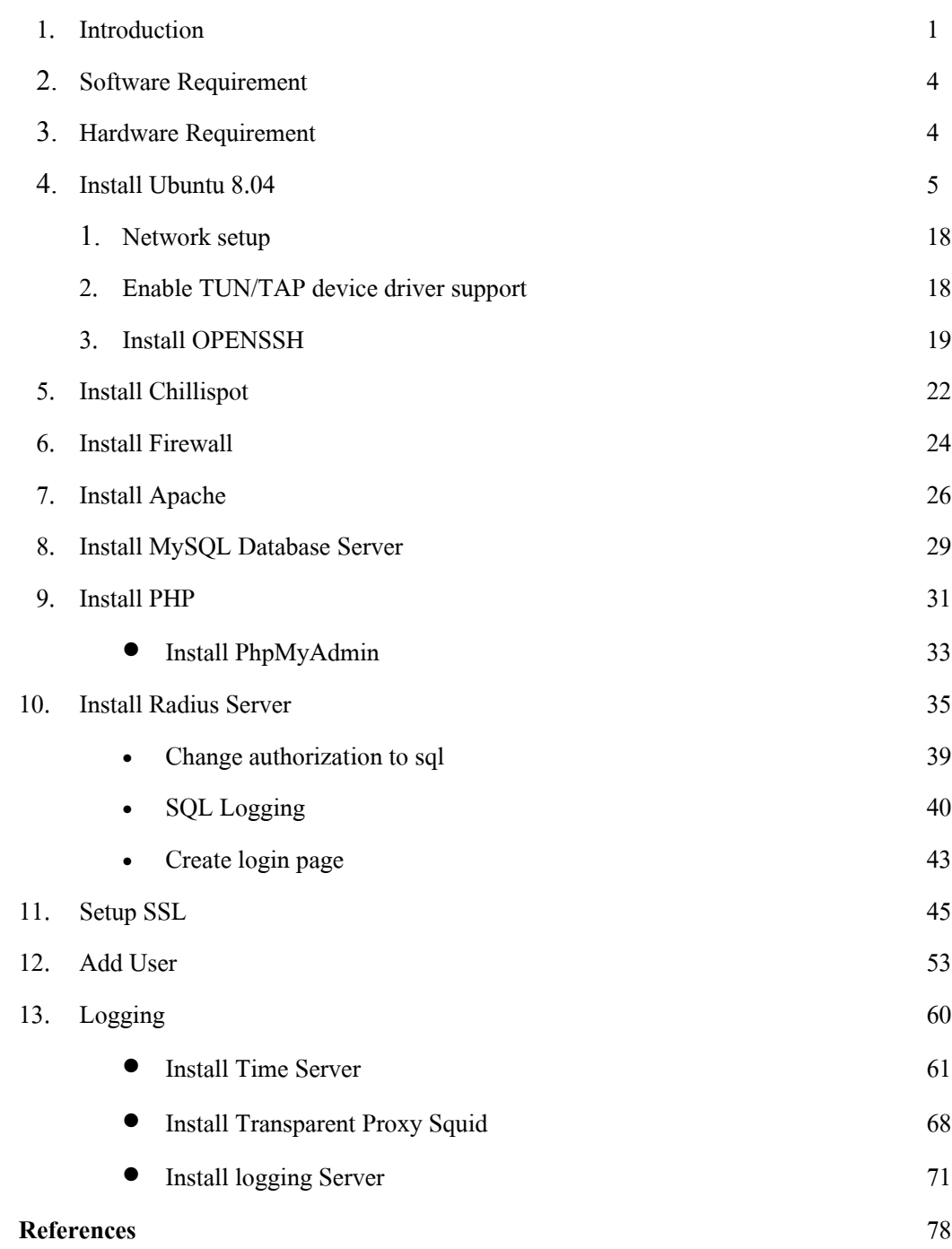

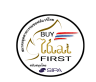

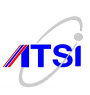

#### **ระบบยนยนตวตน (Authentication)**

#### **Introduction**

ปัจจุบันระบบเครือข่ายอินเทอร์เน็ตนับว่ามีความนิยมแพร่หลายและจากข้อมูลการสำรวจพบว่ามีผู้ใช้งาน อินเทอร์เน็ตเพิ่มขึ้นเรื่อย ๆ ในประเทศไทย และสิ่งที่สำคัญคือการให้บริการระบบจะต้องดำเนินการตาม พระราชบัญญัติว่าด้วยการกระทำความผิดเกี่ยวกับคอมพิวเตอร์ พ.ศ.๒๕๕๐ ซึ่งระบุว่าในการเก็บข้อมูลจราจรนั้น ต้องสามารถระบุรายละเอียดผู้ใช้บริการระบบเครือข่ายอินเทอร์เน็ตเป็นรายบุคคล ได้ (Identification and Authentication) เช่น ลักษณะการใช้บริการ Proxy Server, Network Address Translation(NAT) หรือ Proxy Cache หรือ Cache Engine หรือบริการ Free Internet หรือบริการ 1222 หรือ Wi-Fi Hotspot ต้องสามารถระบุตัวตนของผู้ ใช้บริการเป็นรายบุคคลได้จริง

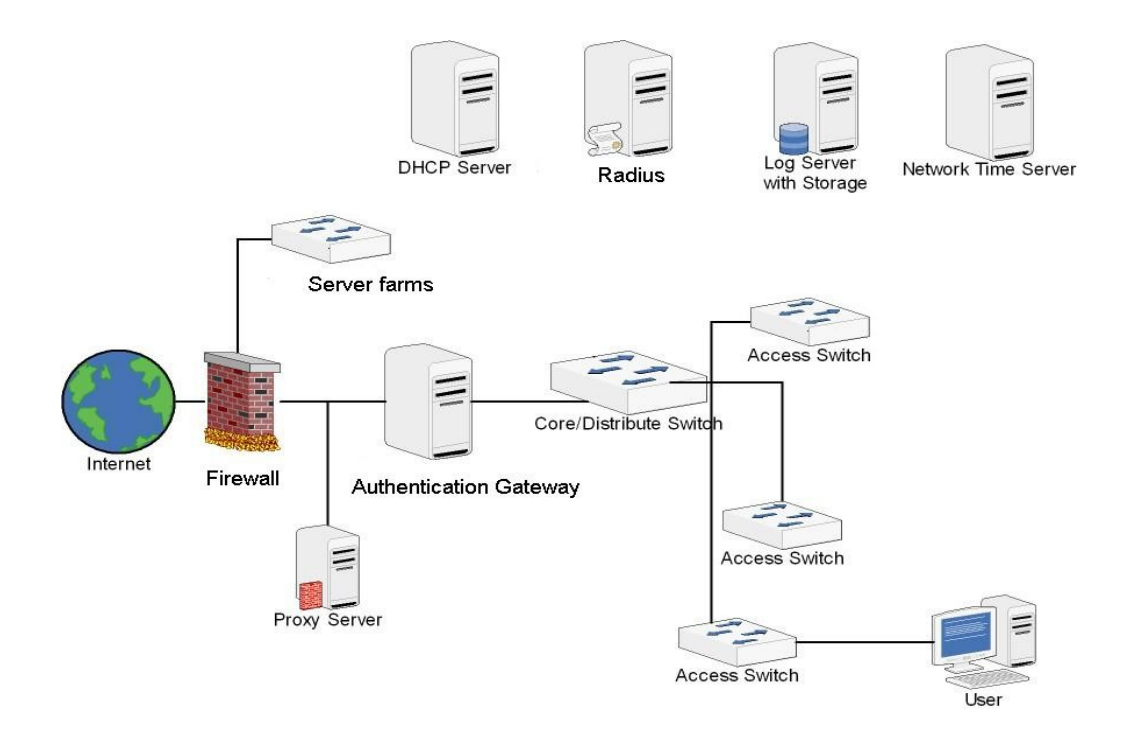

รูปที่ 1 ระบบเครือข่ายคอมพิวเตอร์โดยทั่ว ๆ ไป

ระบบเครือข่ายคอมพิวเตอร์ทั่ว ๆ ไปสามารถแสดงได้ดังรูปที่ 1 ปกติจะแบ่งโซนทั้งหมดของเครือข่ายออก เป็น 3 โซนด้วยกันคือ

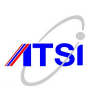

- 1. โซน Demilitarized (DMZ)จะเป็นโซนที่ใช้เชื่อมต่อกับอุปกรณ์เครื่องแม่ข่ายทั้งหมดขององค์กร หรือเรียก ว่าโซนของเซิร์ฟเวอร์ฟาร์ม ส่วนใหญ่จะเป็นพื้นที่ให้บริการเซอร์วิสต่าง ๆ ขององค์กร เช่น DHCP, Radius, Log Server, NTP เป็นต้นปกติจะเป็นที่ก่อนข้างจะปลอดภัยที่สุดสำหรับองค์กร
- 2. โซน Internet จะเป็นโซนที่เชื่อมต่อกับเครือข่ายอินเทอร์เน็ต ประกอบไปด้วย อุปกรณ์ Router, Firewall และ Proxy Server เป็นต้น
- 3. โซน Internal จะเป็นโซนที่อยู่ติดกับผู้ใช้บริการภายในองค์กรจะประกอบไปด้วย Core/Distribute Switch, Access Switch และ Authentication Gateway เป็นต้น

้จากรูปจะสามารถอธิบายการทำงานใด้ว่าเมื่อผู้ใช้บริการต้องการที่จะใช้งานเครือข่ายอินเทอร์เน็ต อุปกรณ์ Authentication Gateway จะบังคับให้ป้อนชื่อผู้ใช้และรหัสผ่านเพื่อเป็นการยืนยันตัวตนตามกฎหมาย โดยระบบ บัญชีรายชื่อทั้งหมดจะถูกเก็บไว้ที่ Radius Server และขณะเดียวกันตัว Radius จะตรวจสอบสิทธิและบันทึกข้อมูล การเข้าใช้งานในระบบทั้งหมดไว้ เช่น ล็อกออนเวลาเท่าไรและได้หมายเลขไอพือะไร รวมถึงเวลาที่เข้ามาใช้งาน ทั้งหมด เป็นต้น เมื่อผ่านขั้นตอนการตรวจสอบสิทธิ์การเข้าใช้งาน ผู้ใช้บริการก็จะสามารถใช้งานตามปกติทั่วไป โดยจะมี Time Server เป็นตัวขอเทียบเวลาให้กับเครื่องแม่ข่ายอื่น ๆ ในองค์กร รวมถึง Proxy Server จะช่วยบันทึก ค่าให้ว่าผู้ใช้บริการไปใช้งานที่ไหนและเวลาเท่าใดเพื่อใช้จัดเก็บเป็นข้อมูลการจราจรคอมพิวเตอร์ตามพรบ. ว่าด้วยการทำความผิดเกี่ยวกับคอมพิวเตอร์ พ.ศ. ๒๕๕๐

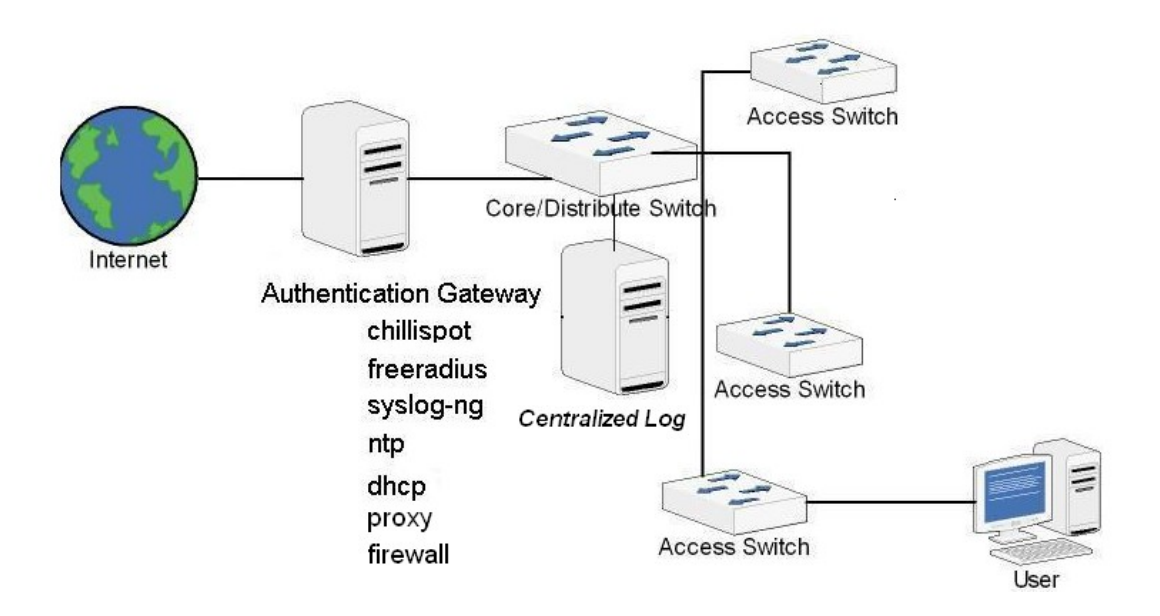

รูปที่ 2 แสดงการติดตั้งซอฟต์แวร์ที่ตัวอุปกรณ์ Authentication Gateway เพื่อลดจำนวนเครื่องแม่ข่ายลง

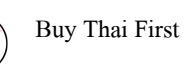

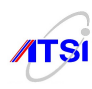

จากรูปที่ 2 จะเห็นได้ว่าเครื่องแม่ข่ายตามรูปที่ 1 สามารถปรับลดลงให้เหลือเพียงเครื่องแม่ข่ายเพียงสองตัว เพื่อให้ประหยัดงบประมาณในองค์กรขนาดกลางถึงเล็ก คือเครื่องแม่ข่ายที่ทำหน้าที่เป็น Authentication Gateway และเครื่องแม่ข่ายที่ทำหน้าที่เป็น Centralized Log

Authentication เป็นวิธีการที่ใช้ในการตรวจสอบผู้ที่มาใช้งานระบบเครือข่ายอินเทอร์เน็ต โดยระบบจะ ทำการตรวจสอบจาก username และ password ว่าถูกต้องใหม จุดประสงค์หลักของการ Authentication คือพิสูจน์ ตัวบุคคลว่าคน ๆ นั้นที่เข้าใช้งานระบบเครือข่ายอินเทอร์เน็ต คือใคร พร้อมทั้งทำการตรวจสอบสิทธิ์ว่าผู้ใช้งาน ระบบเครือข่ายอินเทอร์เน็ตของท่านนั้นมีสิทธิ์ใช้ได้นานเท่าไหร่และสามารถ upload หรือ download ได้ด้วย ความเร็วเท่าไหร่ ซึ่งระบบนั้นจะทำการตัดผู้ใช้ออกไปจากการให้บริการทันทีที่เวลาหมด อีกทั้งยังสามารถกำหนด เวลาและความเร็วได้ตามความเหมาะสมด้วย ต่อจากนั้นจะทำการบันทึกข้อมูลการใช้งานระบบเครือข่าย อินเทอร์เน็ต ซึ่งจุดประสงค์หลักของขบวนการนี้เพื่อทำรายงานการใช้ระบบเครือข่ายอินเทอร์เน็ต จะทำการ ยืนยันบันทึกข้อมูลในการใช้งานระบบเครือข่ายอินเทอร์เน็ตไว้อย่างละเอียดโดยสามารถทำรายงานสรุปและสถิติ ต่างๆ ได้ตามความต้องการ

จากเหตุผลดังกล่าวข้างต้นทำให้รู้ว่า การ Authentication ก็เป็นส่วนที่สำคัญและขาด ไม่ ได้ถ้าเราจะ <u>ใช้งานระบบเครือข่ายอินเทอร์เน็ต เพราะเป็น"เครื่องพิสูจน์ว่าคุณคือใคร"</u>

หลาย ๆ บริษัท พยายามขายอุปกรณ์ฮาร์คแวร์และซอฟต์แวร์ โดยชูจุดเด่นเรื่องการตรวจสอบยืนยันบุคคล โดยวิธีการใช้ "**MAC Address และ IP Address**" ซึ่งเป็นวิธีที่ไม่ถูกต้องเพราะข้อมูลทั้งสองไม่สามารถระบุหรือ ยืนยันบุคคลได้ ขณะเดียวกันโปรแกรมที่ใช้ปลอมแปลง MAC และ IP Address ก็มีอยู่มากมาย ที่สำคัญโดยเฉพาะ เครื่องลูกข่ายที่มีการหมุนเวียนเข้ามาใช้งานภายในองค์กร เช่น เครื่องคอมพิวเตอร์ในห้องปฏิบัติการคอมพิวเตอร์ ิภายในสถานศึกษา เป็นต้น ทำให้ไม่สามารถตรวจสอบหาผู้ใช้บริการที่แท้จริง

สำหรับเนื้อหาสำหรับการเรียนในเอกสารนี้จะกล่าวถึงวิธีการสร้างเครื่องแม่ข่าย Authentication Gateway ดังรูปที่ 2 ให้มีหน้าที่ดังนี้ Authentication Gateway, Radius Server, NTP Server, Proxy Server, Logging Server และ Dhcp Server คิดว่าน่าจะทำให้องค์กรต่าง ๆ สามารถสร้างขึ้นมาเองได้ในราคาที่เหมาะสมกับงบประมาณของ องค์กรนั้น ๆ และช่วยลดการนำเข้าอุปกรณ์ฮาร์ดแวร์และซอฟต์แวร์ราคาแพงจากต่างประเทศ อีกทั้งเชื่อว่าโดย พื้นฐานของคนไทยเป็นคนที่มีความสามารถแต่ขาดแนวทางในการดำเนินงาน

ผู้เขียนเชื่อเป็นอย่างยิ่งว่า "เ<mark>อกสารฉบับนี้จะช่วยให้สามารถปฏิบัติตามขั้นตอนต่าง ๆ ตามลำดับและ</mark> สามารถเข้าใจวิธีการสร้าง Authentication Server โดยไม่ยากจนเกินไป"

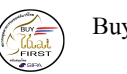

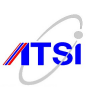

#### **Software Requirement**

ซอฟต์แวร์ที่ต้องการมีดังต่อไปนี้

- Ubuntu 8.04
- Chillispot
- FreeRadius
- Apache
- MySQL
- Putty

#### **Hardware Requirement**

ฮาร์ดแวร์ที่ต้องการมีดังต่อไปนี้

- $\bullet$  เครื่อง PC สำหรับทำเป็น Server มี 2 interfaces
- เครื่อง PC สำหรับเป็นตัว test

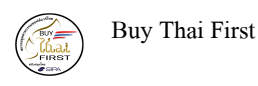

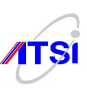

#### **Software Installation**

#### **Install Ubuntu 8.04**

1. ใส่แผ่น Ubuntu 8.04 แล้ว restart จากนั้นเข้า Bios สั่งให้ boot จาก CD ก่อน...

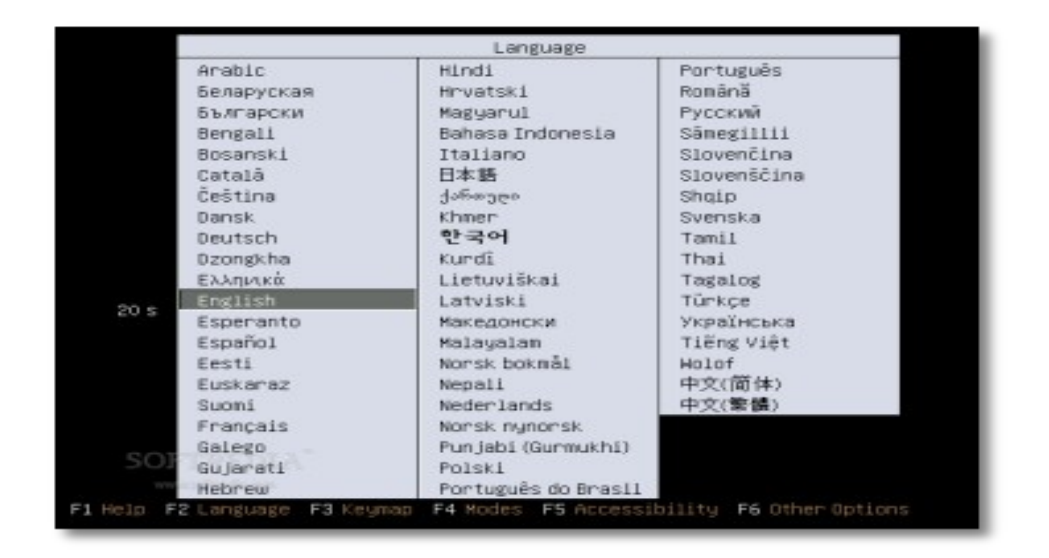

# รูปที่ 3 แสดงขั้นตอนการเลือกภาษาในการติดตั้ง

2. เลือก Install แล้ว Enter

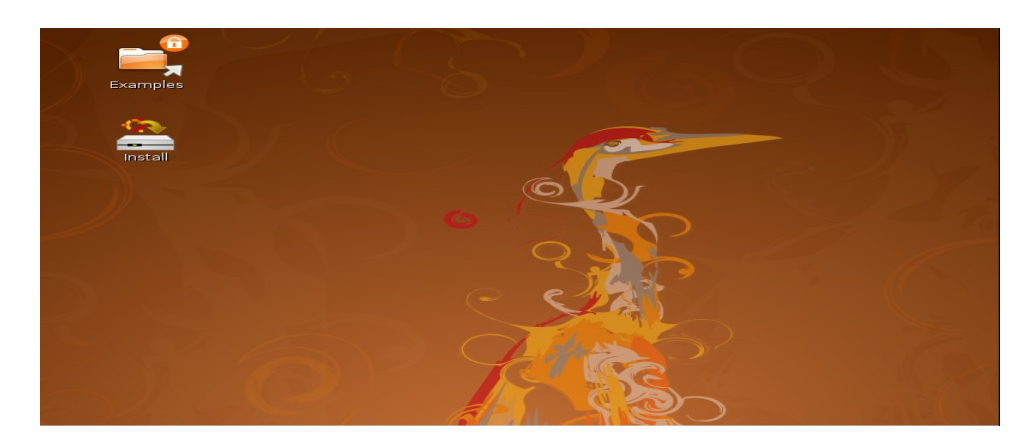

รูปที่ 4 แสดงการ Install

3. ภาษา ให้เลือก English แล้วกด forward

ี สำนักงานส่งเสริมอุตสาหกรรมซอฟต์แวร์แห่งชาติ (องค์การมหาชน) (SIPA) สมาคมอุตสาหกรรมซอฟต์แวร์ไทย (ATSI)  $5$ 

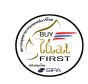

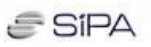

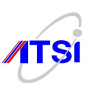

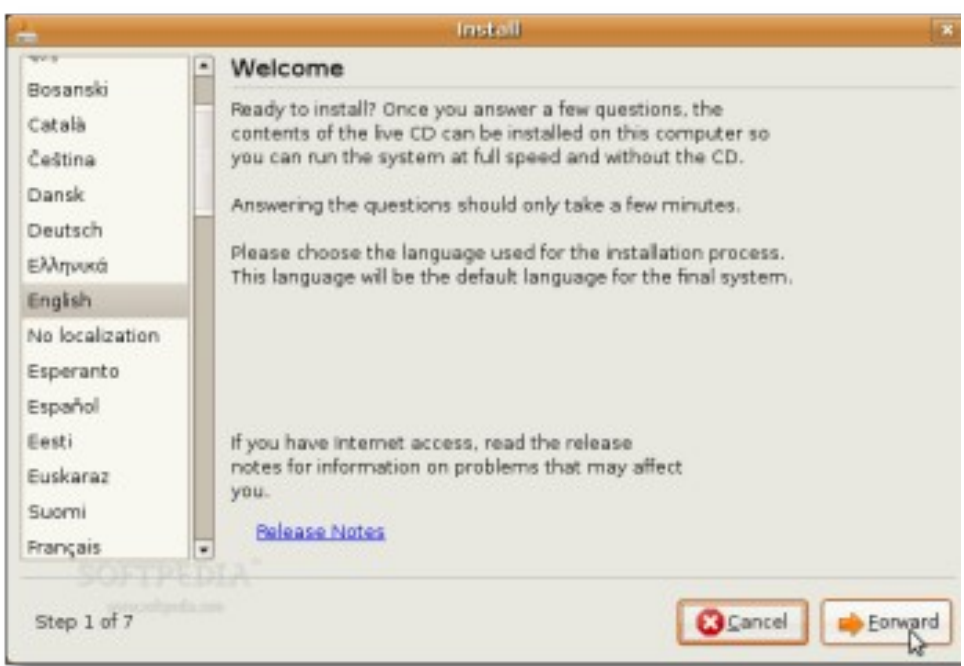

# รูปที่ 5 แสดงการเลือกภาษาในขั้นตอนการ install

4. โซนเวลา ให้เลือก Bangkok

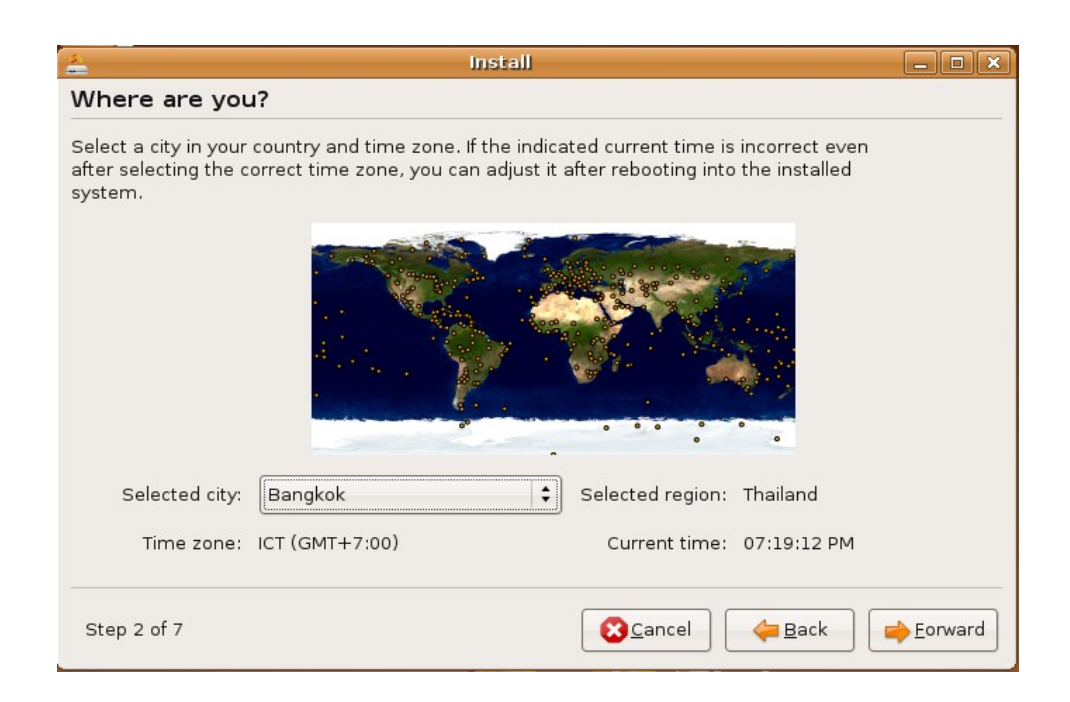

# รูปที่ 6 แสดงการตั้งโซนเวลา

 $\overline{\hat{a}}$ านักงานส่งเสริมอุตสาหกรรมซอฟต์แวร์แห่งชาติ (องค์การมหาชน) (SIPA) สมาคมอุตสาหกรรมซอฟต์แวร์ไทย (ATSI)  $6\,$ 

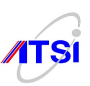

5. Keyboard layout เลือก Thailand, Thailand - TIS-620-2538 จากนั้นให้กด forward

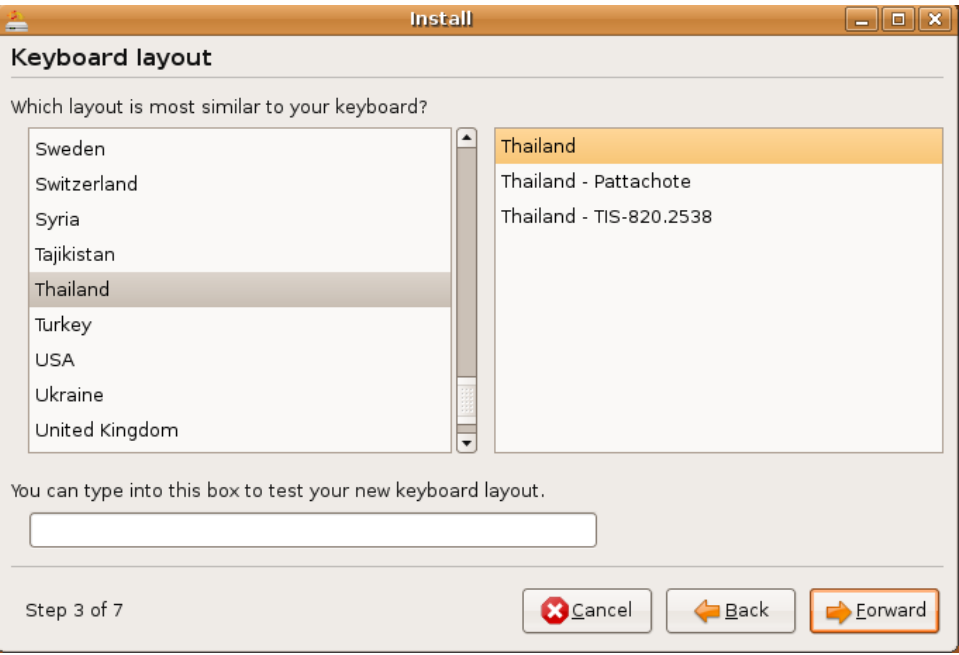

รูปที่ 7 แสดงขั้นตอนการกำหนดค่า Keyboard layout

6. จัดการ Partition เพื่อเตรียมลง Ubuntu แนะนำถ้ามีเนื้อที่เหลือจากการที่คุณลง Windows XP มา ให้เลือก Guided ง่ายที่สุด เดี๋ยวมันจัดการให้

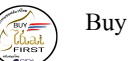

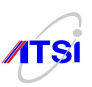

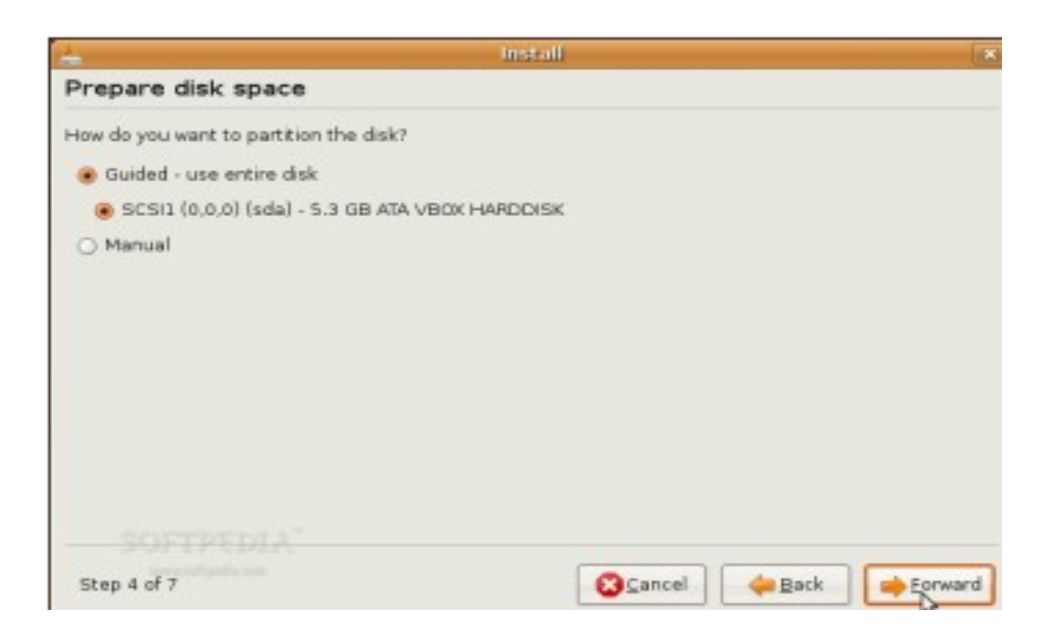

รูปที่ 8 แสดงการจัดการ Partition แบบ Guided

แต่ถ้าเลือกแบบ Manual มันจะให้เราทำการจัดการพาร์ติชั่นเอง ก็ให้เราสร้าง 2 พาร์ติชั่นไว้ มี (1) สร้างเนื้อที่ขนาดไหนก็ได้ ขั้นต่ำ 5 GB เลือกไฟล์ระบบเป็น Ext3 จากนั้นกำหนด Mount point เป็น /

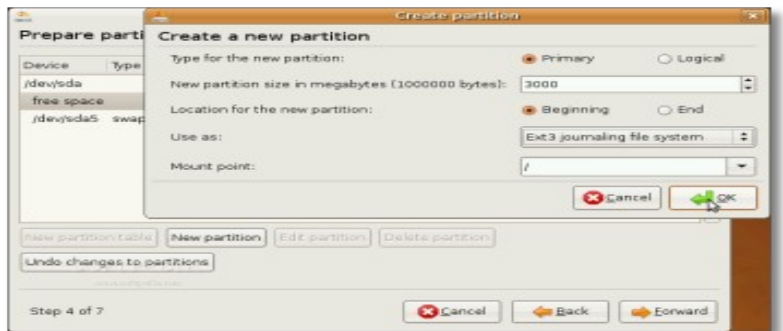

รูปที่ 9 แสดงการจัดการ Partition แบบ Manual

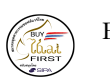

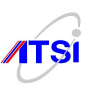

# (2) สร้างพาร์ติชั่นอีก 1 พาร์ติชั่น ให้ขนาดเป็น 2 เท่าของ RAM ที่มี (**ถ้าใคร Ram 1 GB ไม่จำเป็นต้อง ิสร้างก็ได้ ให้ข้ามขั้นตอนนี้ไปได้**) ให้เลือกไฟล์ระบบเป็น Swap partition จากนั้นตรวจดู ความเรียบร้อยแล้วกด forward

7. ทำการสร้าง User และ password ของเราขึ้นมา และห้ามลืมโดยเด็ดขาด เมื่อทำการกรอกข้อมูลเสร็จแล้ว กด forward

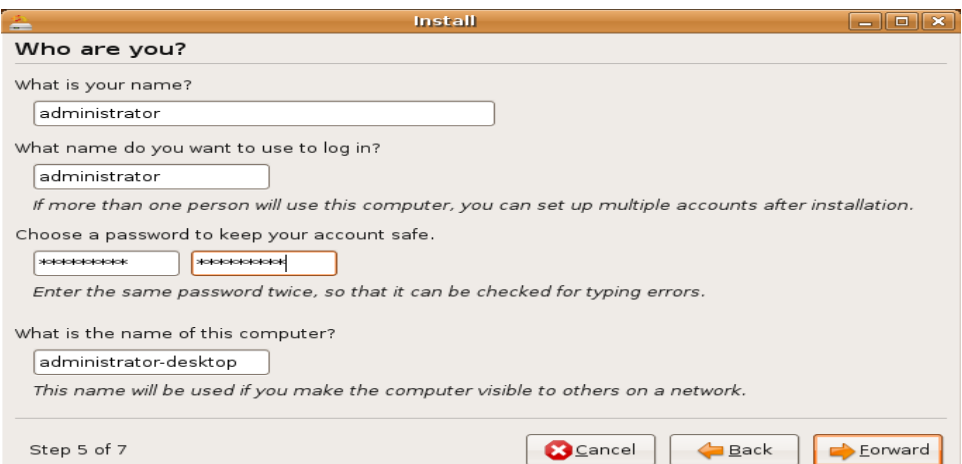

รูปที่ 10 แสดงการสร้าง User และ Password

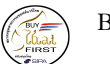

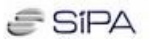

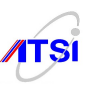

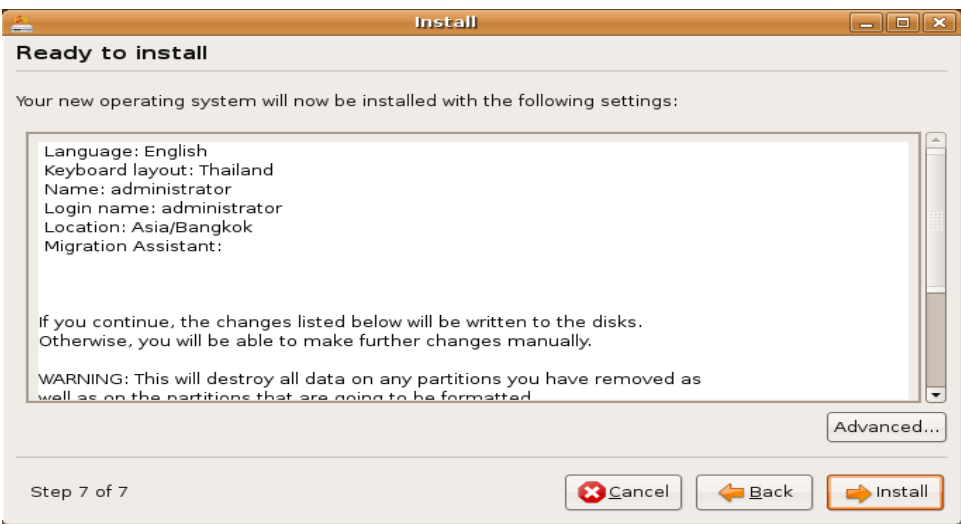

### รูปที่ 11 แสดงรายละเอียดของระบบ

8. ทำการตรวจสอบความถูกต้อง จากนั้นกด Install

แสดงสถานะความคืบหน้าของการ Installing system

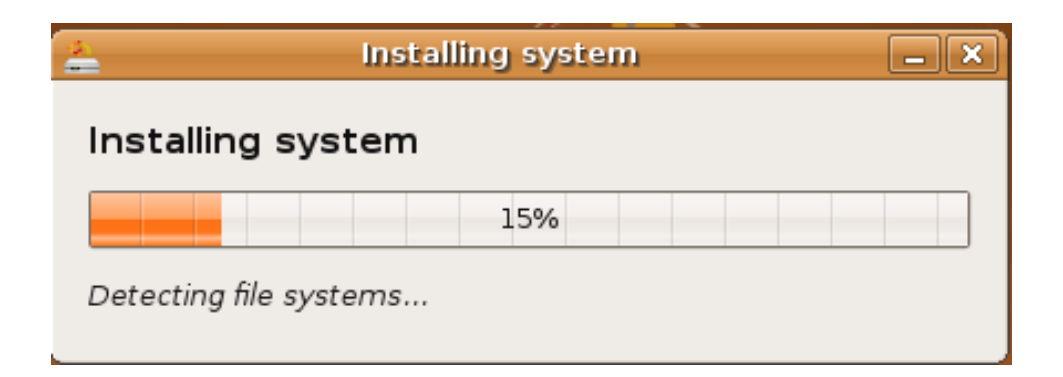

# รูปที่ 12 แสดงความคืบหน้าในการติดตั้ง

ี<br>สำนักงานส่งเสริมอุตสาหกรรมซอฟต์แวร์แห่งชาติ (องค์การมหาชน) (SIPA) สมาคมอุตสาหกรรมซอฟต์แวร์ไทย (ATSI)  $10$ 

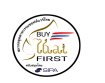

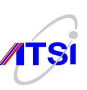

# 9. เมื่อทำการติดตั้งเสร็จแล้ว ให้ทำการ restart

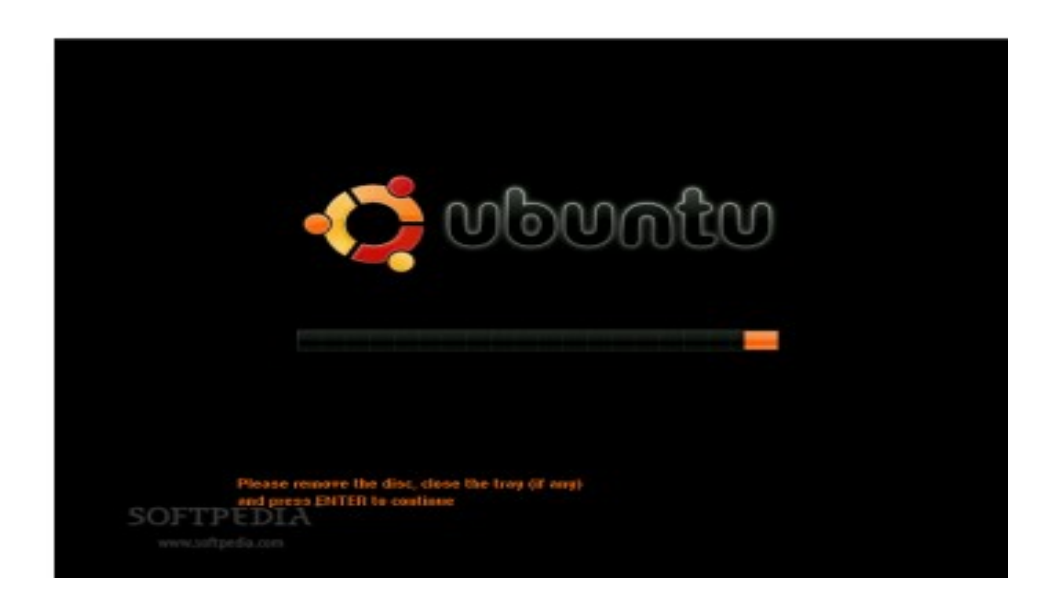

รูปที่ 13 แสดงการ Restart ระบบ

10. เริ่มใช้งาน Ubuntu ได้โดยทำการป้อน User และ password ที่เราได้ทำการกำหนดไว้ในขั้นตอนที่ 7

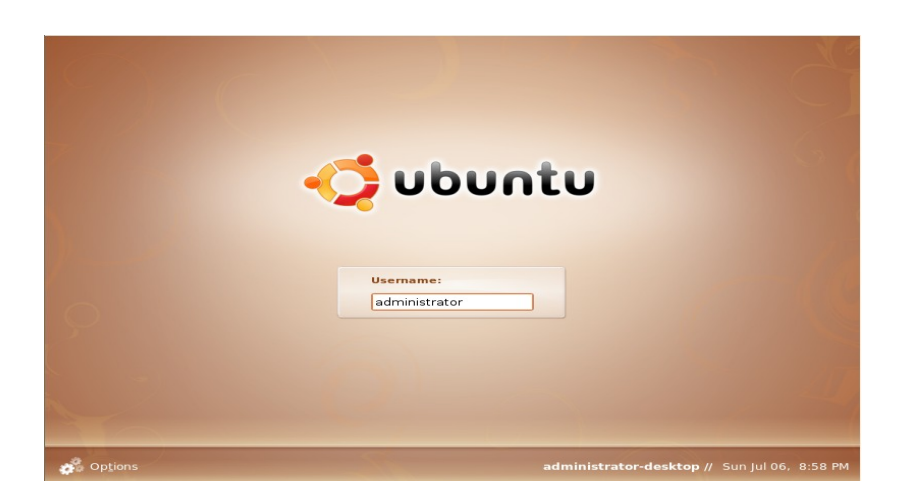

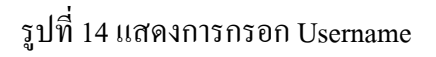

 $\overline{\hat{a}}$ านักงานส่งเสริมอุตสาหกรรมซอฟต์แวร์แห่งชาติ (องค์การมหาชน) (SIPA) สมาคมอุตสาหกรรมซอฟต์แวร์ไทย (ATSI)  $11$ 

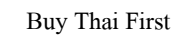

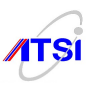

### 11. จากนั้นเรียกใช้โปรแกรม Terminal เพื่อใช้ในการกำหนดค่า password ให้กับ root

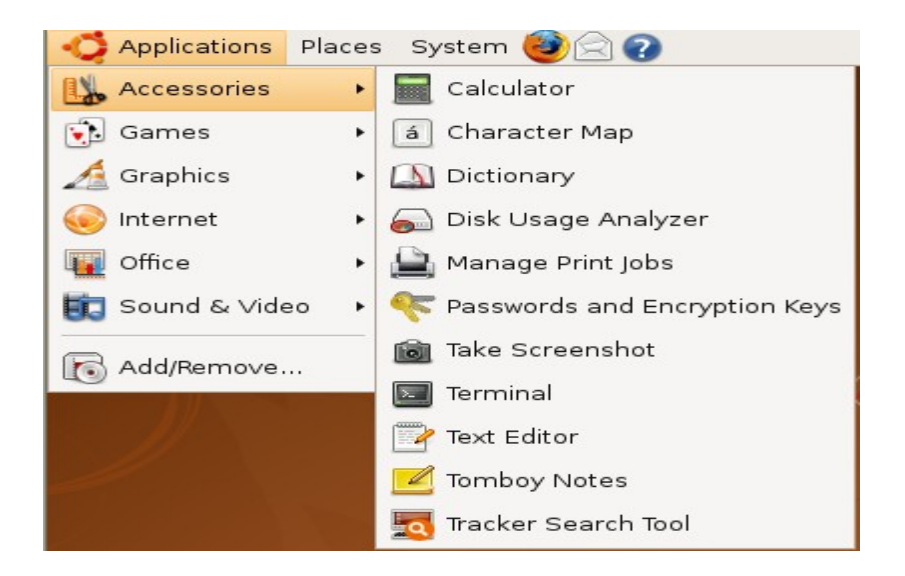

รูปที่ 15 แสดงการเรียกใช้โปรแกรม Terminal

12. ทำการกำหนด password ให้กับ root account โดยใช้คำสั่ง

sudo passwd root กด Enter จากนั้นให้พิมพ์รหัสที่ได้กำหนดไว้ในขั้นตอนที่ 7 และกด Enter จะปรากฏข้อความ Enter new UNIX password: (ใส่ password สำหรับ root แล้วกด Enter) Retype new UNIX password: (ใส่ password อีกครั้ง แล้วกด Enter)

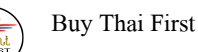

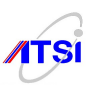

administrator@administrator-desktop: ~  $\Box$ ek File Edit View Terminal Tabs Help To run a command as administrator (user "root"), use "sudo <command>".<br>See "man sudo\_root" for details. administrator@administrator-desktop:∼\$ sudo passwd root<br>[sudo] password for administrator:<br>Sorry, try again.<br>[sudo] password for administrator:<br>Enter new UNIX password:<br>Retype new UNIX password:<br>passwd: password updated s

รูปที่ 16 แสดงการกำหนด Password ให้กับ User root

ี เมื่อทำการกำหนด <sub>password</sub> ให้กับ root เสร็จแล้ว ต่อไปเป็นการทดสอบ โดยให้พิมพ์ คำสั่ง su แล้วกด Enter แล้วให้ใส่ password ของ root ที่เราได้ทำการกำหนดไว้ จากนั้นกด Enter จะสังเกตเห็นได้ว่า ลำดับชื่อ ี เปลี่ยนไปจากเดิมเป็น administrator เป็น root ถือว่าเป็นอันเสร็จสิ้น

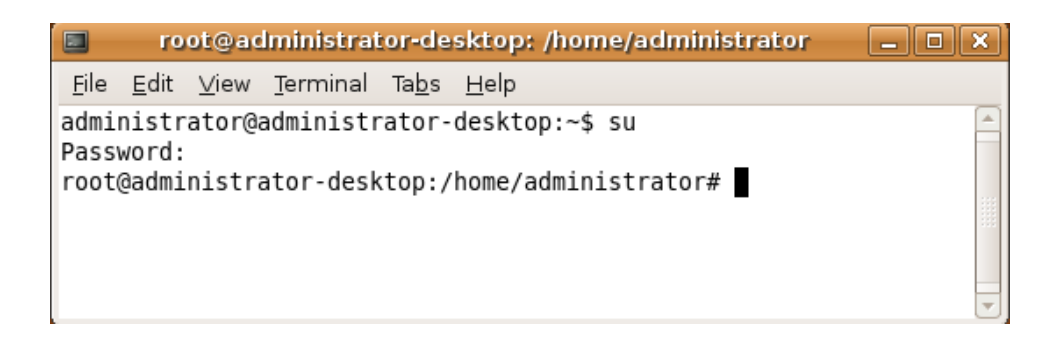

รูปที่ 17 แสดงการทดสอบการกำหนด Password ให้กับ User root

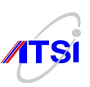

### ี ตรวจสอบว่าเครื่องสามารถใช้งานอินเทอร์เน็ตได้หรือไม่

1. ใช้คำสั่ง ping ในการตรวจสอบว่าเครื่องสามารถใช้งานอินเทอร์เน็ตได้หรือไม่ในที่นี้ได้ทำการ ping ไป ยังเว็บไซต์ของ google แต่ในที่นี้เครื่องยังไม่สามารถใช้งานอินเทอร์เน็ตได้ จะปรากฏข้อความว่าไม่รู้จัก host ของ google

ping www.google.co.th

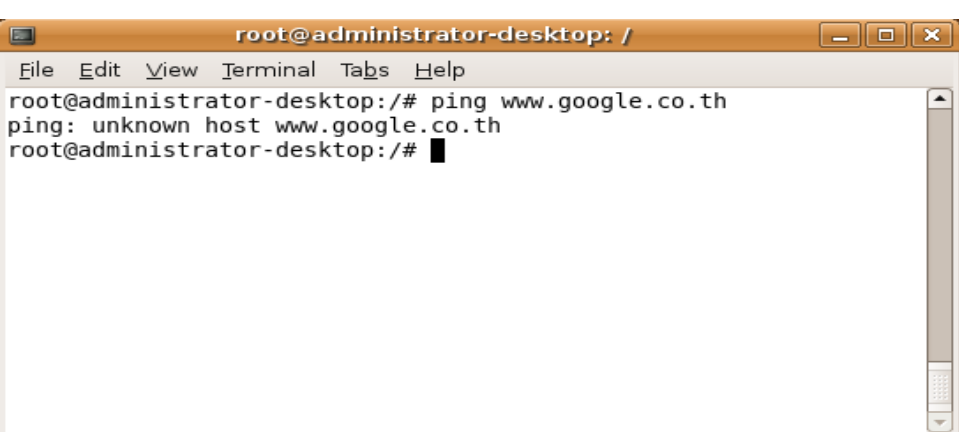

รูปที่ 18 แสดงการทดสอบการใช้งานอินเทอร์เน็ต

2. วิธีแก้ไขให้เครื่องสามารถใช้งานอินเทอร์เน็ตได้ คือ การกำหนด ip ให้กับเครื่องโดยทำการแก้ไขไฟล์ interfaces

vi /etc/network/interfaces

ี พิมพ์คำสั่งแล้วกด Enter จะปรากฎ Editor ให้ทำการแก้ไข เพิ่มเติม

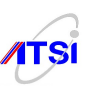

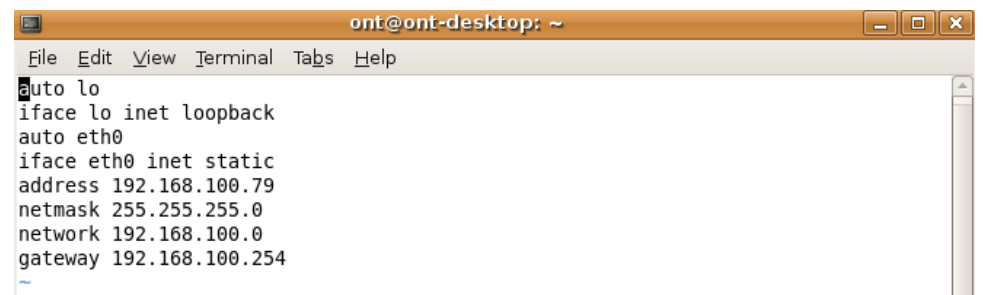

### รูปที่ 19 แสดงวิธีการแก้ไขไฟล์ interfaces

3. จากนั้นทำการ restart network

/etc/init.d/networking restart

จะปรากฏข้อความว่าไม่มี file resolv.conf

4. ทำการสร้างไฟล์ resolv.conf ขึ้นมาเพื่อกำหนดค่า nameserver โดยใช้คำสั่งดังต่อไปนี้

*vi /etc/resolv.conf*

ต่อจากนั้นทำการเพิ่ม nameserver

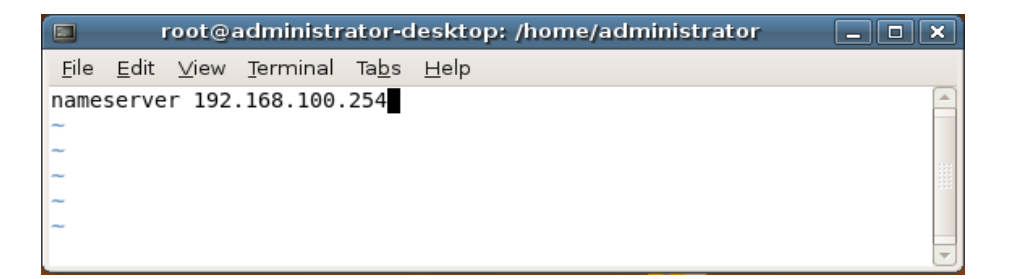

รูปที่ 20 แสดงการกำหนด NameServer

5. ทำการ restart network อีกครั้ง โดยใช้คำสั่งดังต่อไปนี้

/etc/init.d/networking restart

 $\overline{\hat{a}}$ านักงานส่งเสริมอุตสาหกรรมซอฟต์แวร์แห่งชาติ (องค์การมหาชน) (SIPA) สมาคมอุตสาหกรรมซอฟต์แวร์ไทย (ATSI)  $15$ 

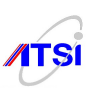

### 6. ทดสอบการใช้งานอินเทอร์เน็ตโดยใช้คำสั่ง <sub>ping</sub> ถ้าปรากฏข้อความตามภาพแสดงว่าสามารถทำการ เชื่อมต่ออินเทอร์เน็ตได้สำเร็จ

*ping* [www.google.co.th](http://www.google.co.th/)

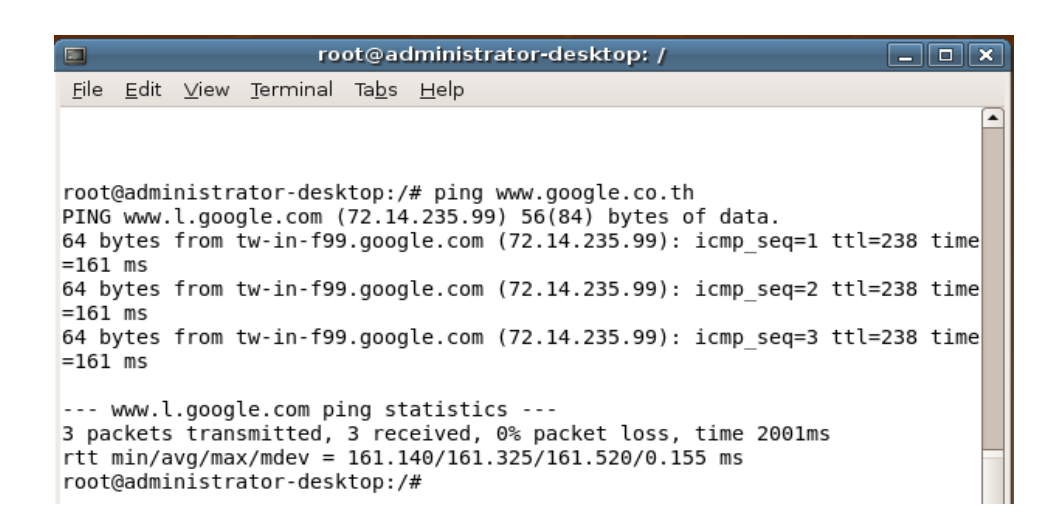

รูปที่ 21 แสดงการทดสอบการใช้งานอินเทอร์เน็ต

7. ทำการ update package ต่าง ๆ ที่จำเป็นของ Ubuntu โดยใช้คำสั่ง

 *apt-get update* 

จากนั้นระบบจะทำการ update package อัตโนมัติ

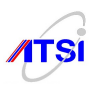

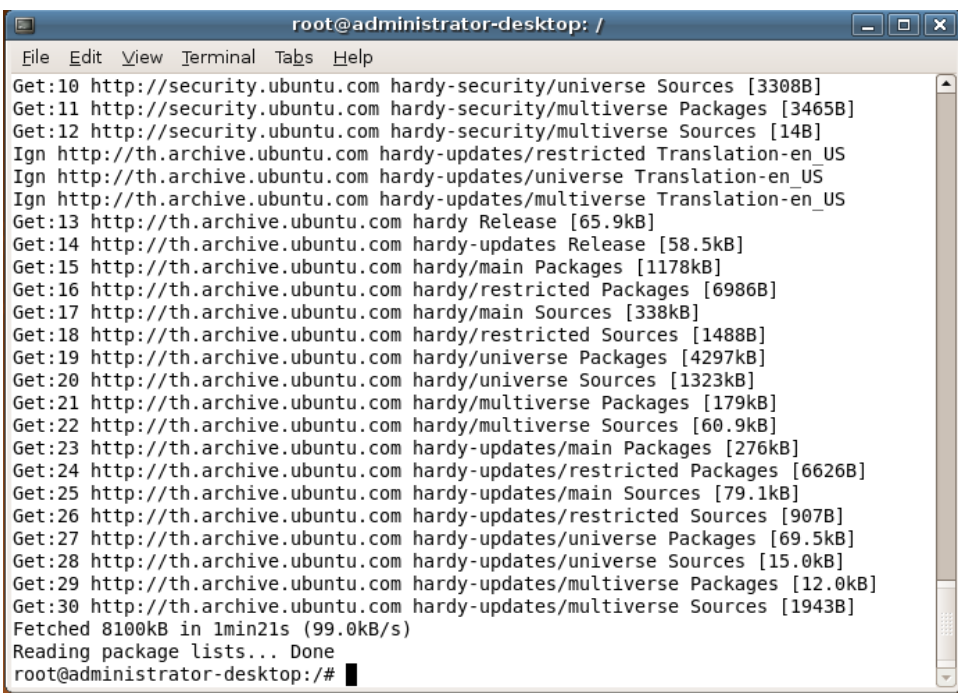

รูปที่ 22 แสดงการอัพเดต package

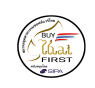

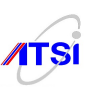

#### **Network setup**

1. ทำการ Enable packet forwarding โดยใช้คำสั่งดังต่อไปนี้

 *vi /etc/sysctl.conf*

2. จากนั้นทำการเอาคอมเม้นท์หน้าข้อความ net.ipv4.ip\_forward=1 ออก เพื่อสั่งให้ packet forwarding ของ ipv4 ทำงาน

3. ทำการรันคำสั่งต่อไปนี้ เพื่อให้มีผลทันที เพื่อให้ forward packet ทำตัวเป็นเร้าเตอร์ได้

*echo 1 | tee /proc/sys/net/ipv4/ip\_forward*

้ถ้าผลที่ได้เป็น 1 ถือว่าทำการ Enable packet forwarding สำเร็จ  $4.$  ทำการ Restart network ด้วยคำสั่งดังต่อไปนี้

*sysctl -p /etc/init.d/networking restart*

#### **Enable TUN/TAP device driver support**

1. ทำการ Enable TUN/TAP device drive support โดยใช้คำสั่งดังต่อไปนี้ เพื่อแก้ไขไฟล์ modules

*vi /etc/modules*

2. จากนั้นทำการเพิ่ม tun ต่อท้ายข้อความเดิม

3. จากนั้นทำการ Enable โดยไม่ต้องทำการ Reboot ด้วยคำสั่งดังต่อไปนี้

*modprobe tun*

ี สำนักงานส่งเสริมอุตสาหกรรมซอฟต์แวร์แห่งชาติ (องค์การมหาชน) (SIPA) สมาคมอุตสาหกรรมซอฟต์แวร์ไทย (ATSI)  $18$ 

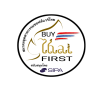

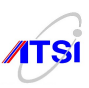

#### **Install OPENSSH**

ประโยชน์ของ OpenSSH เพื่อจะใช้ remote เข้าไปทำงานบนเครื่อง Server แทนการนั่งหน้าเครื่อง และ ี สามารถที่ทำการคัดลอก และวางคำสั่งได้ง่ายขึ้นกว่าเดิม โดยเราจะต้องใช้คู่กับโปรแกรม putty เราสามารถทำได้ โดยติดตั้ง OpenSSH วิธีการติดตั้งมีดังนี้

1. ทำการ ติดตั้ง OpenSSH server โดยคำสั่งดังต่อไปนี้

 *apt-get install ssh openssh-server*

หากมีคำถามให้ตอบ Y แล้วกด Enter

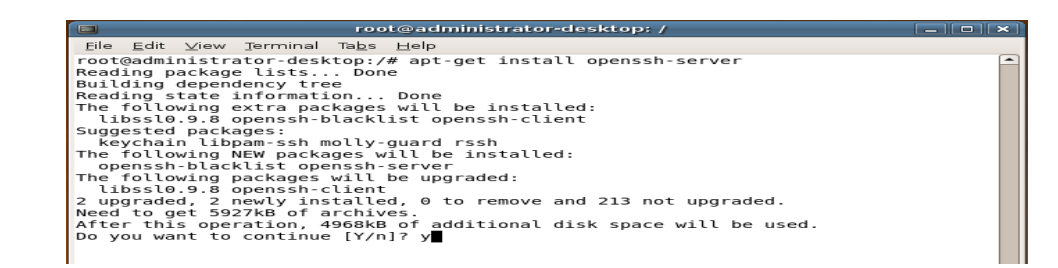

รูปที่ 23 แสดงการติดตั้ง OpenSSH

หากสามารถทำการติดตั้ง OpenSSH server สำเร็จ จะปรากฏข้อความตามภาพ 2. เมื่อทำการติดตั้ง OpenSSH server เสร็จแล้ว กี่ทำการเปิด sshd service โดยใช้คำสั่งดังต่อไปนี้

*/etc/init.d/ssh restart*

ถ้าสามารถเปิด service ได้ จะปรากฏข้อความตามภาพ

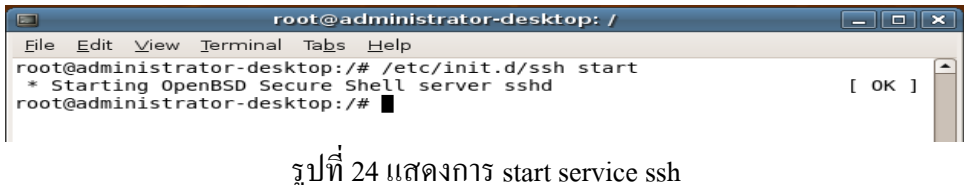

สำนักงานส่งเสริมอุตสาหกรรมซอฟต์แวร์แห่งชาติ (องค์การมหาชน) (SIPA) สมาคมอุตสาหกรรมซอฟต์แวร์ไทย (ATSI)  $19$ 

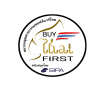

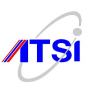

จากนั้นให้ใช้ติดตั้งโปรแกรม putty และเปิดทำการ remote ใช้เครื่อง server ซึ่งต่อไปนี้เราจะใช้โปรแกรม putty แทน เพราะง่ายต่อการคัดลอกคำสั่งต่าง ๆ

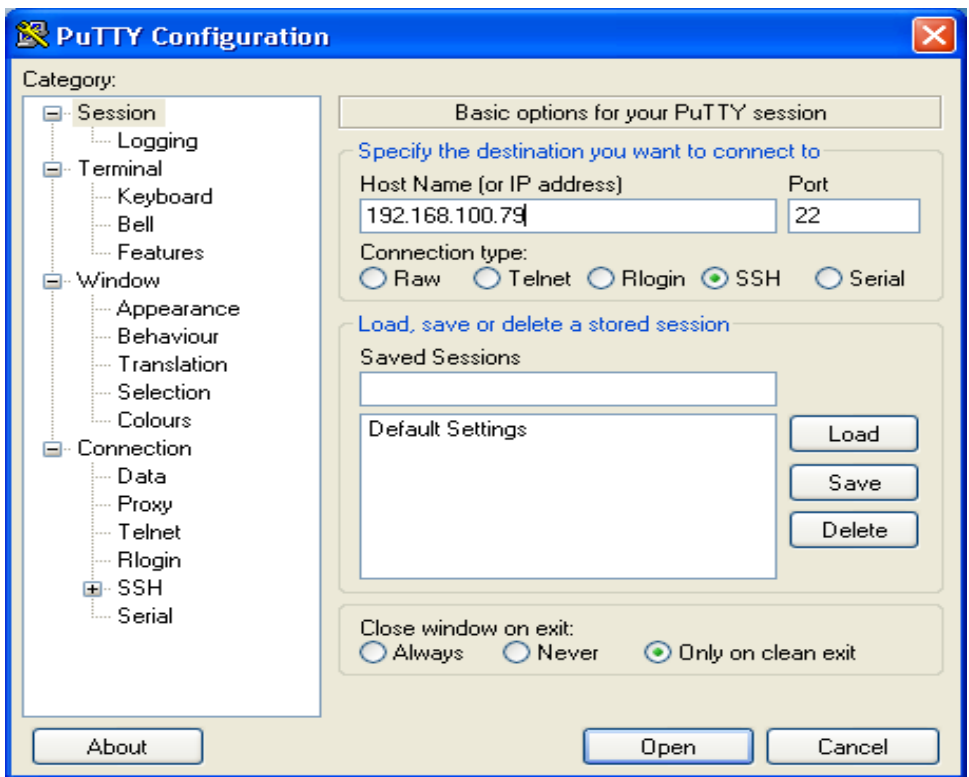

รูปที่ 25 แสดงการ remote ด้วยโปรแกรม putty จากนั้นให้ทำการ Login ด้วย user และ password แทนการใช้งานผ่านโปรแกรม Terminal

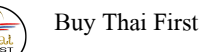

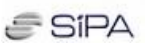

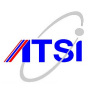

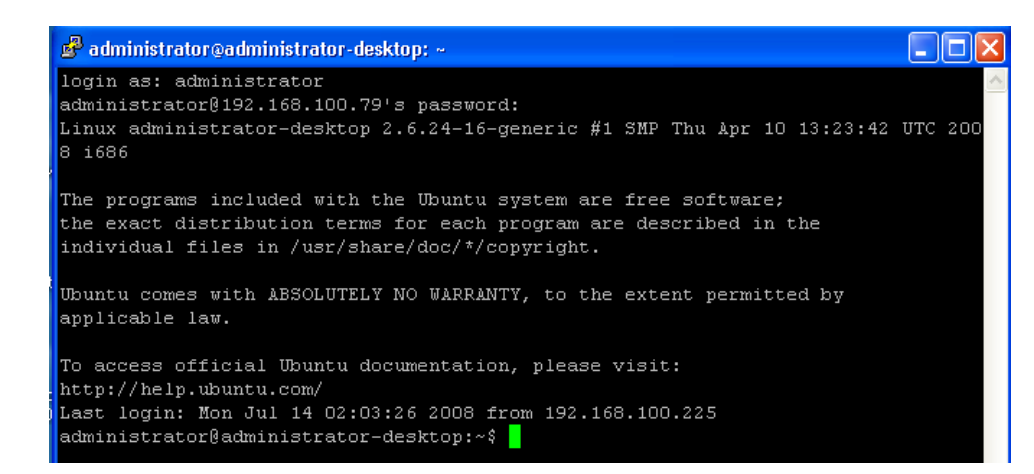

รูปที่ 26 แสดงการ Login เข้าใช้งาน

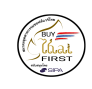

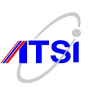

#### **Install Chillispot**

Chillispot เป็นซอฟต์แวร์ Opensource เป็นโปรแกรมที่ทำหน้าที่เป็นตัวจัดการการใช้งานระบบเครือข่าย อินเทอร์เนีตของเครื่อง Client และ Chillispot จะทำหน้าที่เป็น dhcp server เอง ดังนั้นจะต้องทำการเช็คให้แน่ใจเสีย ก่อนว่าในเครื่องไม่มี dhcp server อยู่ ถ้ามีก็ให้ทำการหยุดเสียก่อน

ขั้นตอนการติดตั้ง Chillispot จาก

1. ทำการติดตั้ง chillispot โดยใช้คำสั่งดังต่อไปนี้

*apt-get install chillispot*

### จากบั๊บให้เติบรายละเอียดดังต่อไปบี้

#### **IP address of radius server 1:**

127.0.0.1

#### **Radius shared secret:**

radiussecert

#### **Ethernet interface for DHCP to listen:**

eth1

#### **URL of UAM Server:**

<https://192.168.182.1/cgi-bin/hotspotlogin.cgi>

#### **URL of UAM homepage:**

<https://192.168.182.1/welcome.html>

#### **Shared password between chillispot and webserver:**uamsecret

### 2. ต่อไปทำการ Enable captive portal ในไฟล์ chillispot โดยใช้คำสั่งดังต่อไปนี้

*vi /etc/default/chillispot*

จากนั้นทำการกำหนดค่าให้ ENABLED=1

3. ทำการคอนฟิกไฟล์ chilli.conf โดยใช้คำสั่ง

ี สำนักงานส่งเสริมอุตสาหกรรมซอฟต์แวร์แห่งชาติ (องค์การมหาชน) (SIPA) สมาคมอตสาหกรรมซอฟต แวร ไทย (ATSI) 22

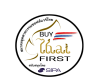

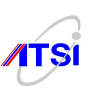

### *vi /etc/chilli.conf*

# ิจากนั้นทำการแก้ไขไฟล์ดังกล่าว ด้วยรายละเอียดข้างล่าง

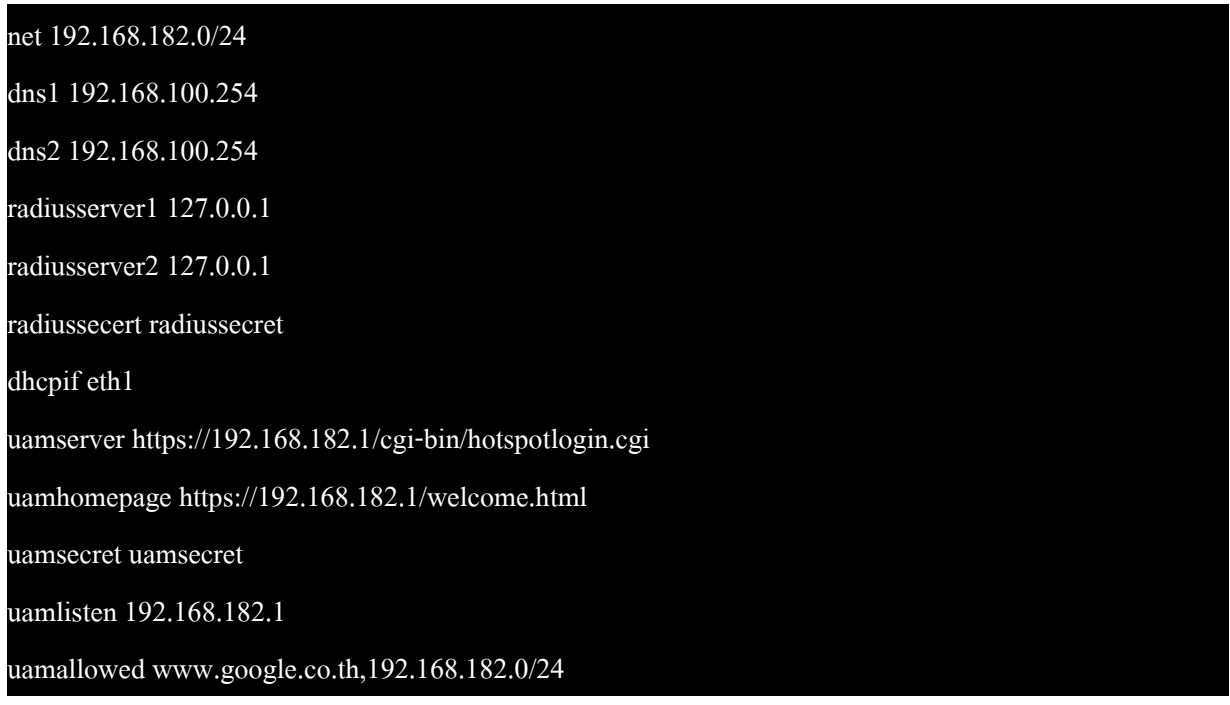

รูปที่ 27 แสดงการกำหนดค่าคอนฟิกไฟล์ของ chillispot

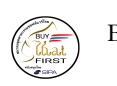

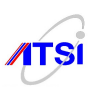

#### **Install Firewall**

ต่อจากนี้เราจะมาทำการกำหนดกฎไฟร์วอลล์ให้กับ Chillispot โดยใช้คำสั่งดังต่อไปนี้

1. ทำการกำหนดกฎไฟร์วอลล์ โดยทำการสร้างไฟล์ chilli.iptables โดยทำการคัดลอกมาจากไฟล์ firewall.intables โดยใช้คำสั่งดังต่อไปนี้

 *cp /usr/share/doc/chillispot/firewall.iptables /etc/init.d/chilli.iptables*

2. เมื่อทำการสร้างไฟล์ chilli.iptables เรียบร้อยแล้ว จากนั้นทำการกำหนดให้ chilli.iptables สามารถ Execute ได้ โดยใช้คำสั่งดังต่อไปนี้

 *chmod a+x /etc/init.d/chilli.iptables*

3. จากนั้นทำการกำหนดให้ กฎของ Firewall ให้ทำการ start ทุกครั้งเมื่อมีการเปิดเครื่อง โดยใช้คำสั่งดังต่อ ไปนี้

 *ln –s /etc/init.d/chilli.iptables /etc/rcS.d/S41chilli.iptables*

4. โดยค่าดีฟอลต์ ไฟล์วอลล์จะทำการกำหนดค่าให้ etho=internet,eth1=LAN แต่ถ้าคุณต้องการ เปลี่ยนแปลงค่าดังกล่าว คุณสามารถทำได้โดยการเปลี่ยนแปลงค่าดังกล่าวในไฟล์ chilli.iptables

5. ในขั้นตอนต่อมาให้ทำการ Enable firewall script โดยใช้คำสั่งดังต่อไปนี้

*/etc/init.d/chilli.iptables*

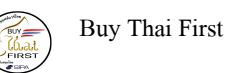

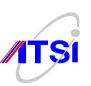

6. หากต้องการให้เครื่องลูกสามารถทดสอบการเชื่อมต่อโดยใช้โปรโตกอล icmp หรือคำสั่ง ping ให้เพิ่ม กฎของ iptables ดังนี้

*#Allow ping to myserver SERVER\_IP="192.168.182.1" iptables -A INPUT -p icmp –icmp-type 8 -s 0/0 -d \$SERVER\_IP -m state –state NEW,ESTABLISHED,RELATED -j ACCEPT iptables -A OUTPUT -p icmp –icmp-type 0 -s \$SERVER\_IP -d 0/0 -m state –state ESTABLISHED,RELATED -j ACCEPT*

หมายเหตุ หากต้องการสร้างแพ็คเกจเองเราสามารถใช้ ของ Coova-Chilli ได้ดังนี้ ดาวน์โหลดซอร์สโคีดจาก Coova-Chilli

*# wget http://ap.coova.org/chilli/coova-chilli-1.0.12.tar.gz*

แตกไฟล์ออก

*# tar xzvf coova-chilli-1.0.12.tar.gz*

ดิดตั้งไฟล์ที่จำเป็นต้องใช้คอมไพล์แพ็คเกจดังนี้

*# apt-get install debhelper cmake libdaemon-dev libconfuse-dev fakeroot # cd coova-chilli # dpkg-buildpackage -rfakeroot # cd ..*

หลังจากนั้นจะได้แพ็คเกจที่พร้อมสำหรับทำการติดตั้ง coova-chilli\_1.0.12-1\_i386.deb

*# dpkg -i coova-chilli\_1.0.12-1\_i386.deb*

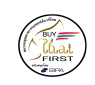

 $\epsilon$  SiPA

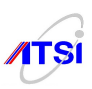

#### **Install Apache**

1. การติดตั้ง Apache Web Server โดยใช้คำสั่ง apt-get install apache2 ถ้ามีคำถามให้ตอบ y แล้วกด Enter

 *apt-get install apache2*

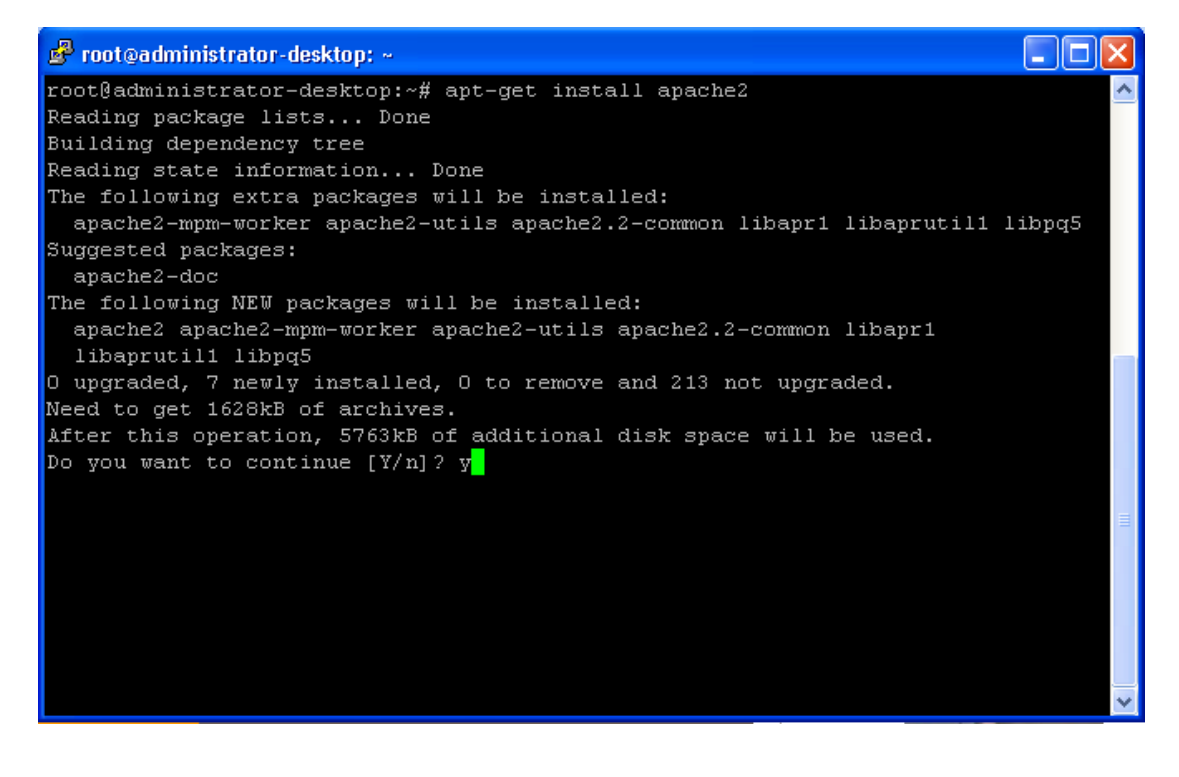

รูปที่ 28 แสดงการติดตั้ง Apache

ระบบจะแสดงความคืบหน้าของการติดตั้ง ตามภาพ

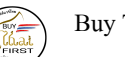

Buy Thai First

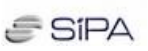

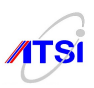

 $\Box$ ok F root@administrator-desktop: ~ Selecting previously deselected package apache2. Unpacking apache2 (from .../apache2\_2.2.8-1ubuntu0.3\_all.deb) ... Setting up libapr1  $(1.2.11-1)$  ... Setting up libpq5  $(8.3.3-0$ ubuntu0.8.04) ... Setting up libaprutil1  $(1.2.12+dfsg-3)$  ... Setting up apache2-utils  $(2.2.8-1$ ubuntu0.3) ... Setting up apache2.2-common (2.2.8-1ubuntu0.3) ... Module alias installed; run /etc/init.d/apache2 force-reload to enable. Module autoindex installed; run /etc/init.d/apache2 force-reload to enable. Module dir installed; run /etc/init.d/apache2 force-reload to enable. Module env installed; run /etc/init.d/apache2 force-reload to enable. Module mime installed; run /etc/init.d/apache2 force-reload to enable. Module negotiation installed; run /etc/init.d/apache2 force-reload to enable. Module setenvif installed; run /etc/init.d/apache2 force-reload to enable. Module status installed; run /etc/init.d/apache2 force-reload to enable. Module auth basic installed; run /etc/init.d/apache2 force-reload to enable. Module authz\_default installed; run /etc/init.d/apache2 force-reload to enable. Module authz\_user installed; run /etc/init.d/apache2 force-reload to enable.<br>Module authz\_groupfile installed; run /etc/init.d/apache2 force-reload to enable.<br>Module authn\_file installed; run /etc/init.d/apache2 force-relo Module authz host installed; run /etc/init.d/apache2 force-reload to enable. Setting up apache2-mpm-worker  $(2.2.8-1$ ubuntu0.3) ... \* Starting web server apache2 apache2: Could not reliably determine the server's fully qualified domain name, using 127.0 .1.1 for ServerName  $[OK]$ Setting up apache2 (2.2.8-1ubuntu0.3) ... Processing triggers for libc6 ... Idconfig deferred processing now taking place root@administrator-desktop:~#

# รูปที่ 29 แสดงความคืบหน้าการติดตั้ง Apache

2. หลังจากติดตั้งเสร็จแล้ว ต้องทำการ config เล็กน้อย ไฟล์ configuration files ทั้งหมดอยู่ที่ /etc/apache2/ apache2.conf สิ่งที่ต้องแก้ไขมีดังนี้

#### ไฟล์ apache2.conf ให้แก้ไขส่วนที่เป็น

- ServerName (โดยในที่นี้กำหนด ServerName 192.168.182.1)
- MaxKeepAliveRequests

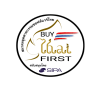

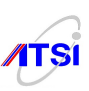

### **ไฟล# sites-available/default** เลอกแก+ไขท%3จ.าเปBน เชน

- $\bullet$  ServerAdmin (ใ $\vec{\alpha}$  email address ของ webmaster)
- Document Root (ปกติจะเป็น /var/www แต่ถ้าต้องการเปลี่ยนเป็นที่อื่น ก็แก้ไขได้)

3. หลังจากทำการติดตั้งเสร็จแล้ว ให้ทำการ start apache โดยใช้คำสั่ง

*/etc/init.d/apache2 start*

4. ตรวจสอบว่า Apache ทำงานหรือไม่ โดยใช้คำสั่ง netstat –lnt ซึ่งถ้า apache สามารถทำงานได้ จะแสดง พอร์ต 80 สถานะเป็น LISTEN

*netstat -lnt*

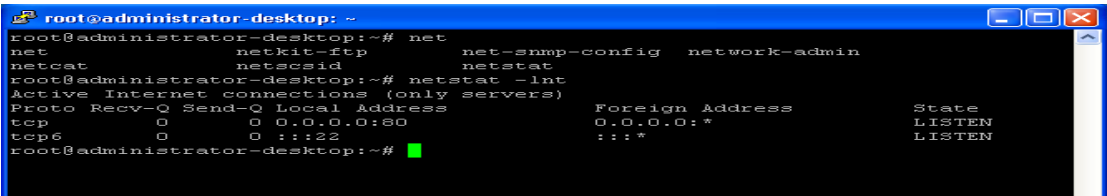

รูปที่ 30 แสดงการตรวจสอบ Apache

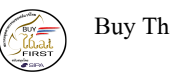

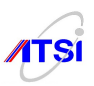

#### **Install MySQL Database Server**

1. ทำการติดตั้ง MySQL Database ด้วยคำสั่งดังต่อไปนี้ ถ้ามีคำถามให้ตอบ y แล้วกด Enter

1. *apt-get install mysql-server* 

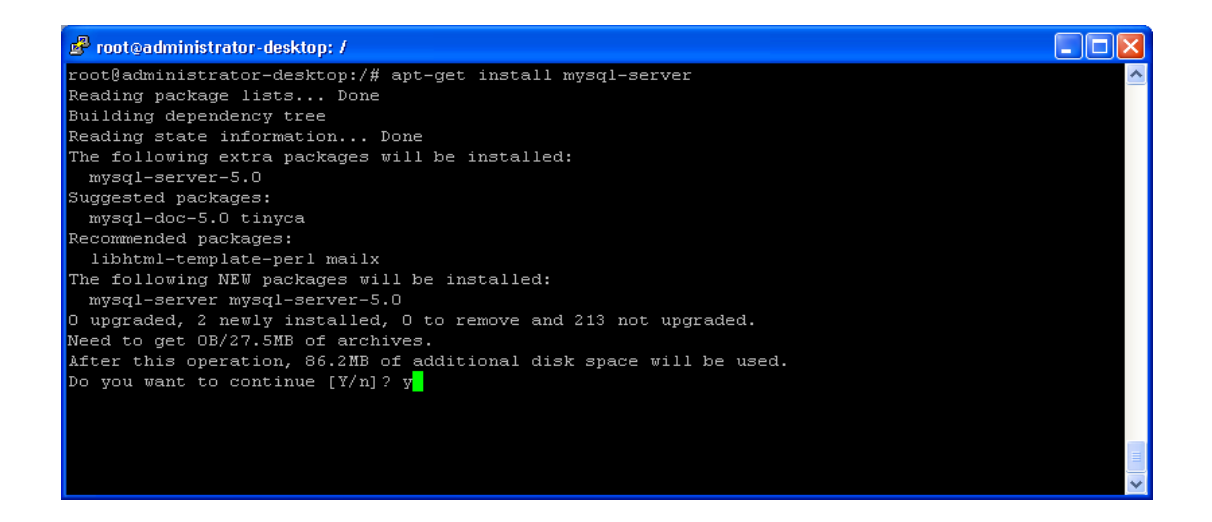

รูปที่ 31 แสดงการติดตั้ง MySQL Database Server

2. เมื่อทำการติดตั้งเสร็จ ระบบจะให้เรากำหนด password ของ root ทำการกำหนด password ให้กับ root หลังจากนั้นกด OK ทำการยืนยันรหัสอีกครั้ง จากนั้นกด OK ระบบจะทำการติดตั้งต่อ วิธีการเปลี่ยนค่ารหัสผ่าน ของ mysql ทำได้โดยพิมพ์ mysqladmin password NEW-PASSWORD

3. ทดสอบว่า MvSOL สามารถใช้งานได้หรือไม่ โดยใช้คำสั่งดังต่อไปนี้

*mysql –u root –p* 

ิ จากนั้นกด Enter แล้วใส่รหัสผ่านของ root ถ้าปรากฏข้อความตามภาพถือว่าเป็นอันสำเร็จ

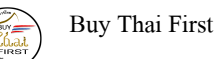

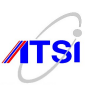

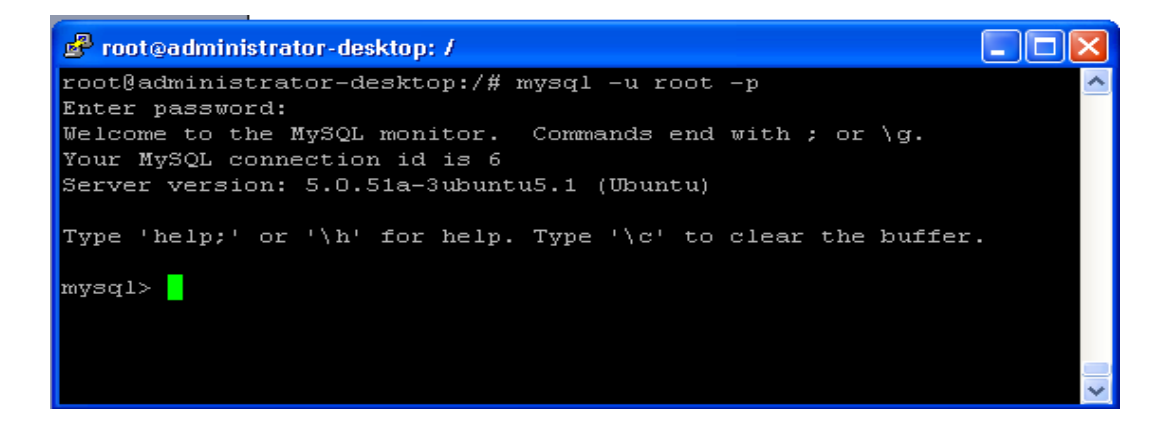

รูปที่ 32 แสดงการทดสอบการเข้าใช้งาน mysql
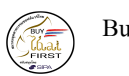

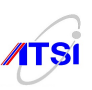

#### **Install PHP**

1. การติดตั้ง PHP โดยใช้คำสั่งดังต่อไปนี้

*apt-get install php5* 

### ถ้ามีคำถามให้ตอบ y แล้วกด Enter

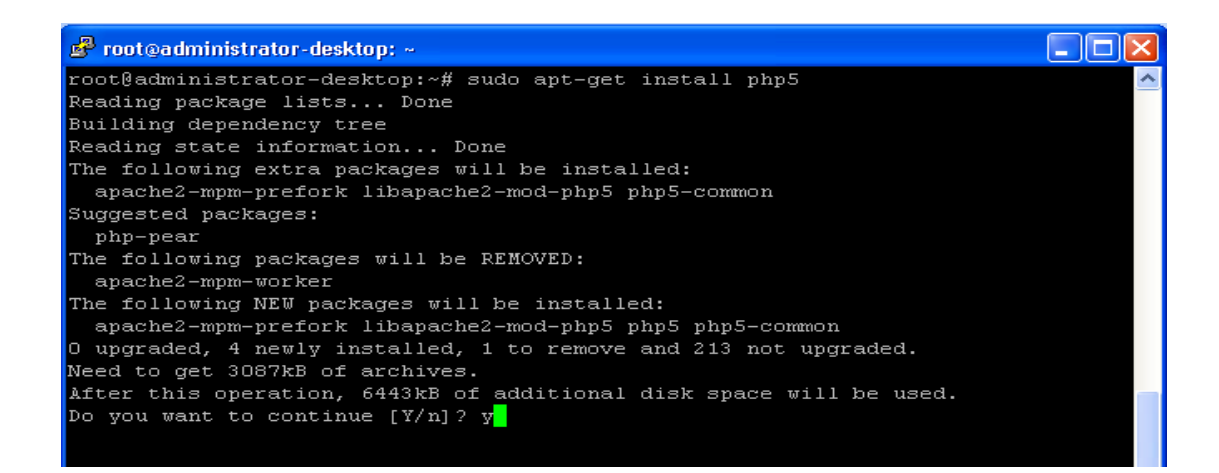

รูปที่ 33 แสดงการติดตั้ง PHP

2. เมื่อทำการติดตั้ง PHP สำเร็จให้ทำการ restart apache ด้วยคำสั่ง

 */etc/init.d/apache2 restart*

3. เมื่อทำการ restart apache แล้วให้ทำการทดสอบว่า php ทำงานหรือไม่ ให้ทำการสร้างไฟล์ php ขึ้นมา ทดสอบการทำงานโดยใช้ชื่อ ไฟล์ว่า test.php โดยใช้คำสั่งดังนี้ และพิมพ์ข้อความต่อไปนี้ <?php phpinfo(); ?>

 *vi /var/www/test.php*

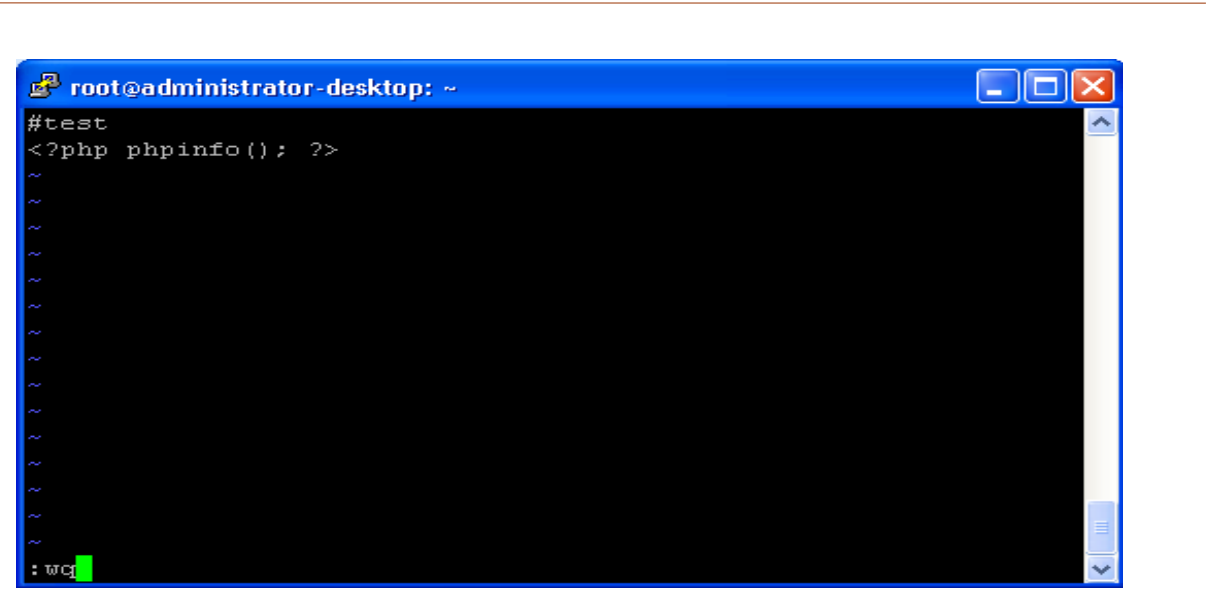

## รูปที่ 34 แสดงการสร้างไฟล์ test.php

จากนั้นใช้ browser เปิด http://192.168.100.79/test.php ถ้าปรากฏรายละเอียดต่าง ๆ ของ php ถือว่าการ ดิดตั้งสำเร็จ

**ATSI** 

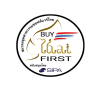

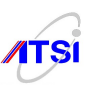

#### **Install PhpMyAdmin**

**PhpMyAdmin** เป็นส่วนต่อประสานที่สร้างโดยภาษาพีเอชพี ซึ่งใช้จัดการฐานข้อมูล MySQL ผ่านเว็บเบ ราว์เซอร์ โดยสามารถที่จะทำการสร้างฐานข้อมลใหม่ หรือทำการสร้าง TABLE ใหม่ๆ และยังมี function ที่ใช้ ี่ สำหรับการทดสอบการ query ข้อมูลด้วยภาษา SQL พร้อมกันนั้น ยังสามารถทำการ insert delete update หรือแม้ กระทั่งใช้ คำสั่งต่างๆ เหมือนกับกันการใช้ภาษา SQL ในการจัดการตารางข้อมูล เริ่มติดตั้งตามขั้นตอนดังต่อไปนี้ ได+เลย

1. ทำการติดตั้ง PhpMyAdmin โดยใช้คำสั่ง ดังต่อไปนี้

 *apt-get install phpmyadmin*

ถ้ามีคำกามตอบ Y แล้วกด Enter

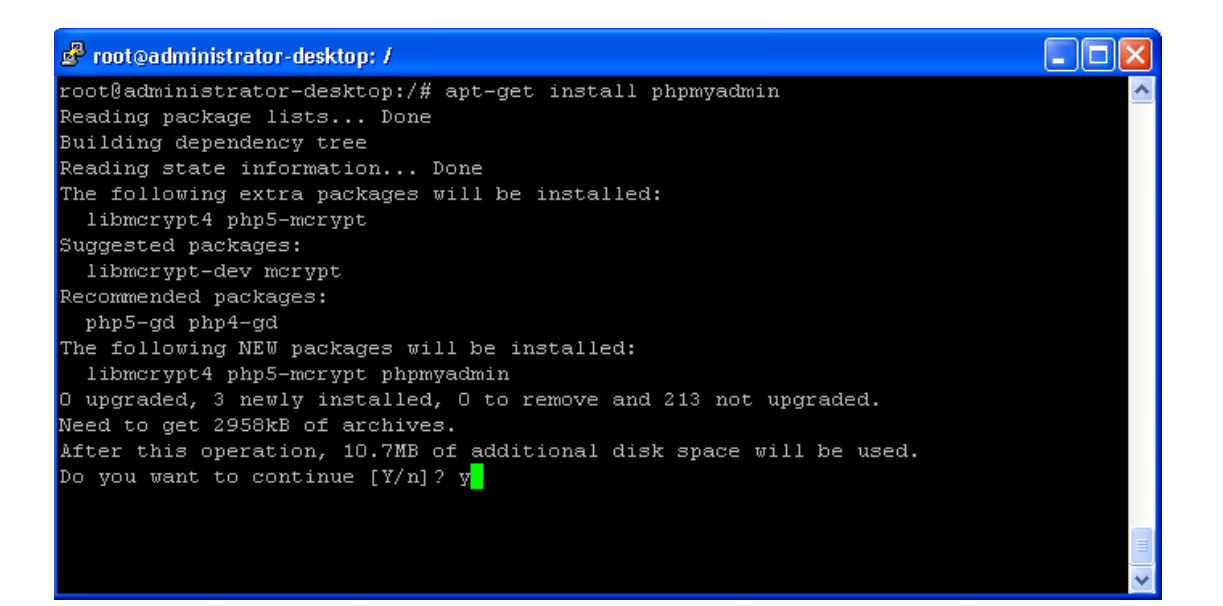

รูปที่ 35 แสดงการติดตั้ง PhpMyAdmin

2. ทำการกำหนดค่า PhpMyAdmin ให้ติดต่อกับ web server apache2 จากนั้นกด OK ระบบ จะทำการติดตั้งต่อ

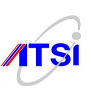

3. ทดสอบการทำงานของ PhpMyAdmin โดยการใช้ browser เปิด

http://192.168.100.79/phpmyadmin ถ้าปรากฏข้อความตามภาพถือว่าการติดตั้งสำเร็จ

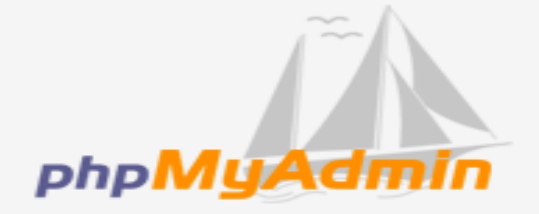

## phpMyAdmin 2.11.3deb1ubuntu1 ยินดีต้อนรับ

×.

-Language 1 -ภาษาไทย - Thai (utf-8)

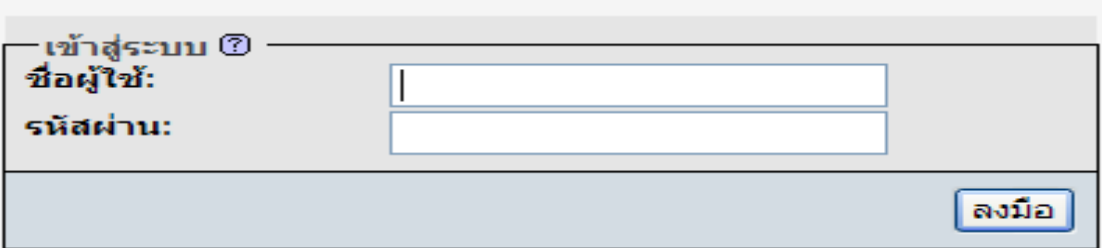

รูปที่ 36 แสดงการทดสอบการใช้งาน PhpMyAdmin

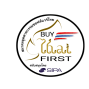

Buy Thai First

 $\epsilon$  SiPA

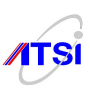

**Install Radius Server** 

RADIUS (Remote Authentication Dial in User Services) เป็นอีกบริการหนึ่งที่ทำให้เครื่อง Server ี สามารถที่จะตรวจสอบสิทธิ์การใช้งาน Internet คล้ายๆ กับศูนย์ให้บริการ Internet ต่างๆ ที่จะมี Radius Server ไว้ เพื่อตรวจสอบสิทธิ์การใช้งาน ซึ่งเราสามารถที่จะสร้าง User Account ขึ้นมาเองได้ และสามารถที่จะจำกัดจำนวน ี ชั่วโมงการใช้งานของ Users ขั้นตอนการติดตั้ง Radius Server และ Database มีดังต่อไปนี้

1. ทำการ Install radius server ด้วยคำสั่งต่อไปนี้ ถ้ามีคำถามให้ตอบ Y

 *apt-get install freeradius freeradius-mysql*

2. ทำการ start freeradius โดยใช้คำสั่งดังต่อไปนี้

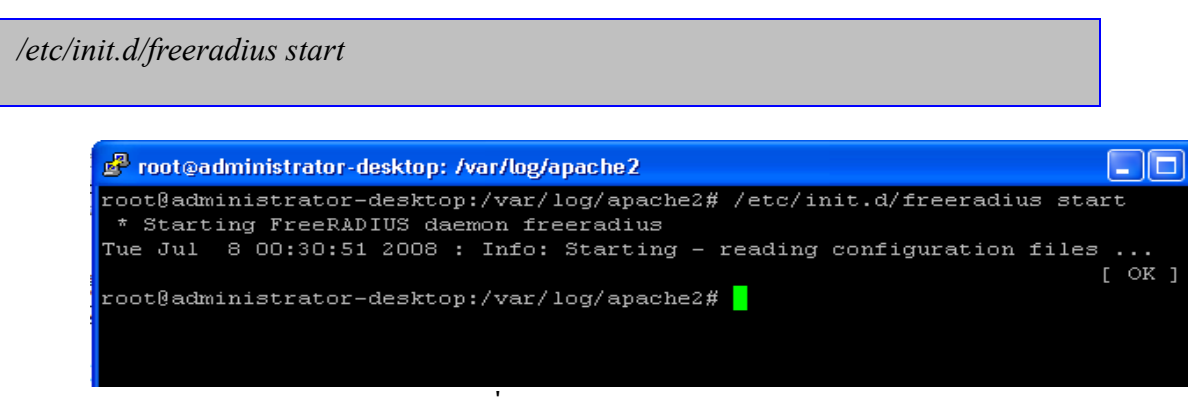

รูปที่ 37 แสดงการ start freeradius

3. ทำการสร้าง Database ชื่อว่า radius เพื่อใช้ในการเก็บบัญชีรายผู้ใช้งาน ด้วยคำสั่งต่อไปนี้ หรือจะใช้ phpmyadmin เป็นเครื่องมือในการช่วยสร้างก็ได้

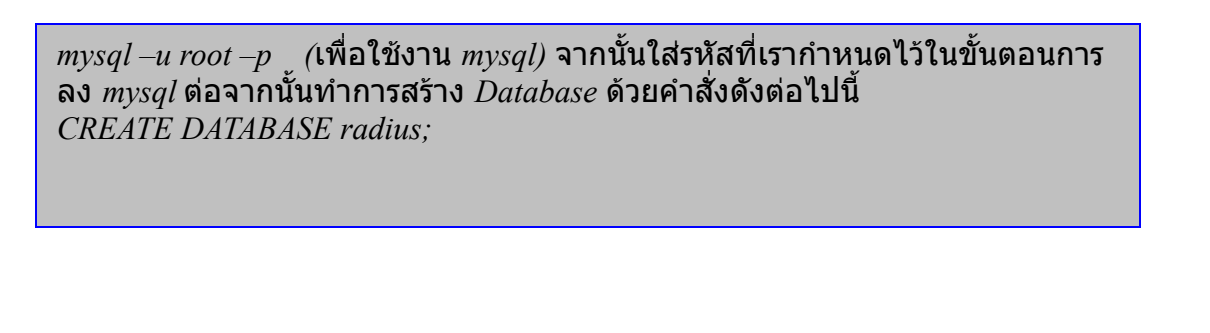

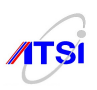

root@administrator-desktop:/# mysql -u root -p Enter password: Welcome to the MySQL monitor. Commands end with ; or  $\{q_t\}$ Your MySQL connection id is 13 Server version: 5.0.51a-3ubuntu5.1 (Ubuntu) Type 'help;' or '\h' for help. Type '\c' to clear the buffer. mysql> CREATE DATABASE radius; Query OK, 1 row affected (0.06 sec)  $mysq1>$ 

รูปที่ 38 แสดงการสร้าง Database radius

เมื่อทำการสร้างฐานข้อมูลเรียบร้อยแล้วให้ใช้คำสั่ง quit เพื่อออกจากการใช้งาน mysql 4. จากนั้นทำการสร้างตารางให้กับฐานข้อมูล Radius โดยใช้เทมเพลตของโปรแกรม FreeRadius

*zcat /usr/share/doc/freeradius/examples/mysql.sql.gz | mysql -u root -p radius* 

5. ทำการสร้าง user ที่มีสิทธิ์ใน Database radius โดยใช้คำสั่งต่อไปนี้ ในที่นี้กำหนด user เท่ากับ radius และ password เทากบ mysqlsecret

 $\overline{m}$ *ysql –u root –p* (เพื่อใช้งาน  $\overline{m}$ y*sql)* จากนั้นใส่รหัสที่เรากำหนดไว้ในขั้นตอนการ ่ ลง *mysql* จากนั้นพิมพ์คำสั่งดังต่อไปนี้ *mysql>GRANT ALL PRIVILEGES ON radius.\* TO 'radius'@'localhost' IDENTIFIED BY 'mysqlsecret'; (*กด *Enter) mysql>FLUSH PRIVILEGES; mysql>quit;*

6. กำหนดค่าไฟล์คอนฟิกของ FreeRadius ให้เชื่อมต่อกับฐานข้อมูล โดยใช้คำสั่งดังต่อไปนี้

*vi /etc/freeradius/sql.conf*

แล้วทำการกำหนด ชื่อ login และ password ตามภาพ

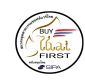

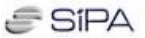

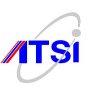

F root@administrator-desktop:/ H l# Configuration for the SQL module, when using MySQL. H # The database schema is available at: 并并并并 doc/examples/mysql.sql If you are using PostgreSQL, please use 'postgresql.conf', instead. # If you are using Oracle, please use 'oracle.conf', instead. # If you are using MS-SQL, please use 'mssql.conf', instead. 并并并 \$Id: sql.conf, v 1.41.2.2.2.6 2007/07/17 08:35:34 pnixon Exp \$ sql { # Database type # Current supported are: rlm\_sql\_mysql, rlm\_sql\_postgresql, # rlm sql iodbc, rlm sql oracle, rlm sql unixodbc, rlm sql freetds  $\frac{m}{2}$  =  $\frac{m}{2}$  =  $\frac{m}{2}$  =  $\frac{m}{2}$  =  $\frac{m}{2}$  =  $\frac{m}{2}$  =  $\frac{m}{2}$ # Connect info  $server = "localhost"$  $login = "radius"$  $password = "mysqlsecret"$ # Database table configuration  $:wq$ 

รูปที่ 39 แสดงการกำหนด username และ password ในการเข้าใช้ฐานข้อมูล

7. ทำการกำหนด password ให้กับเครื่อง Client ที่จะเข้าใช้งาน FreeRadius โดยใช้คำสั่งดังต่อไปนี้

*vi /etc/freeradius/clients.conf*

จากนั้นทำการกำหนดให้ Client 127.0.0.1 มีค่า secret=radiussecret

client 127.0.0.1{

secret = radiussecert

}

8. ทำการ Test default file setup โดยทำการแก้ไขไฟล์ users โดยใช้คำสั่ง

*vi /etc/freeradius/users*

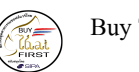

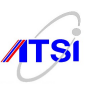

## จากนั้นค้นหา "John Doe" เมื่อพบแล้วให้เอาคอมเมนท์หน้าชื่อออกจากนั้นแก้ไขข้อความให้เหมือนภาพ ี ค้านล่าง เมื่อทำการแก้ไขเสร็จให้ทำการ stop service

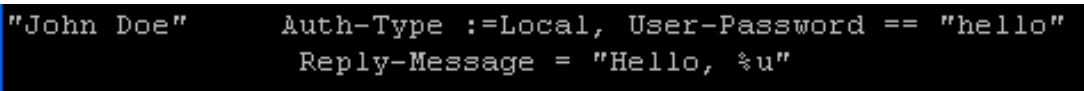

รูปที่ 40 แสดงการกำหนดค่าให้กับ user "John Doe"

หมายเหตุ กรณีติดตั้งซอฟต์แวร์ freeradius > 2.0.4 ให้เปลี่ยนค่าของไฟล์ users ขั้นการทดสอบและดีบักให้

ใช้ดังนี้ freeradius - $XXX$ 

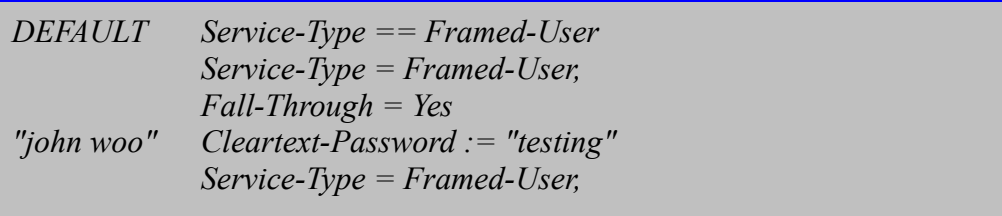

9. จากนั้นเปิดทำการ stop freeradius

 */etc/init.d/freeradius stop (Enter)* และตามดวยคาสงเพอทาการดบก  *freeradius -XXX -A*

10. จากนั้นให้เปิด โปรแกรม putty เพิ่มขึ้นมาอีก 1 ตัว เพื่อที่ทำหน้าที่เสมือนเป็นเครื่อง Client โดยเปิด โปรแกรม putty ในข้อ 9 ทิ้งไว้ เสมือนเป็นเครื่อง Server จากนั้นใช้ putty ที่เปิดขึ้นมาใหม่ทำการ Test โดยใช้คำสั่ง ดังต่อไปนี้

*radtest "John Doe" hello 127.0.0.1 0 radiussecert*

ถ้าทุกอย่างเรียบร้อย ในเครื่อง Client จะปรากฏข้อความตามภาพ

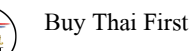

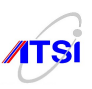

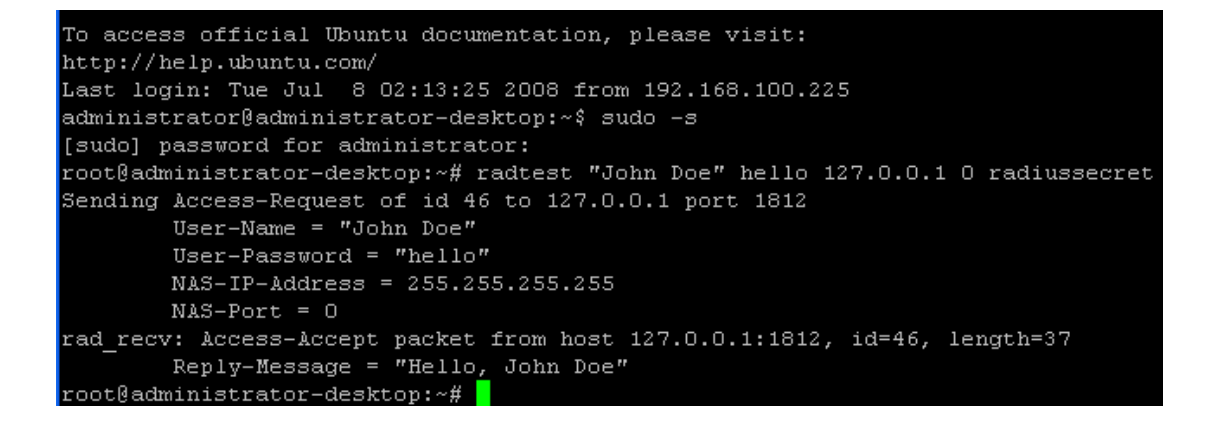

รปที่ 41 แสดงการตรวจสอบการทำงานของ FreeRadius

### **Change authorization to sql**

เป็นการเปลี่ยนกระบวนการตรวจสอบคุณสมบัติของผู้ใช้งาน(Authorization) ของ Client radius จากเดิม ี่ เป็นไฟล์ให้เปลี่ยนไปเป็น SOLServer แทน โดยมีขั้นตอนดังต่อไปนี้คือ

1. ทำการเปลี่ยน authorization จาก file ไปเป็น sql โดยใช้คำสั่งดังต่อไปนี้

*vi /etc/freeradius/radiusd.conf*

จากนั้นให้หาบล็อก authorize{ ..} ซึ่งเมื่อ radius server ใด้รับการติดต่อจากผู้ใช้ (radius client) วิธีการ ตรวจสอบคณสมบัติของฝ้ใช้จะอยในส่วนของ authorize{…} และทำการเอาคอมเม้นหน้า sql ออก และทำการ คอมเม้นท์หน้า files แทน ซึ่งเป็นการกำหนดวิธีตรวจสอบคุณสมบัติของผู้ใช้จากเดิมเป็น files เปลี่ยนไปเป็น sql ตามภาพ

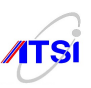

#### F root@administrator-desktop: ~  $s$ uffix  $#$ ntdomain  $#$  $#$ This module takes care of EAP-MD5, EAP-TLS, and EAP-LEAP  $#$ authentication. It also sets the EAP-Type attribute in the request attribute list to the EAP type from the packet. # eap Read the 'users' file 毋 files  $#$  $#$ Look in an SQL database. The schema of the database  $#$ is meant to mirror the "users" file.  $#$ See "Authorization Queries" in sql.conf  $#$ sql

รูปที่ 42 การเปลี่ยน authorization จาก file ไปเป็น sql

### **SQL Logging**

 $\rm SOL$  logging ทำหน้าที่ในการเก็บค่าการใช้งานต่าง ๆ ของ Client radius ดังนั้นต้องทำการคอนฟิกค่าต่าง ๆ ให้ทำงานสอดคล้องกับ FreeRadius Server โดยมีขั้นตอนดังต่อไปนี้

1. เป็นการกำหนดการเก็บค่าการใช้งานของผู้ใช้งานในระบบ โดยใช้คำสั่งดังต่อไปนี้ เพื่อทำการแก้ไข ไฟล sql.conf

*vi /etc/freeradius/sql.conf*

จากนั้นตรวจสอบว่า readclient=yes หรือยัง ถ้ายังให้ทำกำหนดให้ readclient=yes เพื่อที่จะทำให้ radius

client อานคาจาก database

2. ต่อจากนั้นทำการคอนฟิกไฟล์ radiusd.conf โดยใช้คำสั่งดังต่อไปนี้

*vi /etc/freeradius/radiusd.conf*

ต่อจากนั้น ยกเลิกการ Comment #sql ออก เพื่อเรียกใช้ข้อมูลจาก database ในการตรวจสอบ UserName

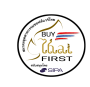

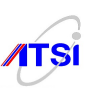

### password ในการทำ accounting

```
accounting {
…
sql
…
}
        ต่อจากนั้นยกเลิกการ Comment #sql ออก เพื่อเรียกใช้ข้อมูลจาก database ในการตรวจสอบ UserName
password ในการทำ session
session {
…
sql
…
} 
        หมายเหตุ ถ้าเป็น freeradius-2.0.4 ของ Debian lenny ให้แก้ไฟล์ /etc/freeradius/radiusd.conf และไฟล์
/etc/freeradius/site-avaliable/default 
modules { 
        ....
        $INCLUDE sql.conf
        .... 
}
authorize {
        ...
# files
        sql
        ...
```
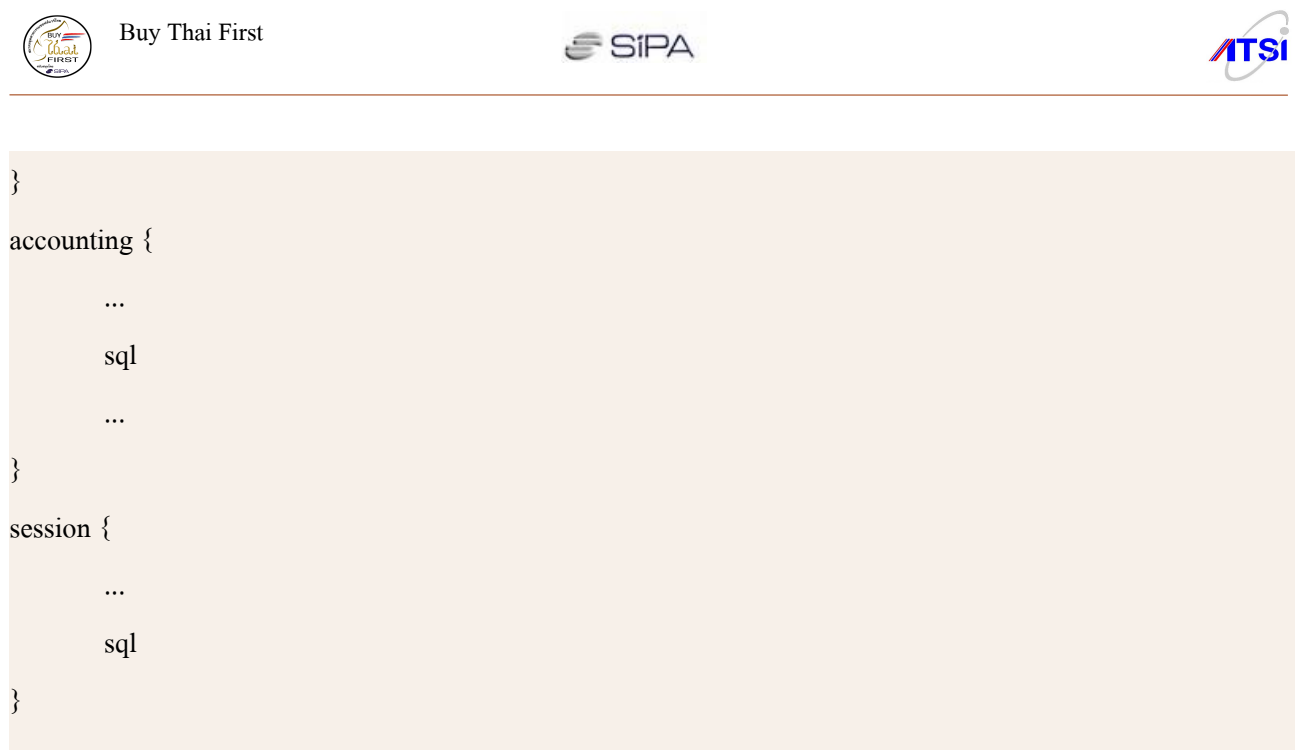

3. ทำการเพิ่ม user เพื่อทดสอบการทำงาน โดยพิมพ์คำสั่งดังต่อไปนี้ ให้อยู่ในบรรทัดเดียวกัน เพื่อทำการ เพิ่ม user mysqltest และมีรหัสผ่านเป็น testsecret ในตาราง radcheck

*echo "INSERT INTO radcheck (UserName,Attribute,op,Value) VALUES ('mysqltest','User-Password','==','testsecret');" | mysql –u radius –p radius*

4. ทำการ start radius โดยใช้คำสั่งดังต่อไปนี้

*/etc/init.d/freeradius start*

ิจากนั้นทำการทดสอบโดยพิมพ์คำสั่งดังต่อไปนี้

*radtest mysqltest testsecret 127.0.0.1 0 radiussecret*

ถ้าทกอย่างเรียบร้อยจะแสดงข้อความการ Access สำเร็จ

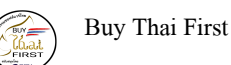

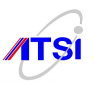

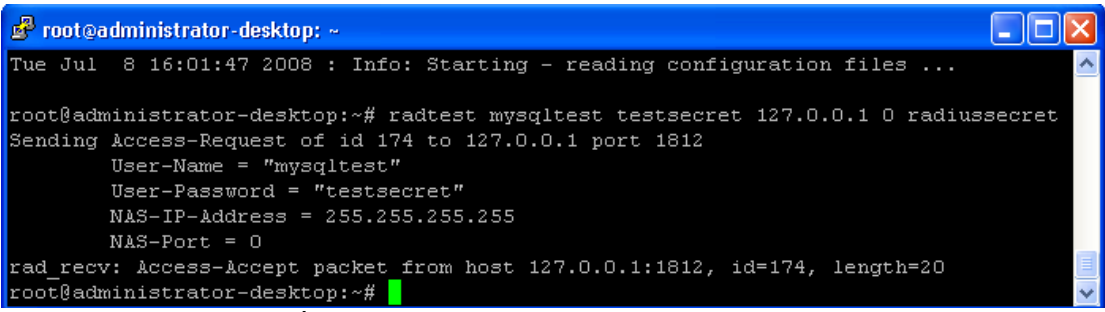

### รปที่ 43 แสดงการทดสอบใช้งาน User จากจานข้อมล

### **Create login page**

ี การสร้างหน้าจอสำหรับใช้ในการ login เข้าใช้งานในระบบเครือข่ายอินเทอร์เน็ต

1. ทำการสร้างไดเรกเทอรี่ /var/www/cgi-bin

*mkdir –p /var/www/cgi-bin*

2. ทำการสร้างไฟล์ hotspotlogin.cgi ไปวางในไดเรกเทอรี่ที่ได้ทำการสร้างไว้ในข้อที่ 1.

*zcat –c /usr/share/doc/chillispot/hotspotlogin.cgi.gz | tee /var/www/cgibin/hotspotlogin.cgi*

3. ต่อจากนั้นทำการ chmod ให้ไฟล์ hotspotlogin.cgi สามารถ execute ได้

*chmod a+x /var/www/hotspot/cgi-bin/hotspotlogin.cgi*

4. ต่อไปทำการแก้ไขไฟล์ hotspotlogin.cgi

*vi /var/www/cgi-bin/hotspotlogin.cgi*

จากนั้นทำการเอาคอมเม้นท์หน้า \$uamsecret และ \$userpassword ออก และทำการแก้ไข password ของ \$ uamsecret ให้มีค่าเท่ากับ uamsecret

```
$uamsecret="uamsecret";
$userpassword=1:
```
เมื่อแก้ไขเสร็จแล้วให้ทำการ start chillispot ด้วยคำสั่ง

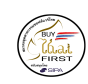

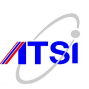

#### */etc/init.d/chillispot start*

### 5. ต่อจากนั้นทำการสร้างไฟล์ welcome.html

*vi /var/www/welcome.html*

## ทำการเพิ่มข้อมูลเหล่านี้ลงไปในไฟล์ welcome.html

#### $<$ html $>$

<head><title> Welcome to Our Hotspot, Wireless Network </title>

</head>

<body>

<center>

```
<H1><font color="red">TESTING ONLY</font></H1>
```
<img src="chillispot.png">

<H3><font color="blue">Welcome to Our Hotspot, Wireless Network.</font></H3>

<p>You are connected to an authentication and restricted network access point.

 $$\langle H3>\langle a\rangle_{\text{href}}$$  href="http://192.168.182.1:3990/prelogin">Click here to login $$\langle a \rangle_{\text{hif}}$$ 

<p>

<p>Enjoy.

</center>

</body>

 $\langle$ html $>$ 

ร,ปท%3 44 แสดงตวอยางไฟล welcome.html

ถ้าต้องการรูป chillispot.png ให้ทำการดาวน์โหลดโดยใช้คำสั่ง

*wget*

http://mamboeasy.psu.ac.th/~wiboon.w/images/stories/chillispot/chillispot.png

*cp chillispot.png /var/www*

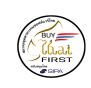

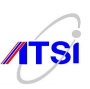

### **Setup SSL**

.<br>ก่อนทำการติดตั้ง SSL ต้องแน่ใจว่าได้ทำการติดตั้ง LAMP เป็นที่เรียบร้อยแล้ว ถ้าไม่แน่ใจก็ให้ใช้คำสั่งใน การตรวจสอบ นั่นก็คือคำสั่ง tasksel แล้วตรวจสอบว่าคุณยังไม่ได้ติดตั้งโปรแกรมตัวใด ก็ให้ทำการติดตั้งให้ เรียบร้อย การติดตั้ง SSL มีขั้นตอนดังต่อไปนี้

1. ทำการติดตั้ง SSL โดยใช้กำสั่งดังต่อไปนี้ ถ้ามีกำถามตอบ Y แล้วกด Enter

 *apt-get install ssl-cert*

ถ้ามีคำถามให้ตอบ y แล้วกด Enter

**P** root@administrator-desktop:/ root@administrator-desktop:/# apt-get install ssl-cert Reading package lists... Done Building dependency tree Reading state information... Done The following extra packages will be installed: openssl openssl-blacklist Suggested packages: openss1-doc The following NEW packages will be installed: openssl-blacklist The following packages will be upgraded: openssl ssl-cert 2 upgraded, 1 newly installed, 0 to remove and 211 not upgraded.<br>Need to get 6731kB of archives. After this operation, 12.5MB of additional disk space will be used. Do you want to continue [Y/n]? y<mark>'</mark>

รูปที่ 45 แสดงการติดตั้ง SSL

2. เมื่อทำการติดตั้งเสร็จ ในขั้นตอนต่อไปให้สร้างไดเรกเทอรี่ ssl ขึ้นมาเพื่อเก็บ Certificate ที่ถูกสร้างขึ้น โดยใช้คำสั่งดังต่อไปนี้

 *mkdir /etc/apache2/ssl* จากนนใชคาสง *ls* เพอด\*วาม ไดเรกเทอร *ssl* หรอยง

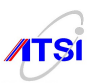

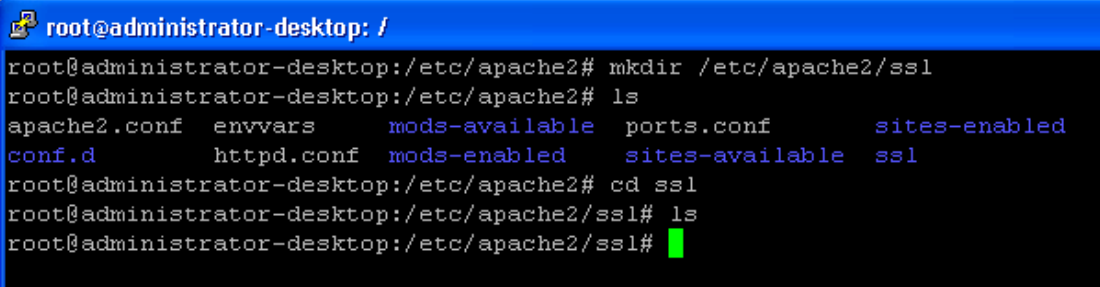

รูปที่ 46 แสดงการสร้างไดเรกเทอรี่ ssl

3. ทำการสร้าง self-signed certificates ด้วยคำสั่งดังต่อไปนี้

 *make-ssl-cert /usr/share/ssl-cert/ssleay.cnf /etc/apache2/ssl/apache.pem*

์ คุณจะถูกถามด้วยคำถามดังต่อไปนี้

#### **Country Name**

ป้อน TH

### **State or Province Name**

สามารถที่จะเว้นว่างได้

#### **Locality Name**

สามารถที่จะเว้นว่างได้

#### **Organization Name**

ชื่อการิษัท

#### **Host**

ป้อน ip address หรือ domain address ของคุณก็ได้

#### **Email**

ปpอน Email

4. ทำการ install module ssl ด้วยคำสั่งดังต่อไปนี้

*a2enmod ssl*

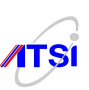

### แล้วทำการ reload apache ด้วยคำสั่งดังต่อไปนี้

*/etc/init.d/apache2 force-reload*

5. ต่อไปทำการสร้าง Virtual Host ชื่อ hotspot ขึ้นมาด้วยคำสั่งดังต่อไปนี้

*vi /etc/apache2/sites-available/hotspot*

จากนั้นให้ทำการพิมพ์ข้อความต่อไปนี้ลงไป

### NameVirtualHost 192.168.182.1:443

<VirtualHost 192.168.182.1:443> ServerAdmin webmaster@domain.org DocumentRoot "/var/www" ServerName "192.168.182.1" <Directory "/var/www/"> Options Indexes FollowSymLinks MultiViews AllowOverride None Order allow,deny allow from all </Directory> ScriptAlias /cgi-bin/ /var/www/cgi-bin/ <Directory "/var/www/cgi-bin/"> AllowOverride None Options ExecCGI -MultiViews +SymLinksIfOwnerMatch Order allow,deny Allow from all </Directory> ErrorLog /var/log/apache2/hotspot-error.log LogLevel warn

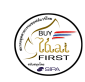

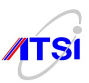

CustomLog /var/log/apache2/hotspot-access.log combined

ServerSignature On

SSLEngine on

SSLCertificateFile /etc/apache2/ssl/apache.pem

</VirtualHost>

รูปที่ 47 แสดงตัวอย่างคอนฟิกไฟล์ของ hotspot

6. ต่อจากนั้นทำการ Enable SSL virtualhost ด้วยคำสั่งดังต่อไปนี้

*a2ensite hotspot*

ต่อจากนั้นทำการ reload apache ด้วยคำสั่งดังต่อไปนี้

*/etc/init.d/apache2 reload*

7. การ Listen Port โดยค่า default ของ https จะทำงานที่พอร์ต 443 แก้ไขคอนฟิกได้ที่ไฟล์ ports.conf ด้วยคำสั่งดังต่อไปบี้

*vi /etc/apache2/ports.conf*

ทำการแก้ไข ให้เหมือนภาพด้านล่าง

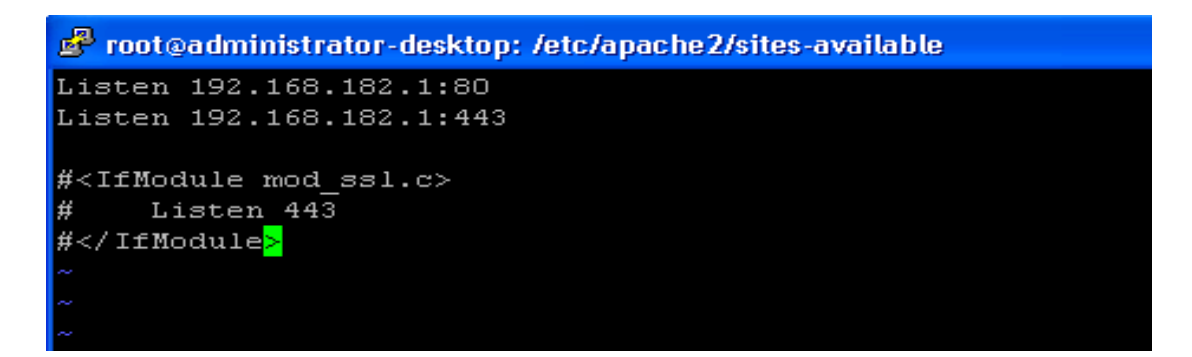

รูปที่ 48 แสดงการ Listen ports 443 8. เปลี่ยนแปลงค่าให้มีการ Listen พอร์ตที่เป็น default http port(80) ด้วยคำสั่งดังต่อไปนี้

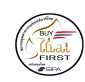

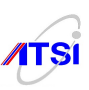

*vi /etc/apache2/sites-available/default*

โดยส่วนบนของไฟล์จะเป็นดังนี้ :

NameVirtualHost \*

<VirtualHost \*>

…

…

</VirtualHost>

ทำการเปลี่ยนแปลงค่าให้มีการ Listen พอร์ตที่เป็น default http port(80) โดยการเพิ่ม :80 ต่อท้าย \*

NameVirtualHost \*:80

<VirtualHost \*:80>

…

…

</VirtualHost>

9. ทำการกำหนด Server Root โดยการคอนฟิกที่ไฟล์ apache2.conf

*vi /etc/apache2/apache2.conf*

ทำการกำหนดค่าให้กับ ServerName (ในกรณีที่ยังไม่ได้ทำการกำหนด)

*ServerName 192.168.182.1*

 $10. \mathring{\rm n}$ าการแก้ไข host file ด้วยคำสั่งดังต่อไปนี้

*vi /etc/hosts*

แก้ไขชื่อ host ได้ตามความต้องการ

 $\overline{\hat{\pi}}$ านักงานส่งเสริมอุตสาหกรรมซอฟต์แวร์แห่งชาติ (องค์การมหาชน) (SIPA) สมาคมอุตสาหกรรมซอฟต์แวร์ไทย (ATSI)  $49$ 

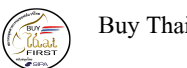

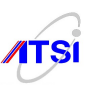

cont@administrator-desktop: /etc/apache2/sites-available 127.0.0.1  $localhost$ 192.168.182.1 administrator-desktop

รูปที่ 49 แสดงการแก้ไขชื่อ host

 $11.$  ทำการ restart apache ด้วยคำสั่ง

 */etc/init.d/apache2 restart*

12. ทดสอบโดยใช้ browser เปิด https://192.168.182.1 ถ้าสามารถดู Certificate ที่เราได้สร้างไว้ได้ ถือว่าเป็นอันสำเร็จ ตามรูปข้างล่างนี้

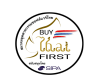

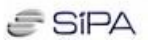

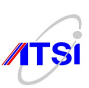

### General Details

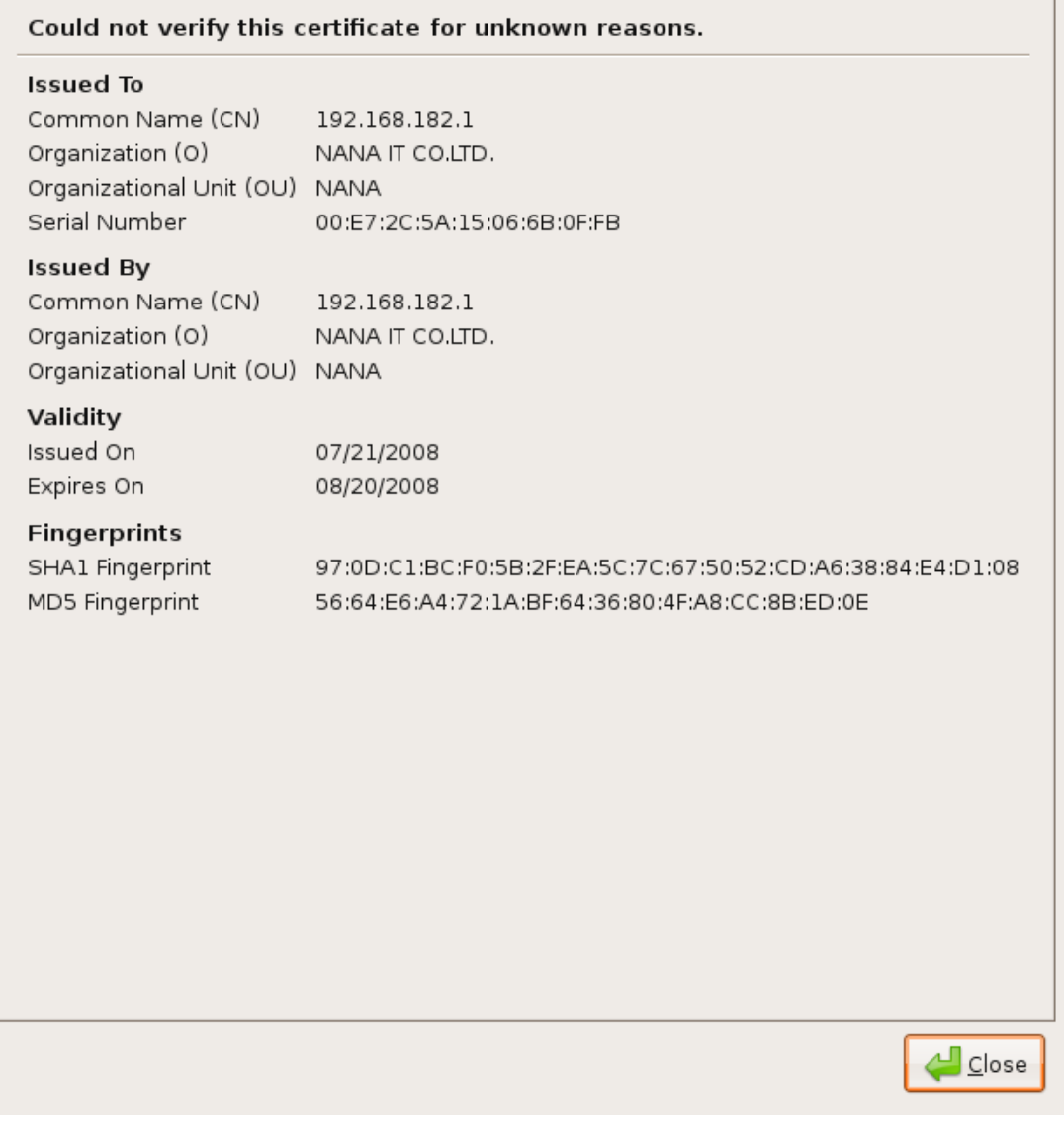

## รูปที่ 50 แสดง Certificate

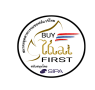

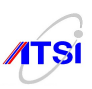

### **Add User**

้วิธีการเพิ่มรายชื่อผู้ใช้ในงานในระบบ นั้น สามารถทำได้หลายวิธี แต่ในที่นี้จะเสนอวิธีใช้ phpmyadmin และการ import text file ในการสร้างรายชื่อผู้ใช้งาน

1. ใช้ Browser เรียกใช้งาน PhpMyAdmin จากนั้นทำการ login เข้าใช้งานจากนั้นเลือกใช้งาน ฐานข้อมูล Radius

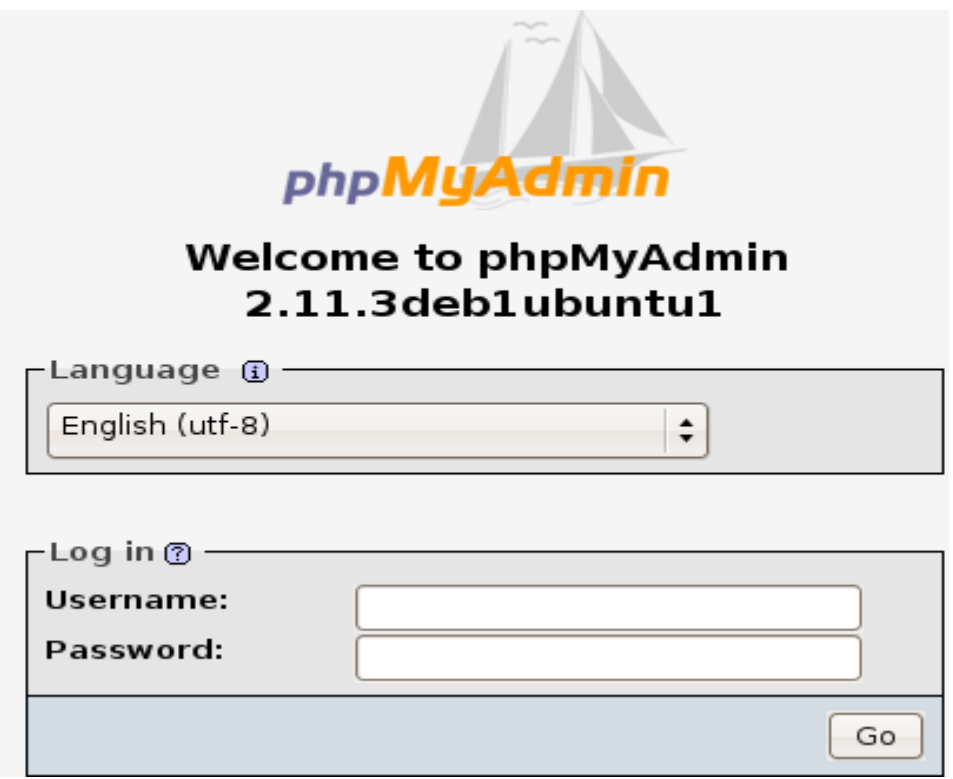

รูปที่ 51 แสดงการเรียกใช้งาน PhpMyAdmin

2. เมื่อทำการเลือกฐานข้อมูลเป็นที่เรียบร้อยแล้วจะปรากฏรายชื่อตารางต่าง ๆ ที่อยู่ในฐานข้อมูล Radius

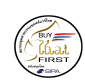

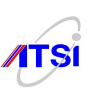

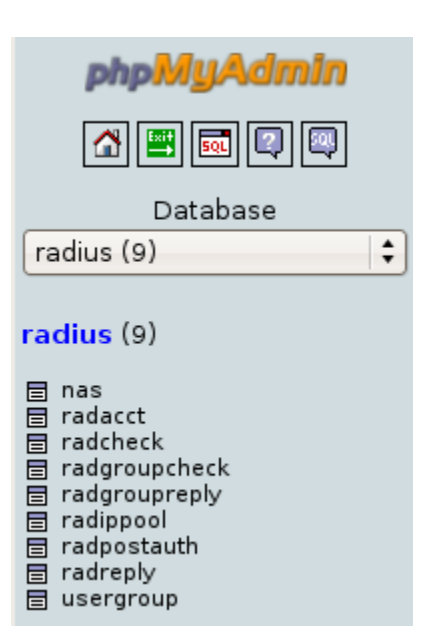

รูปที่ 52 แสดงรายชื่อตารางในฐานข้อมูล radius

ี ซึ่งในที่นี้ตารางที่เราจะใช้มีอยู่ 2 ตารางคือ ตาราง radcheck ซึ่งตารางนี้มีไว้เพื่อกำหนดเงื่อนไขตรวจสอบ การเข้าใช้งานระบบเครือข่ายอินเทอร์เน็ตของผู้ใช้งานในแต่ละราย ตารางนี้จะถูกเรียกใช้งานก็ต่อเมื่อผู้ใช้งาน ทำการ Login เข้าใช้งานระบบเครือข่ายอินเทอร์เน็ต ส่วนตารางที่ 2 คือ ตาราง radreply ตารางนี้มีไว้เพื่อกำหนด เงื่อนของผู้ใช้งานในแต่ละรายในการที่ผู้ใช้งานจะถูกตัดออกจากการใช้งานระบบเครือข่ายอินเทอร์เน็ต

### โครงสร้างของตาราง radcheck

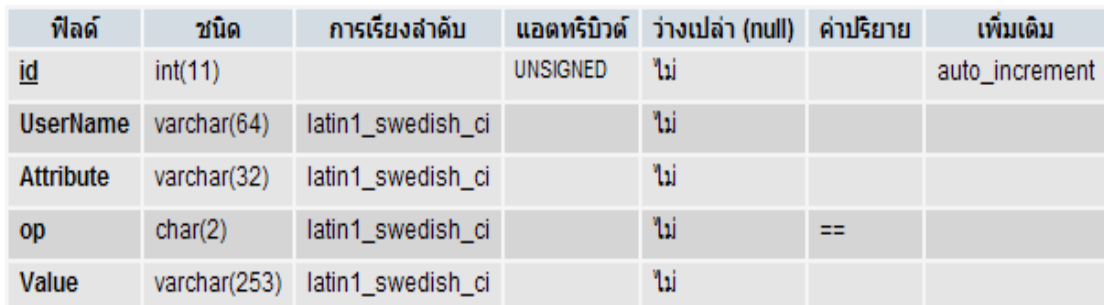

รูปที่ 53 แสดงโครงสร้างตาราง radcheck

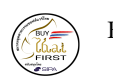

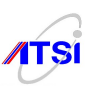

### โครงสร้างของตาราง radreply

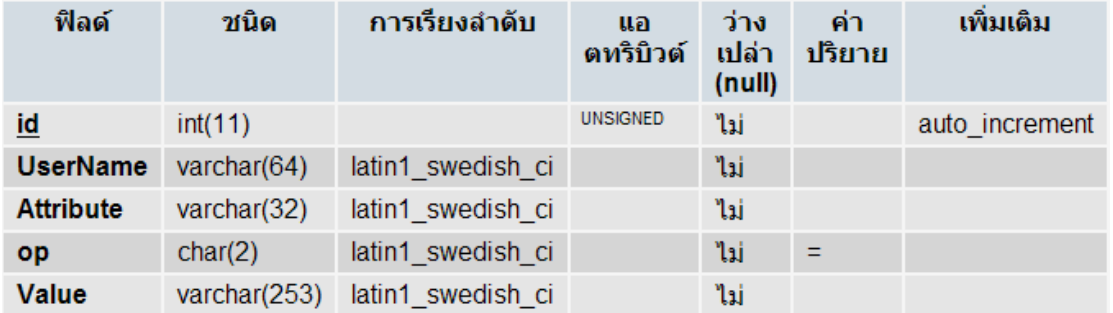

# รูปที่ 54 แสดงโครงสร้างตาราง radreply

เมื่อสังเกตจะพบว่า 2 ตารางนี้มีโครงสร้างตารางเหมือนกัน แต่ที่จะแตกต่างกันนั้นอยู่ที่ค่าที่จะใส่ลงไป

3. เพิ่มรายชื่อผู้ใช้งานโดยเริ่มจากตาราง radcheck ก่อน ทำการเลือกตาราง radcheck

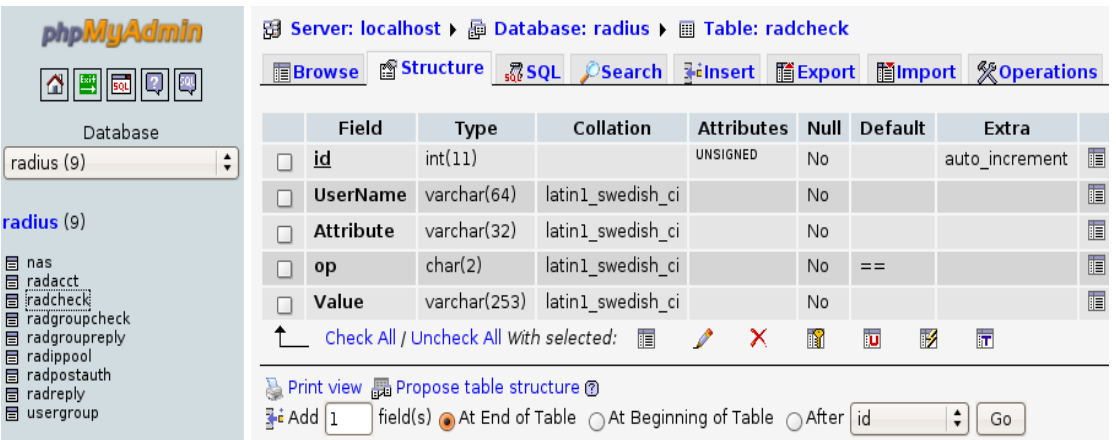

รูปที่ 55 แสดงเพิ่มรายชื่อผู้ใช้งานในตาราง radcheck

ต่อจากนั้นเลือกเมนูแทรกเพื่อทำการเพิ่มรายชื่อผู้ใช้งาน จากนั้นทำการเพิ่มรายชื่อผู้ใช้งานตามตารางที่ 1

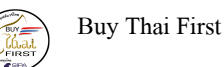

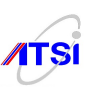

## ี ตารางที่ 1 radcheck ตัวอย่างการสร้างฐานข้อมูลสำหรับกำหนดบัญชีรายชื่อผู้ใช้ภายในองค์กร

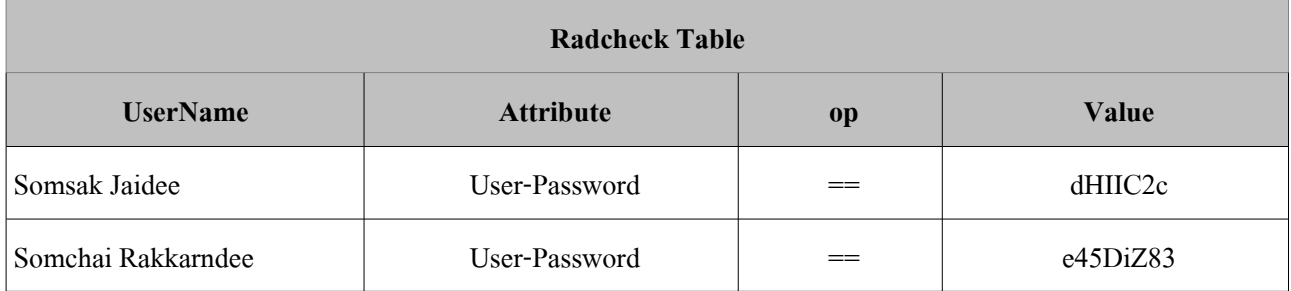

# ทดสอบชื่อและรหัสผ่านที่สร้างไว้ดังนี้

*radtest "Somsak jaidee" dHIIC2c localhost 0 radiussecret*

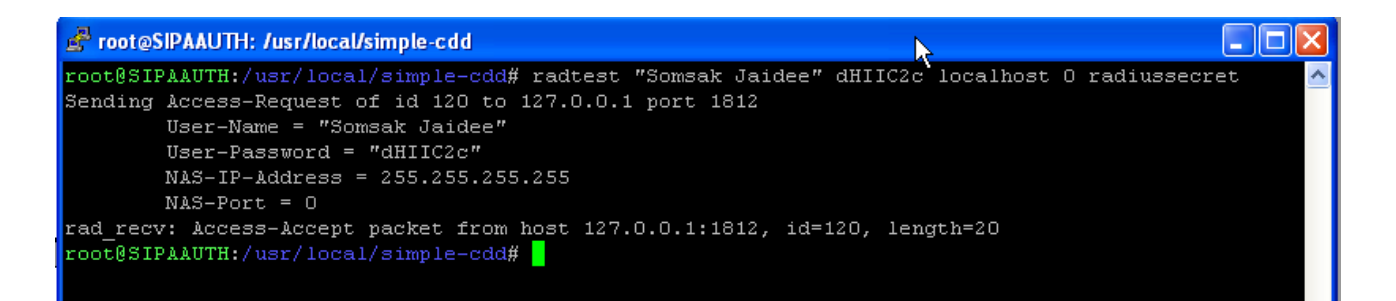

## รูปที่ 56 แสดงผลการทดสอบเพิ่มรายชื่อผู้ใช้งาน

### **ตวอย\$างข6อม!ลในตาราง Radreply**

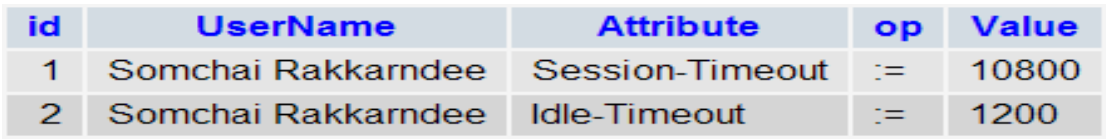

รูปที่ 57 แสดงข้อมูลในตาราง Radreply

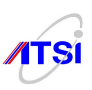

จากตารางตัวอย่าง Radreply เป็นการกำหนดค่าให้กับตาราง Radreply เพื่อให้Somchai Rakkarndee สามารถใช้งานได้ครั้งละ 10800 วินาที (3 ชั่วโมง) และหากไม่ใช้งานอินเทอร์เน็ต 1200 วินาที (20 นาที) จะทำการ ตดออกจากระบบโดยอตโนมต

ในทำนองเดียวกันหากเราต้องการกำหนดให้การใช้งานเป็นแบบใช้งานเพียงครั้งเดียว 3 ชั่วโมงก็ให้เปลี่ยนค่า Attribute จากตาราง radreply จาก Session-Timeout เป็น Max-All-Session แทน

## ้วิธีการสร้างรายชื่อผู้ใช้งานด้วยการ import text file

1. สร้าง Text file เพื่อสร้างรายชื่อผู้ใช้งานในตาราง radcheck และตาราง radreply เมื่อสร้างข้อมูลรายชื่อผู้ ใช้งานที่เราต้องการใน Text file เป็นที่เรียบร้อยแล้วให้ทำการบันทึกข้อมูลเป็นชื่อ radcheck.sql หรือจะบันทึกเป็น ชื่อใหม่ก็ได้แต่นามสกุลต้องเป็น \*.sql

ี ตัวอย่างการเพิ่มรายชื่อผู้ใช้งานในตาราง radcheck INSERT INTO radcheck VALUES ('', 'Somsak Jaidee', 'User-Password', '==', 'dHIIC2c'), ('', 'Somchai Rakkarndee', 'User-Password', '==', 'e45DiZ83');

ี ตัวอย่างการเพิ่มรายชื่อผู้ใช้งานในตาราง radreply INSERT INTO radreply VALUES ('', 'Somsak Jaidee', 'Session-Timeout', ':=', 10800), ('', 'Somsak Jaidee', 'Idle-Timeout', ':=', 1200);

2. เมื่อสร้าง Text file แล้ว ให้เปิด PhpMyAdmin เลือกเมนู import เพื่อทำการ import text file จากนั้นกด ปุ่ม Browse เพื่อเลือก text file ที่เราได้สร้างไว้จากนั้นกดปุ่ม Go เพื่อทำการ import text file

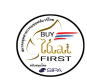

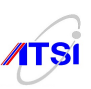

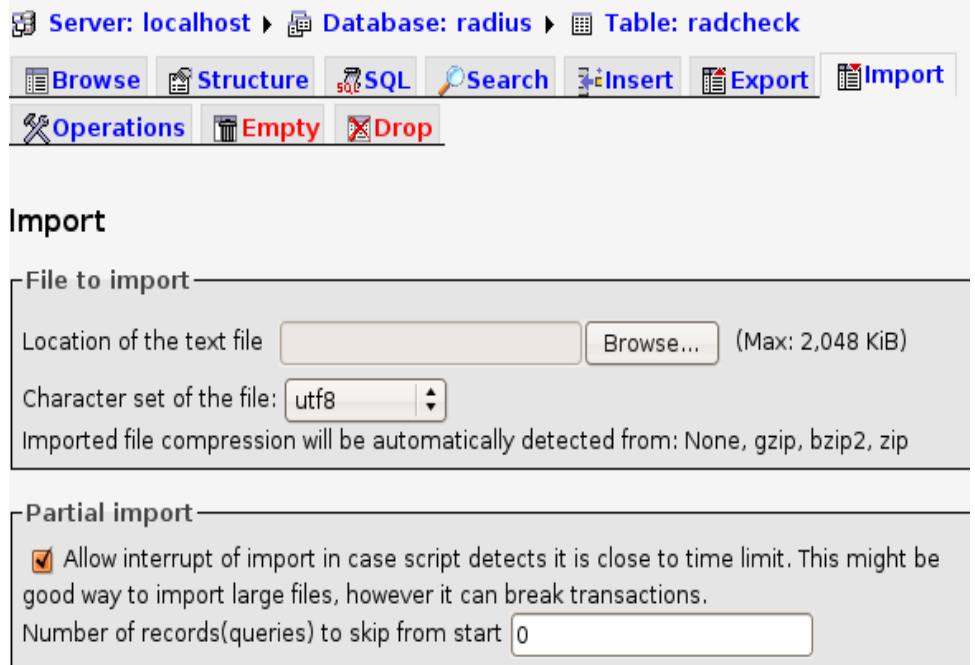

รูปที่ 58 แสดงการ import text file

3. จากนั้นทำการตรวจสอบการเพิ่มรายชื่อผู้ใช้งานด้วยโปรแกรม PhpMyAdmin โดยเลือกตาราง radcheck แล้วเลือกเมนู Browse จะแสดงรายชื่อผู้ใช้งานที่เราได้ทำการเพิ่มไว้ด้วย text file

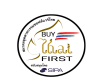

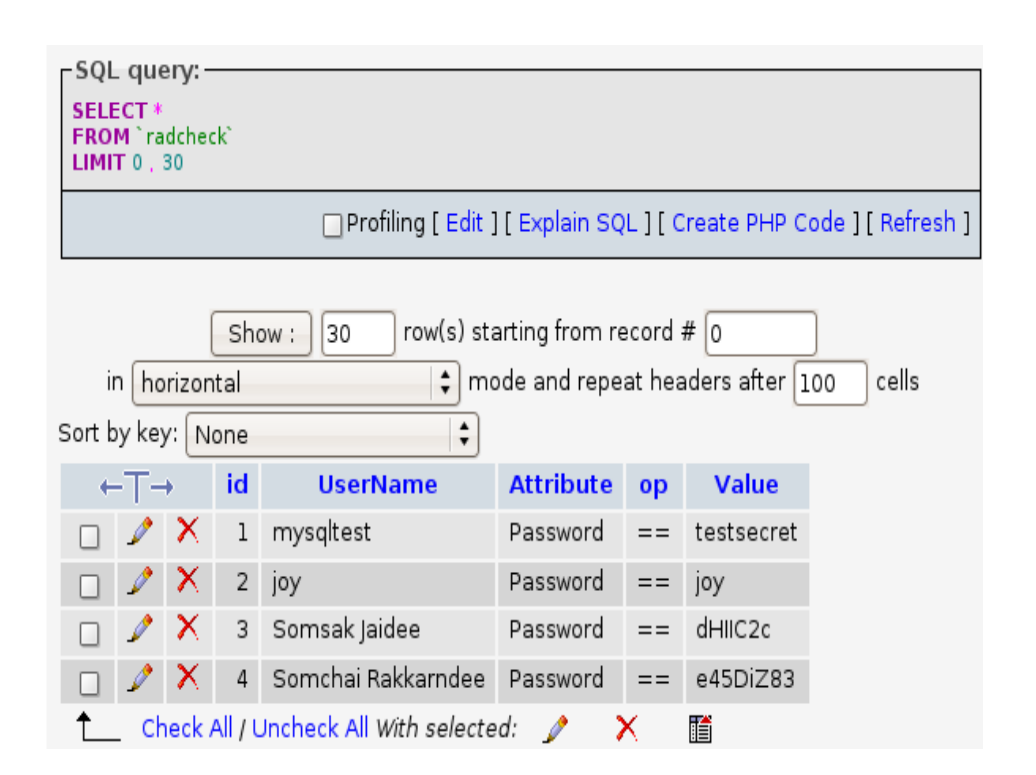

รูปที่ 59 แสดงรายชื่อผู้ใช้งานจาก text file

หลังจากทำการเพิ่มรายชื่อผู้ใช้งานเสร็จแล้วให้ทำการทดสอบโดยใช้ browser **เปิด** <u>[https://192.168.182.1/welcome.html](https://192.168.180.1/welcome.html)</u> จะ

ปรากฏภาพของ Chillispot และมีลิงค์ให้ทำการ login

# **TESTING ONLY**

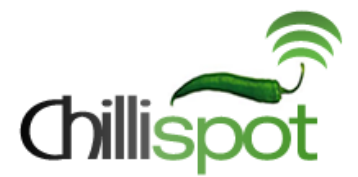

### **Welcome to Our Hotspot, Wireless Network.**

You are connected to an authentication and restricted network access point.

### **Click here to login**

Enjoy.

รูปที่ 60 แสดงหน้าจอ welcome.html

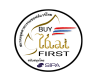

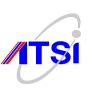

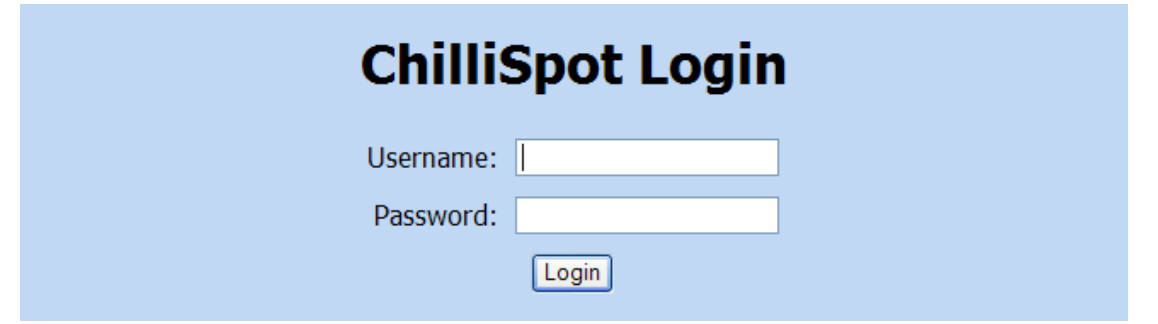

รูปที่ 61 แสดงหน้าจอสำหรับทำการ Login เข้าใช้งานในระบบ

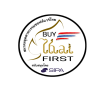

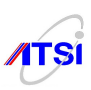

### **Logging**

ึกล ใกสำคัญอีกส่วนหนึ่ง ตามพรบ.ว่าด้วยการการกระทำผิดเกี่ยวกับคอมพิวเตอร์ พ.ศ. ๒๕๕๐ กี่คือการจัด เก็บข้อมลการจราจรคอมพิวเตอร์นั่นเอง สิ่งที่เครื่องแม่ข่าย Authentication สามารถทำใด้ก็คือการเลือกเฉพาะส่วน สำคัญของกฎหมายแล้วทำการส่งต่อ ไปยังอุปกรณ์ centralized log เหตุผลที่เราต้องมีการคัดเลือกเฉพาะส่วนที่ จำเป็นก็คือ เพื่อไม่ให้ปริมาณแพ็คเกจของข้อมูลการจราจรทำให้การใช้งานระบบเครือข่ายคอมพิวเตอร์ช้าลง หรือ เปลืองแบนวิดช์ของระบบนั่นเอง

ี สำหรับเซอร์วิสที่สำคัญที่จะต้องส่งต่อข้อมูลการจราจรคอมพิวเตอร์ ได้แก่ squid และ radius ขณะเดียวกัน เราก็จะใช้หลักการของ IPTABLES เพื่อทำการคัดเลือกข้อมูลเบื้องต้นสำหรับการใช้งานผ่านพอร์ตต่าง ๆ ที่เป็น เซอร์วิสพื้นฐานเพื่อจัดเก็บข้อมูลการจราจรคอมพิวเตอร์ เช่น http, https, ftp , smtp, imap, pop3, IM เป็นต้น โดย การใช้วิธีนี้เป็นวิธีที่ปลอดภัยสำหรับทุก ๆ องค์กร

ข้อสังเกต อุปกรณ์บางชิ้นในท้องตลาด ติดตั้งซอฟต์แวร์พิเศษ เช่น dsniff เป็นต้นทำการ mirror port ของ อุปกรณ์สวิตช์แล้วทำการจัดเก็บข้อมูลการจราจรคอมพิวเตอร์ การใช้ซอฟต์แวร์ประเภทนี้สามารถดักจับแพ็คเกจซึ่ง มีเนื้อหาของข้อความได้เช่น รหัสบัตรเครดิต รหัสจดหมายอิเล็กทรอนิกส์ เป็นต้น นับว่าเป็นอุปกรณ์ที่ไม่ควรอย่าง ยิ่งที่จะใช้เก็บข้อมูลการจราจรคอมพิวเตอร์

## ้เนื้อหาต่อไปนี้จะเป็นขั้นตอนอธิบายเนื้อหาต่าง ๆ ต่อไปนี้

การติดตั้ง Time server และการขอเทียบเวลาโดยใช้ Linux (ที่มา เอกสารการอบรมการเก็บข้อมลจราจร ตาม พรบ. ว่าด้วยการกระทำผิดด้วยคอมพิวเตอร์ พ.ศ. 2550 ของอ.บุญลือ อยู่คง) ขั้นตอนการติดตั้ง Transparent Proxy Squid

การติดตั้ง logging server เพื่อทำการส่งข้อมูลการจราจรคอมพิวเตอร์ไปยังเครื่องแม่ข่าย centralized log

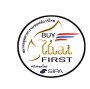

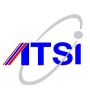

### **Install Time Server**

โปรแกรมที่ใช้สำหรับการเทียบเวลาและการตั้งเครื่องแม่ข่ายฐานเวลาที่นิยมใช้กันคือ ntp โดยขั้นตอนการ ตั้งฐานเวลาที่สำคัญ

(ที่มา เอกสารการอบรมการเกีบข้อมูลจราจร ตาม พรบ. ว่าด้วยการกระทำผิดด้วยคอมพิวเตอร์ พ.ศ. 2550 ของอ.บุญ ลือ อยู่คง)

1. **ขั้นตอนการติดตั้ง NTP Server** (Network Time Protocol) ก่อนอื่นต้องดูหลักเกณฑ์ในข้อ ๕ ตรงข้อความ ที่ว่า ต้องตั้งนาฬิกา ของอุปกรณ์<u>บริการทุกชนิดให้ตรงกับเวลาอ้าง อิงสากล</u> (Stratum 0) แนะนำให้ใช้วิธี การติดตั้ง NTP Server ไว้ในระบบหนึ่งเครื่องน่าจะเอาไว้ที่เครื่อง Log Server เพื่อจ่ายสัญญาณนาฬิกาให้ กับเครื่อง Server และเครื่อง Workstation ทั้งหมดในระบบเป็นลำดับที่ 1 ส่วนลำดับที่ 2 และ 3 ให้อ้างอิง ไปยังฐานเวลาภายนอก เพราะถ้าให้ Server แต่ละตัวไปร้องขอ sync สัญญาณนาฬิกาจากภายนอกเวลาอาจ มีปัญหาได้เพราะระบบ Network ในบ้านเราการให้บริการยังมีปัญหาติดขัดเป็นประจำที่แน่ ๆ คือแทบจะ วิ่งออกไปท่องใน Internet กันไม่ได้เลยอาจเป็นปัญหาในการอ้างอิงเวลาให้กับ Server และ Workstation แต่ละตัวได้ สำหรับโปรแกรม ntp สามารถกำหนดค่า Configure ให้เป็นได้ทั้ง Server และ Client ตัวอย่าง ต่อไปนี้จะติดตั้ง Server เพียงเครื่องเดียว นอกนั้นทั้ง Server และ Workstation ในระบบจะทำ configure ให้ เป็น Client เพื่อร้องขอเทียบฐานเวลาจาก Server ดังภาพ

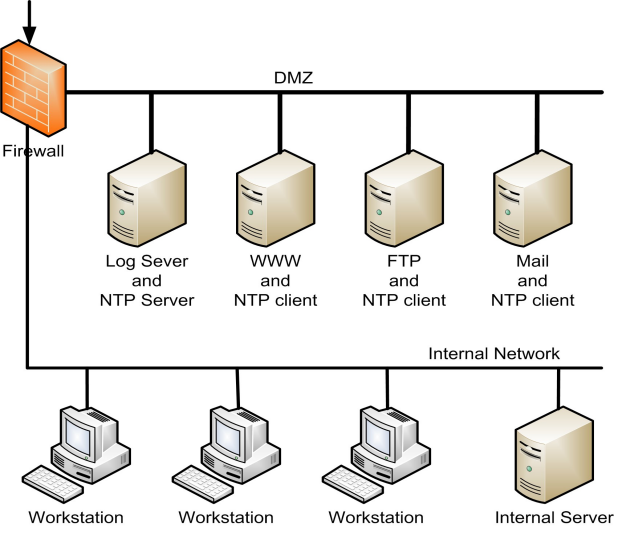

รปที่ 62 แสดงการอ้างอิงฐานเวลาและ Log Server

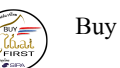

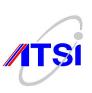

### <u> ขั้นที่ 1</u> ให้ติดตั้งโปรแกรม ntp บน Server (ในภาพเป็นเครื่อง Log Server) ดังนี้

*apt-get install ntp*

คงไม่ต้องอธิบายรายละเอียดมากเกินไปเพราะผู้ดูแลระบบที่จะทำขั้นนี้ได้คงไม่ต้องบอกวิธีการ mount cd หรือการติดตั้งผ่าน Internet และก่อนที่จะทำการแก้ไข Configuration ให้ทำการตรวจสอบวันเวลาที่ server ที่อ้างอิง ในประเทศไทยตามตาราง NTP Server ที่แนะนำตามตาราง

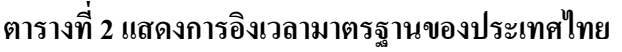

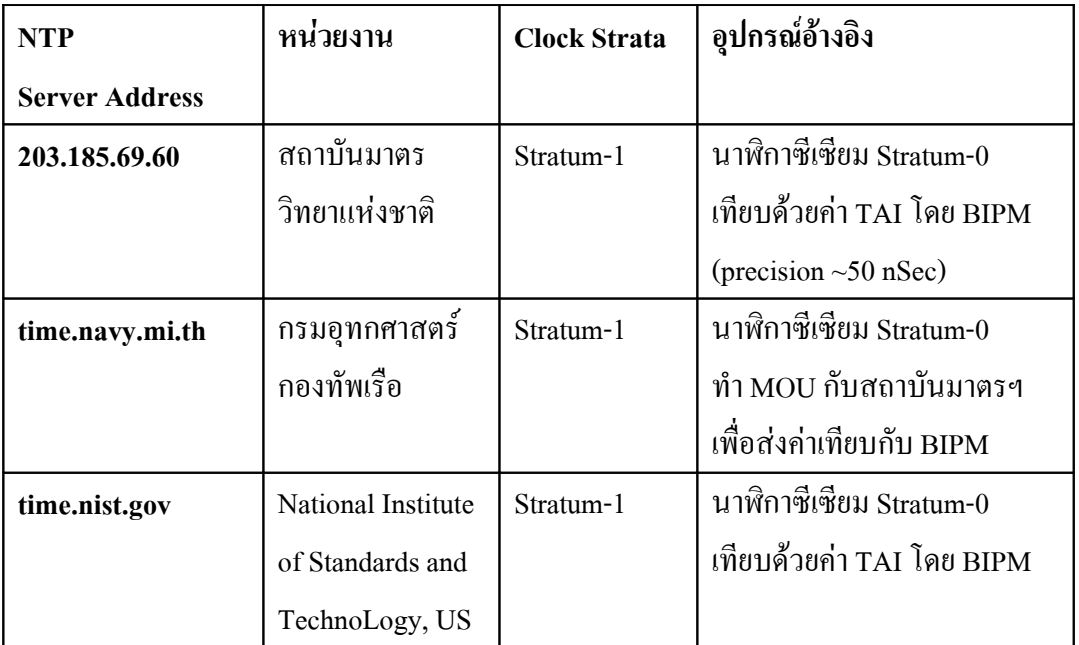

**์ขั้นที่ 2** หลังจากทำการตรวจสอบเรียบร้อยแล้ว ให้ไปแก้ไขค่า configure ให้มีค่าดังนี้

*cp /etc/ntp.conf /etc/ntp.conf.bak*

*vi /etc/ntp.conf*

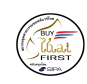

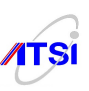

**restrict default kod nomodify notrap noquery nopeer restrict 127.0.0.1**  $#$  อนุญาตให้ internal network เข้าใช้ **restrict 192.168.1.0 mask 255.255.255.0 nomodify notrap server 203.185.69.60 dynamic server time.navy.mi.th dynamic server time.nist.gov dynamic server 127.127.1.0 # local clock fudge 127.127.1.0 stratum 10 driftfile /var/lib/ntp/drift broadcastdelay 0.008 keys /etc/ntp/keys** เมื่อตรวจสอบแก้ไขค่าให้มีตามนี้แล้วบันทึก :wq

**์ขั้นที่ 3** ตรวจสอบ Remote Server ที่ต้องการใช้อ้างอิงฐานเวลา ใช้คำสั่งดังนี้

*apt-get install ntpdate*

*ntpdate -b 203.185.69.60*

*ntpdate -b time.navy.mi.th*

*ntpdate -b time.nist.gov*

28 Jan 14:28:20 ntpdate[2693]: step time server 192.43.244.18 **offset -0.092687 sec**

ตวอยาง NTP Server ของ Nectec

*ntpdate -b clock.nectec.or.th*

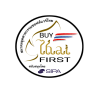

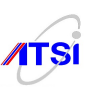

*ntpdate -b clock2.nectec.or.th*

*ntpdate -b clock.thaicert.nectec.or.th*

ู้ที่ต้องให้ทำการทดสอบค่าเวลาระหว่างเครื่องของเรากับ Server ภายนอกเพื่อให้เลือกหา Server ที่เวลา ้อ้างอิงใกล้เคียงกันมากที่สุด (ดูผลค่า **offset** ต้องมีค่าน้อยที่สุดถ้าเป็นไปได้ควรเลือก Server ในประเทศไทย เลือก มาจัดอันดับที่ 1, 2, 3 ใน configuration) และต้องไม่พบปัญหา no server suitable for synchronization found เพราะ ถ้าไม่มี host ที่อ้างถึงก็จะไม่สามารถใช้เป็นมาตรฐานเวลาได้

<u>ขั้นที่ 4</u> ก่อนสั่ง restart service ให้ตรวจสอบ server อ้างอิงอีกครั้ง

*ntpdate -b 203.185.69.60*

ส3ง restart service

*/etc/init.d/ntpd restart*

**ขั้นที่ 5** ตรวจสอบการทำงานจาก Log file

*grep ntpd /var/log/syslog* จะไดคาคลาย ๆ กบตวอยางขางลาง

Jan 28 15:47:49 ns1 ntpd[3838]: ntpd 4.2.4p2@1.1495-o Thu Jun 21 12:57:41 UTC 2007 (1)

Jan 28 15:47:49 ns1 ntpd[3839]: precision = 2.000 usec

Jan 28 15:47:49 ns1 ntpd[3839]: Listening on interface #2 lo, ::1#123 Enabled

Jan 28 15:47:49 ns1 ntpd[3839]: Listening on interface #5 eth0, 192.168.1.10#123 Enabled

Jan 28 15:47:49 ns1 ntpd[3839]: kernel time sync status 0040

Jan 28 15:47:50 ns1 ntpd[3839]: frequency initialized 80.586 PPM from /var/lib/ntp/drift

 **ขั้นที่ 6** หลังจาก Server ทำงานปกติไม่มีการแจ้ง Error ใด ๆ สามารถตรวจสอบตารางการทำงานของ Server ได้ด้วยคำสั่ง

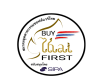

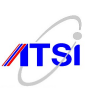

*ntpq -pn*

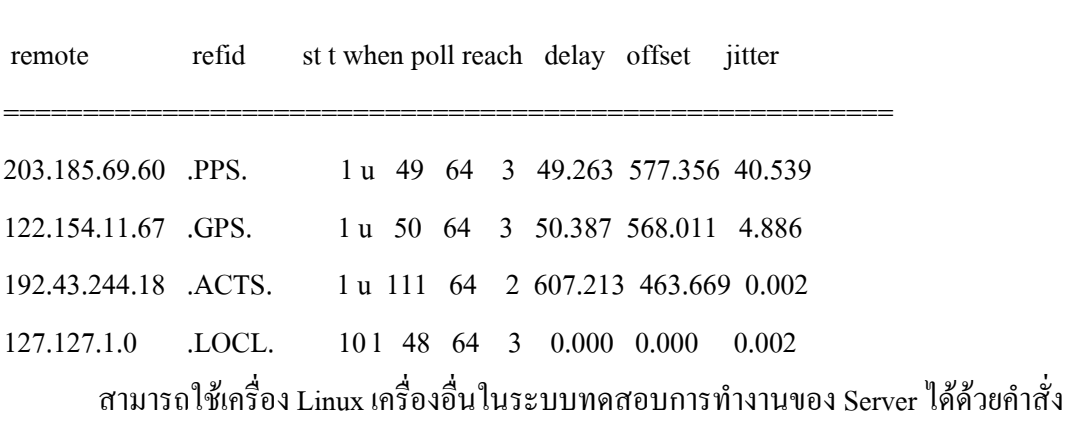

*ntpdate <ip address> ใส ip address ของเครอง NTP Server*

<u>ขั้นที่ 7</u> สำหรับเครื่อง Server Linux ที่เหลือทั้งหมดของระบบให้ทำการแก้ไขค่า configuration ของ โปรแกรม ntp ให้ร้องขอเวลาจาก NTP Server ดังนี้

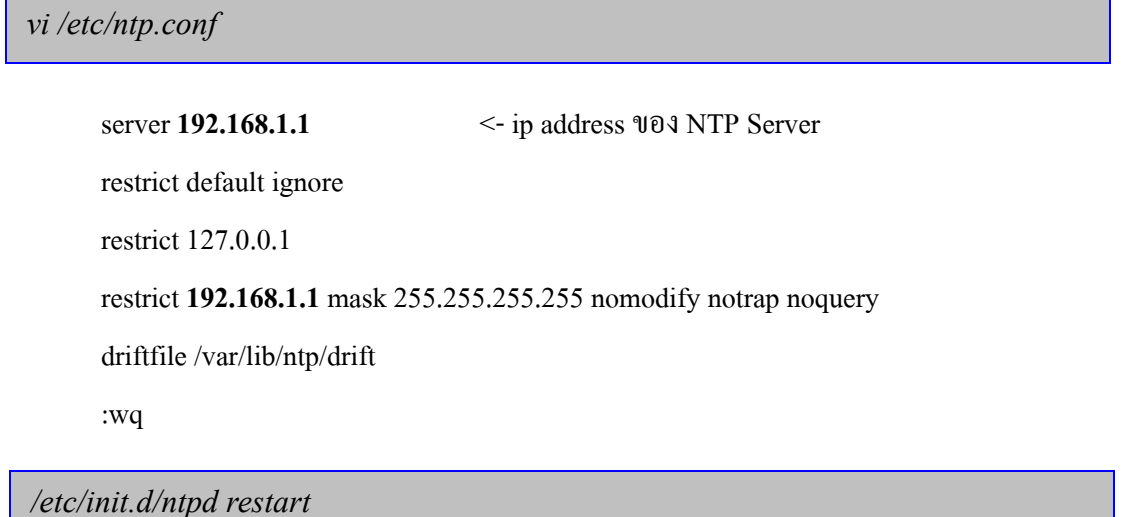

ใช้คำสั่งตรวจสอบการทำงานเหมือนกับการตั้ง NTP Server ตามตัวอย่างข้างบนที่ผ่านมาแล้วเพื่อให้แน่ใจ ว่ามีการอ้างอิงเวลาจาก NTP Server ของเราหรือยัง **์ ขั้นที่ 8** ต่อไปให้จัดการกับเครื่องลูกข่ายในองค์กรหรือหน่วยงาน ซึ่งผู้เขียนจะยกตัวอย่างเฉพาะลูกข่ายที่

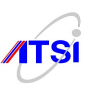

เป็น Microsoft Windows เพราะเป็นผู้ใช้ส่วนใหญ่ของประเทศ ถ้าเป็น OS ค่ายอื่นต้องศึกษาจากคู่มือของค่ายนั้น ๆ ขั้นตอนนี้ให้ไปแก้ไขค่า Internet time ของเครื่องลูกข่ายโดยไปดับเบิ้ลคลิกที่ นาฬิกาด้านล่างขวาของ Task bar จะ ได้หน้าจอดังนี้

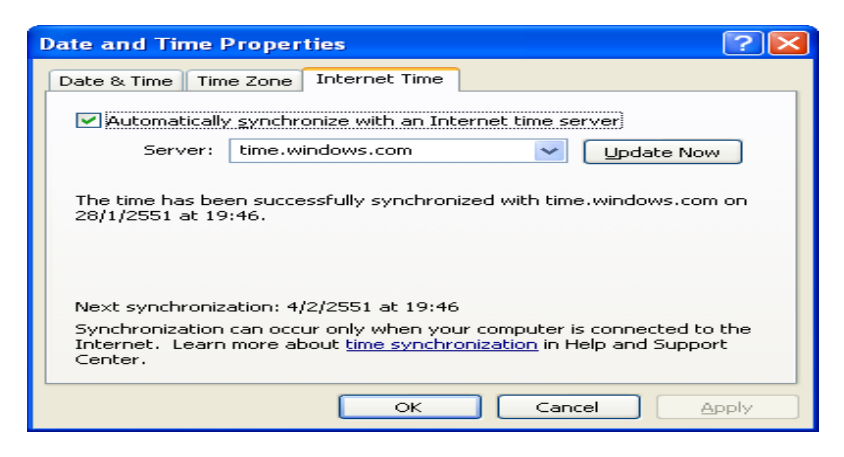

รปที่ 63 แสดงการแก้ไขค่า Internet time

ิ จากภาพจะเห็นว่าที่เครื่องลกข่ายจะมีส่วนของการตั้งเวลาอัตโนมัติ นั่นคือมีการให้กรอกค่า Network Time Server (NTP) เพื่อให้เครื่องสามารถตั้งเวลาตรงกับเวลาสากลได้อย่างถูกต้อง แต่ค่าหลัก (Default) ที่ Microsoft Windows XP กำหนดให้มาเป็นการ Update เวลาทุก ๆ 7 วัน ทำให้เวลาที่ตั้งไว้อาจไม่ตรงหรือคลาดเคลื่อนได้เมื่อ เครื่องลกข่ายมีเวลาไม่ตรงกับเวลามาตรฐานทำให้การบันทึก Log file การใช้งานคลาดเคลื่อนไม่เป็นไปตาม ึกฎหมาย คงไม่สามารถไปบังคับลูกข่ายว่าก่อนเล่นต้องคลิกที่ Update Now คงไม่มีใครยอมทำตามเป็นแน่ให้ -จัดการกับเครื่องลูกข่ายทุกเครื่องโดยการไปแก้ไข Registry (คิดเองว่าจะใช้วิธีอะไรแก้ไขทุกเครื่อง) ดังนี้

ไปที่เมนู Start -> Run -> regedit กด Enter เข้าไปแก้ที่ตำแหน่ง

[HKEY\_LOCAL\_MACHINE\SYSTEM\CurrentControlSet\Services\w32time\TimeProviders\NtpClient]

จอภาพด้านขวามือจะมีคำว่า SpecialPollInterval เมื่อดับเบิลคลิกจะปรากฏค่าเป็นเลขฐานสิบหก (Hex) "SpecialPollInterval"=dword:000**93a80** ให้เลือกเป็น decimal จะเปลี่ยนจาก **93a80** เป็น **604800** ค่านี้มีหน่วยเป็น ้วินาทีมีค่าเท่ากับ 7 วัน ( 1 วัน = 86400 วินาที) ต้องการให้มีการ Update กี่วินาที กี่นาที หรือกี่ชั่วโมง ก็ให้แก้ไขเลข นี้ได้เลยตามต้องการและที่สำคัญคือให้พิมพ์ลงไปในช่อง Server ของเดิมเป็น time.windows.com เปลี่ยนเป็นเลข IP Address ของเครื่อง NTP Server ที่ตั้งขึ้นเองแล้วทดลองคลิก Update Now ถ้าทำสำเร็จบรรทัดต่อลงมาจะเป็น รายงานว่าเวลาได้ Sync กับ Server เรียบร้อยแล้ว และต้องไม่ลืมเป็นสิ่งสุดท้ายคือต้องตั้งให้ Windows Time
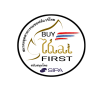

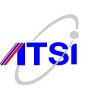

Service อยู่ที่ Automatic เพื่อให้ start service ทุกครั้งที่เครื่อง Boot

### **Tip & Trick**

ี สำหรับการทำ NTP Server จะมีการใช้งานโปรโตคอล NTP หมายเลข **Port = 123** ต้องไปดูเรื่อง **Firewall** อนุญาตให้ลูกข่ายสามารถเข้าใช้ Port และ Protocol ให้ตรงกันจึงจะใช้งานได้

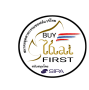

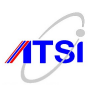

### **Install Transparent Proxy Squid**

ิ ความหมายของ Transparent Proxy คือทำให้เครื่องลกข่ายทกเครื่องที่ใช้งานอินเทอร์เน็ตผ่านเกตเวย์ของเรา ไม่ต้องทำการตั้งค่า Internet proxy ที่ตัวเวบบราวเซอร์ของเครื่องลูกข่ายเอง จริง แล้วซอฟต์แวร์ squid เองมีการให้ บริการการทำ authentication ผ่านตัวเองอยู่เหมือนกัน แต่มีข้อจำกัดคือทำได้เฉพาะโปรโตกอล http เท่านั้น อีกทั้ง ใม่สามารถทำงานร่วมกันกับ transparent proxy ได้ ทำให้ไม่สะดวกเป็นอย่างมากในการกำหนดค่าพร็อกซี่ เซิร์ฟเวอร์ให้เวบบราวเซอร์ ทุก ๆ ตัว โดยเนื้อหาในบทนี้ผู้เขียนจะไม่ขอกล่าวละเอียดมากนักเพราะไม่ใช้จุด ประสงค์หลักของการสร้างเครื่องแม่ข่าย Authentication Gateway อย่างไรก็ตามรายละเอียดเพิ่มเติมสามารถศึกษา ได้จากเวบไซต์ทั่ว ๆ ไปรวมถึงเวบไซต์ของผู้ผลิตซอฟต์แวร์นี้ http://www.squid-cache.org

## โดยขั้นตอนการติดตั้งและการกำหนดค่าสามารถทำได้ง่าย ๆ ดังนี้

ท.าการตดต5งซอฟต แวร squid กอน

*apt-get install squid*

หลังจากติดตั้งซอฟต์แวร์ squid แล้วให้ทำการกำหนดค่าไฟล์ /etc/squid/squid.conf ต้องทำการคอมเม้นท์ ข้อความ #http\_port 3128 และเพิ่มค่าเข้าไป 4 บรรทัดโดยต้องคำนึงถึงตำแหน่งของไฟล์ด้วยดังนี้

*vi /etc/squid/squid.conf*

**# Squid normally listens to port 3128 # http\_port 3128**

### **# INSERT YOUR OWN RULE(S) HERE TO ALLOW ACCESS FROM YOUR CLIENTS**

**acl chillispot src 192.168.182.0/255.255.255.0**

**http\_port 192.168.182.1:3128 transparent**

**http\_access allow chillispot**

**บรรทดล\$างส&ดเพมข6อความ**

**visible\_hostname administrator-desktop**

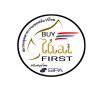

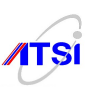

## คำอธิบาย

 $\#$  http\_port 3128เป็นการยกเลิกการทำงานของโปรแกรมแบบไม่ทำ transparent visible\_hostname ต้องกำหนดชื่อเครื่องให้กับระบบหากไม่ใส่จะทำให้ไม่สามารถสตาร์ตเซอร์วิสได้ acl chillispot src เป็นการกำหนดค่าเน็ตเวิร์คของเครื่องข่ายคอมพิวเตอร์ที่จะอนุญาตให้ใช้งานผ่านโปรแกรม squid http\_port x.x.x.x.3128 transparent เป็นการกำหนดให้พอร์ต 3128 เป็น transparent proxy http\_access allow กำหนดค่า access control ให้เน็ตเวิร์ควง chillispot สามารถใช้งานผ่าน transparent proxy squid ได+

ี สั่งให้โปรแกรม squid ทำงาน

*/etc/init.d/squid start*

ตรวจสอบเซอร์วิสของ squid ว่าทำงานหรือไม่ดังนี้

*ps -ef | grep "squid"*

หรือคำสั่ง

*netstat -lnt*

ิสดท้ายเป็นการกำหนดค่ากฎไฟร์วอล โดยต้องทำการตั้งค่าทั้งหมดดังนี้

1. ให้ทำการส่งต่อแพ็กเกจที่เข้ามาทางพอร์ต 80 ไปยัง squid พอร์ต 3128

*iptables -t nat -A PREROUTING -i tun0 -p tcp -m tcp –dport 80 -j REDIRECT – to-ports 3128*

2. ต้องอนุญาตให้ใช้งาน INPUT ที่เป็นแฟก syn

*iptables -A INPUT -i tun0 -p tcp -m tcp –dport 3128 –syn -j ACCEPT*

3. ต้องเพิ่ม rule ต่อ ไปนี้เพื่อป้องกันการเข้าใช้งานระบบ โดยการแอบตั้งค่า proxy เอง

*Iptables -t nat -I PREROUTING -p tcp -m tcp –dport 3128 -j DROP*

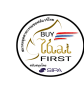

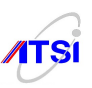

# <sub>ิ</sub> **หมายเหตุ** ในข้อที่ 3 หากเราต้องการป้องกันการเข้าใช้งานโดยการตั้งค่าพร็อกซี่เอง เช่น dansguardian ที่พอร์ต 8080 หรือ frox ที่พอร์ต 2121 ให้เพิ่มคำสั่งข้างล่างดังนี้

*iptables -t nat -I PREROUTING -p tcp -m tcp –dport 8080 -j DROP*

*Iptables -t nat -I PREROUTING -p tcp -m tcp –dport 2121 -j DROP*

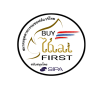

Buy Thai First

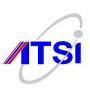

**Install logging server เรมการตดต3งโปรแกรม syslog-ng**

เพื่อทำการส่งข้อมูลการจราจรคอมพิวเตอร์ไปยังเครื่องแม่ข่าย centralized log ซอฟต์แวร์ที่นิยมใช้กันก็คือ syslog-ng ของบริษัท BalaBit IT Security http://www.balabit.com ซึ่งมีความสามารถสูงกว่าระบบ syslog ทั่วไป เช่น สามารถรับส่งข้อมูลผ่านโปรโตคอล tcp , สามารถฟิลเตอร์ข้อความทั้งก่อนส่งและก่อนการจัดเก็บ, สามารถจัด เกีบข้อความลงในโปรแกรมฐานข้อมูลเพื่อให้สะดวกในการเรียกดู และแม้แต่สามารถทำท่อระหว่างเครื่องส่งและ เครื่องรับได้ด้วยแต่จะมีเฉพาะในส่วนของ commercial

*apt-get install syslog-ng*

หลังจากนั้นกำหนดค่าเพิ่มให้กับไฟล์ syslog-ng.conf ดังนี้ โดยให้พิมพ์ต่อจากไฟล์คอนฟิกเดิมของระบบ

*destination remote { udp("192.168.20.104" port(514)); }; log {source(s\_all); filter(f\_messages); destination(remote); }; log {source(s\_all); filter(f\_kern); destination(remote); };*

> ค่าที่ต้องการตั้งคือค่าหมายเลขไอพีแอดเดรสของเครื่องแม่ข่าย centralized log ในระบบ ี สั่งให้โปรแกรม syslog-ng ทำงาน

*/etc/init.d/syslog-ng start*

ต่อไปเป็นการกำหนดค่าให้กับ iptables ทำการส่งข้อมูลการจราจรคอมพิวเตอร์ไปยังตัว syslog-ng agent

*vi rc.iptablescapture*

#!/bin/bash

iptables -t nat -N logging

iptables -t nat -A PREROUTING -j logging

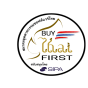

iptables -t nat -A POSTROUTING -j logging iptables -A INPUT -j LOG --log-level info --log-prefix "INPUT " iptables -A OUTPUT -j LOG --log-level info --log-prefix "OUTPUT " iptables -A FORWARD -j LOG --log-level info --log-prefix "FORWARD " # HTTP: iptables -t nat -A logging -p tcp --dport 80 -j LOG --log-prefix "HTTP: " \ --log-level info # HTTPS: iptables -t nat -A logging -p tcp --dport 443 -j LOG --log-prefix "HTTPS: " \ --log-level info # SMTP: iptables -t nat -A logging -p tcp --dport 25 -j LOG --log-prefix "SMTP: " \ --log-level info  $# FTP:$ iptables -t nat -A logging -p tcp --dport 21 -j LOG --log-prefix "FTP: " \ --log-level info  $# IMAP:$ iptables -t nat -A logging -p tcp --dport  $143$  -j LOG --log-prefix "IMAP: " $\setminus$ --log-level info  $# POP3:$ iptables -t nat -A logging -p tcp --dport 110 -j LOG --log-prefix "POP3: " \ --log-level info # MSN: iptables -t nat -A logging -p tcp --dport 1863 -j LOG --log-prefix "MSN: " \ --log-level info # JABBER: iptables -t nat -A logging -p tcp --dport 5222 -j LOG --log-prefix "JABBER: " \ --log-level info

สำนักงานส่งเสริมอุตสาหกรรมซอฟต์แวร์แห่งชาติ (องค์การมหาชน) (SIPA) สมาคมอุตสาหกรรมซอฟต์แวร์ไทย (ATSI)  $72$ 

**TTS** 

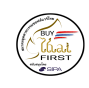

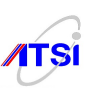

#### # JABBERS

iptables -t nat -A logging -p tcp --dport 5223 -j LOG --log-prefix "JABBERS: " \

--log-level info

# ICQ/AIM

iptables -t nat -A logging -p tcp --dport 5190 -j LOG --log-prefix "ICQ/AIM: " \

--log-level info

# Yahoo

iptables -t nat -A logging -p tcp --dport 5050 -j LOG --log-prefix "YAHOO: " \

--log-level info

 $#$  IRC

iptables -t nat -A logging -p tcp --dport 6667 -j LOG --log-prefix "IRC: " \

--log-level info

# Gadu-Gadu

iptables -t nat -A logging -p tcp --dport 8074 -j LOG --log-prefix "GADU-GADU: " \

--log-level info

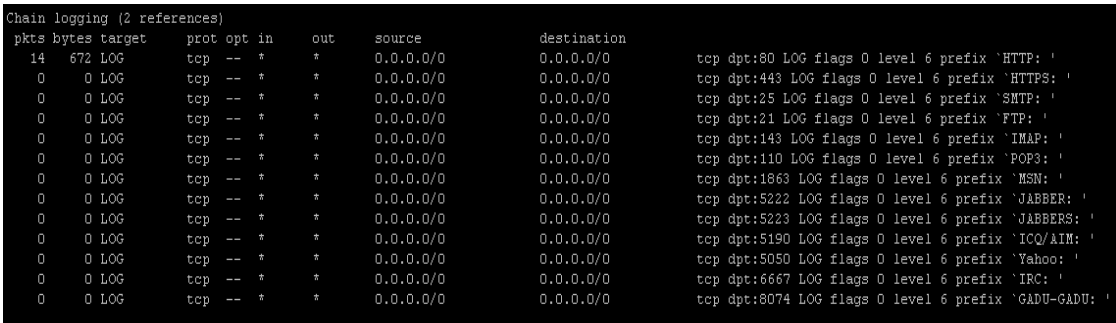

รูปที่ 64 แสดงผลการรันสคริป rc.iptablescapture

ี ตัวอย่างต่อไปเป็นขั้นตอนที่ใช้ส่งค่าข้อมูลการจราจรคอมพิวเตอร์จากเซอร์วิสของ squid และ radius ไปยัง syslog โดยอาศัยหลักการเปลี่ยนข้อมูลล็อกไฟล์ให้เป็นสตรีมมิ่งโดยใช้คำสั่ง tail ของยูนิกส์ช่วยดังนี้

 $\bullet$  การส่งค่าจาก squid ไปยัง syslog

*tail -F /var/log/squid/access.log | logger -t squid -p local3.info*

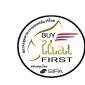

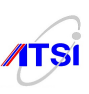

 $\bullet$  การส่งค่าจาก radius ไปยัง syslog ต้องไปแก้ค่าที่ไฟล์ radiusd.conf #detailfile = \${radacctdir}/%{Client-IP-Address}/detail-%Y%m%d detailfile = \${radacctdir}/%{Client-IP-Address}/details

จากนั้นทำการส่งค่าจาก radiusd ไปยัง syslog ดังนี้

*tail -F /var/log/radius/radacct/127.0.0.1/details | logger -t radiusd -p local3.info*

หมายเหตุ คำสั่ง logger -t จะใช้กำหนดชื่อข้อมูลการจราจรคอมพิวเตอร์ ในที่นี้เราจะใช้แทนว่าข้อมูลการ จราจรคอมพิวเตอร์มาจากเซอร์วิสใด เช่น squid และ radius เป็นต้น และต้องห้ามลืมใช้ tail -F เพราะจะเป็นการ กำหบดให้ tail ทำงานไม่ว่าไฟล์ต้บทางจะมีการสร้างไฟล์ใหม่หรือไม่ก็ตาม

สำหรับวิธีการแก้ปัญหาไฟล์ที่อาจจะใหญ่เกินไปสำหรับข้อมูลล็อกไฟล์ของ radius เซิร์ฟเวอร์เราสามารถ ใช้งานร่วมกันกับ logrotate โดยสร้างไฟล์ชื่อว่า /etc/logrotate.d/radius เพื่อจัดการกับไฟล์ดังกล่าว

```
/var/log/radius/radacct/127.0.0.1/details {
  rotate 13
   weekly
   missingok
   notifempty
  compress
}
```
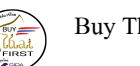

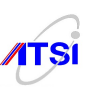

# การตั้งค่าให้ส่งข้อมูลการจราจรกอมพิวเตอร์จาก squid และ radius โดยให้ทำงานทุกครั้งหลังเปิดเครื่องดังนี้

vi /etc/init.d/rc.capture

*#!/bin/bash tail -F /var/log/squid/access.log | logger -t squid -p local3.info & tail -F /var/log/radius/radacct/127.0.0.1/details | logger -t radiusd -p local3.info &*

ิจากนั้นสั่งให้สามารถรันได้และสร้างลิงค์ให้ทำงานทุกครั้งหลังเปิดเครื่อง

*chmod a+x /etc/init.d/rc.capture ln -s /etc/init.d/rc.capture /etc/rcS.d/S88rccapture* 

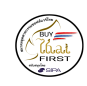

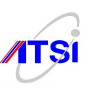

## **ตัวอย่าง**ค่าคอนฟิกกูเลชั่นของ syslog-ng.conf สำหรับเครื่องแม่ข่าย centralized log

 $\bullet$  สำหรับการตั้งค่าเป็นเครื่อง centralized log

### *source s\_sys {*

 *file ("/proc/kmsg" log\_prefix("kernel: ")); unix-stream ("/dev/log"); internal(); udp(ip(0.0.0.0) port(514)); tcp(ip(0.0.0.0) port(514) keep-alive(yes));*

```
};
```
• สำหรับฟิลเตอร์โปรแกรม squid

```
filter f_squid { match("squid"); };
```
*destination d\_squid {*

 *file("/var/log/\$HOST/\$YEAR/\$MONTH/squid.\$YEAR-\$MONTH-\$DAY"*

 *owner(root) group(adm) perm(665)*

 *create\_dirs(yes) dir\_perm(0775));*

```
};
```
*log { source(s\_sys); filter(f\_squid); destination(d\_squid); };*

• สำหรับฟิลเตอร์โปรแกรม radiusd

*filter f\_radius { match("radiusd"); };*

*destination d\_radius {*

 *file("/var/log/\$HOST/\$YEAR/\$MONTH/radius.\$YEAR-\$MONTH-\$DAY"*

 *owner(root) group(adm) perm(665)*

 *create\_dirs(yes) dir\_perm(0775));*

```
};
```
*log { source(s\_sys); filter(f\_radius); destination(d\_radius); };* 

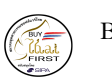

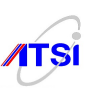

# **ข3นตอนเพมเตมการตดต3งจากแผ\$นตดต3งพเศษ AUTHENTICATION**

**INTERNET(dhcp) ---|eth0 SIPAAUTH eth1|-- Local Network (192.168.182.0/24)**

**ขั้นตอนที่ 1** ติดตั้งจากแผ่น debian-804-i386-CD-1.iso ซึ่งมีข้อจำกัดอยู่ที่ต้องต่อสายแลนด้านอินเทอร์เน็ตเข้า กับ eth0 และต้องสามารถใช้งานอินเทอร์เน็ตด้วย dhcp ได้ ส่วนสายด้าน eth1 ยังไม่ต้องเสียบสายก่อน จากนั้น ี ดำเนินการติดตั้งตามขั้นตอนปกติ และเลือกโปรไฟล์ ชื่อว่า "AUTH"

**ขั้นตอนที่ 2** หลังจากเริ่มสตาร์ตเครื่องครั้งที่สอง ป้อนชื่อผู้ใช้และรหัสผ่านแล้ว ให้ทำการใส่แผ่นติดตั้งอีกครั้ง หนึ่งแล้วทำการ mount แผ่บดังนี้ และสั่งรับสคริปเพื่อเตรียมการติดตั้งแพ็อเกาส่วนที่เหลือให้กับเครื่องดังนี้

*# mount -t iso9660 /dev/cdrom /media/cdrom # cp /media/cdrom/simple-cdd/\* /usr/local/simple-cdd/ # chmod 755 /usr/local/simple-cdd/\* # /usr/local/simple-cdd/AUTH.postinst*

เอาแผ่นออกแล้วทำการรีสตาร์ตเกรื่องใหม่อีกครั้งหนึ่ง *# umount /dev/cdrom # shutdown -r now*

**ขั้นตอนที่ 3** หลังจากเครื่องสตาร์ทใหม่ครั้งที่สามให้ทำตามขั้นตอนที่เหลือ ต้องตอบ "Y" syslog-ng และ ssl กำหนดค่าให้กับ CA และต้องให้ตั้งชื่อเครื่องว่า "**SIPAAUTH**" จากนั้นล็อกออนแล้วรันสคริปเพื่อสร้างฐานข้อมูล ต่อไปบี้

*# mysqladmin password mysqlsecret # /usr/local/simple-cdd/auth-mysql.sh*

จากนั้นต้องสั่งรีสตาร์ตเซอร์วิส freeradius และทดสอบโดยใช้คำสั่ง *# /etc/init.d/freeradius restart # radtest "Somsak Jaidee" dHIIC2c 127.0.0.1 0 radiussecret*

สุดท้ายต่อสายแลน eth1 ด้านเครื่องลูกข่ายเข้ากับสวิตช์ ระบบเครื่องแม่ข่าย Authentication ก็พร้อมที่จะใช้งานได้

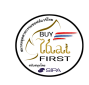

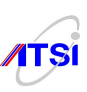

#### **References**

- https://help.ubuntu.com/community/WifiDocs/ChillispotHotspot
- http://mamboeasy.psu.ac.th/~wiboon.w/
- http://www.ubuntu.com/
- http://www.ubuntuclub.com/